## altalia **CISCO.**

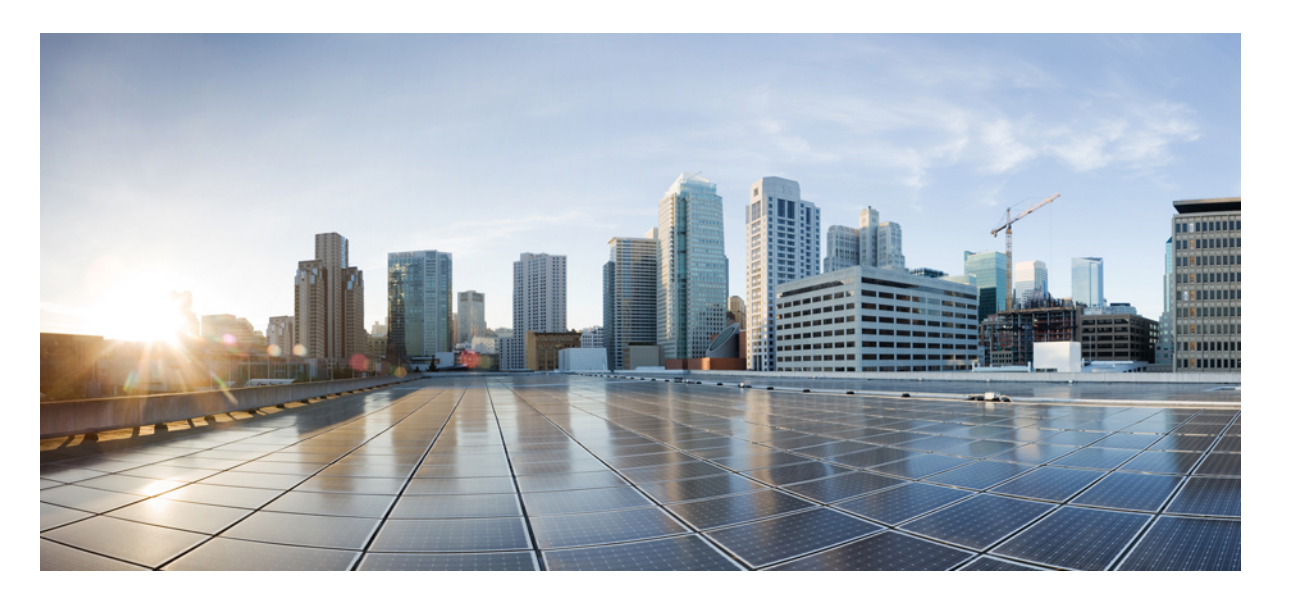

## **Cisco IOS XEBengaluru 17.6.x**(**Catalyst 9600**スイッチ)インター フェイスおよびハードウェアコンポーネント コンフィギュ レーションガイド

初版:2021 年 7 月 31 日

### シスコシステムズ合同会社

〒107-6227 東京都港区赤坂9-7-1 ミッドタウン・タワー http://www.cisco.com/jp お問い合わせ先:シスコ コンタクトセンター 0120-092-255 (フリーコール、携帯・PHS含む) 電話受付時間:平日 10:00~12:00、13:00~17:00 http://www.cisco.com/jp/go/contactcenter/

【注意】シスコ製品をご使用になる前に、安全上の注意( **www.cisco.com/jp/go/safety\_warning/** )をご確認ください。本書は、米国シスコ発行ド キュメントの参考和訳です。リンク情報につきましては、日本語版掲載時点で、英語版にアップデートがあり、リンク先のページが移動**/**変更され ている場合がありますことをご了承ください。あくまでも参考和訳となりますので、正式な内容については米国サイトのドキュメントを参照くだ さい。また、契約等の記述については、弊社販売パートナー、または、弊社担当者にご確認ください。

THE SPECIFICATIONS AND INFORMATION REGARDING THE PRODUCTS IN THIS MANUAL ARE SUBJECT TO CHANGE WITHOUT NOTICE. ALL STATEMENTS, INFORMATION, AND RECOMMENDATIONS IN THIS MANUAL ARE BELIEVED TO BE ACCURATE BUT ARE PRESENTED WITHOUT WARRANTY OF ANY KIND, EXPRESS OR IMPLIED. USERS MUST TAKE FULL RESPONSIBILITY FOR THEIR APPLICATION OF ANY PRODUCTS.

THE SOFTWARE LICENSE AND LIMITED WARRANTY FOR THE ACCOMPANYING PRODUCT ARE SET FORTH IN THE INFORMATION PACKET THAT SHIPPED WITH THE PRODUCT AND ARE INCORPORATED HEREIN BY THIS REFERENCE. IF YOU ARE UNABLE TO LOCATE THE SOFTWARE LICENSE OR LIMITED WARRANTY, CONTACT YOUR CISCO REPRESENTATIVE FOR A COPY.

The Cisco implementation of TCP header compression is an adaptation of a program developed by the University of California, Berkeley (UCB) as part of UCB's public domain version of the UNIX operating system. All rights reserved. Copyright © 1981, Regents of the University of California.

NOTWITHSTANDING ANY OTHER WARRANTY HEREIN, ALL DOCUMENT FILES AND SOFTWARE OF THESE SUPPLIERS ARE PROVIDED "AS IS" WITH ALL FAULTS. CISCO AND THE ABOVE-NAMED SUPPLIERS DISCLAIM ALL WARRANTIES, EXPRESSED OR IMPLIED, INCLUDING, WITHOUT LIMITATION, THOSE OF MERCHANTABILITY, FITNESS FOR A PARTICULAR PURPOSE AND NONINFRINGEMENT OR ARISING FROM A COURSE OF DEALING, USAGE, OR TRADE PRACTICE.

IN NO EVENT SHALL CISCO OR ITS SUPPLIERS BE LIABLE FOR ANY INDIRECT, SPECIAL, CONSEQUENTIAL, OR INCIDENTAL DAMAGES, INCLUDING, WITHOUT LIMITATION, LOST PROFITS OR LOSS OR DAMAGE TO DATA ARISING OUT OF THE USE OR INABILITY TO USE THIS MANUAL, EVEN IF CISCO OR ITS SUPPLIERS HAVE BEEN ADVISED OF THE POSSIBILITY OF SUCH DAMAGES.

Any Internet Protocol (IP) addresses and phone numbers used in this document are not intended to be actual addresses and phone numbers. Any examples, command display output, network topology diagrams, and other figures included in the document are shown for illustrative purposes only. Any use of actual IP addresses or phone numbers in illustrative content is unintentional and coincidental.

All printed copies and duplicate soft copies of this document are considered uncontrolled. See the current online version for the latest version.

Cisco has more than 200 offices worldwide. Addresses and phone numbers are listed on the Cisco website at www.cisco.com/go/offices.

Cisco and the Cisco logo are trademarks or registered trademarks of Cisco and/or its affiliates in the U.S. and other countries. To view a list of Cisco trademarks, go to this URL: <https://www.cisco.com/c/en/us/about/legal/trademarks.html>. Third-party trademarks mentioned are the property of their respective owners. The use of the word partner does not imply a partnership relationship between Cisco and any other company. (1721R)

© 2021 Cisco Systems, Inc. All rights reserved.

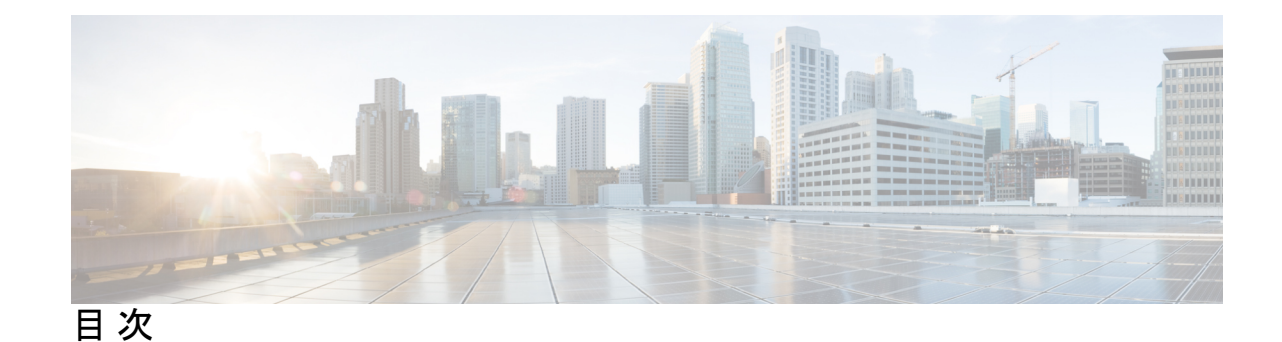

### 第 **1** 章 [インターフェイス特性の設定](#page-8-0) **1**

[インターフェイスの特性の概要](#page-8-1) **1**

[インターフェイス](#page-8-2) タイプ **1**

[ポートベースの](#page-8-3) VLAN **1**

[スイッチ](#page-9-0) ポート **2**

[コンソールポートの使用](#page-12-0) **5**

USB [ミニタイプ](#page-12-1) B コンソール ポート **5**

コンソール [ポート変更ログ](#page-13-0) **6**

USB [ポートの無効化](#page-13-1) **6**

[インターフェイスの接続](#page-14-0) **7**

インターフェイス [コンフィギュレーション](#page-14-1) モード **7**

ブレークアウト [インターフェイス](#page-15-0) **8**

ブレークアウト [インターフェイスの制限事項](#page-15-1) **8**

イーサネット [インターフェイスのデフォルト設定](#page-16-0) **9**

[インターフェイス速度およびデュプレックス](#page-17-0) モード **10**

速度とデュプレックス [モードの設定時の注意事項](#page-17-1) **10**

[ポートのマッピングとオーバーサブスクリプション](#page-18-0) **11**

C9600-LC-24C [のポートマッピング](#page-19-0) **12**

IEEE 802.3x [フロー制御](#page-20-0) **13**

レイヤ 3 [インターフェイス](#page-20-1) **13**

[インターフェイス特性の設定方法](#page-22-0) **15**

[インターフェイスの設定](#page-22-1) **15**

[インターフェイスに関する記述の追加](#page-23-0) **16**

[インターフェイス範囲の設定](#page-24-0) **17**

インターフェイス レンジ [マクロの設定および使用方法](#page-26-0) **19**

[インターフェイス速度およびデュプレックス](#page-28-0) パラメータの設定 **21**

ブレークアウト [インターフェイスの設定](#page-29-0) **22**

C9600-LC-24C での 100 ギガビット イーサネット [インターフェイスの設定](#page-31-0) **24**

IEEE 802.3x [フロー制御の設定](#page-32-0) **25**

レイヤ 3 [インターフェイスの設定](#page-33-0) **26**

論理レイヤ 3 GRE [トンネルインターフェイスの設定](#page-34-0) **27**

SVI [自動ステート除外の設定](#page-35-0) **28**

[インターフェイスのシャットダウンおよび再起動](#page-37-0) **30**

コンソール メディア [タイプの設定](#page-38-0) **31**

USB [無活動タイムアウトの設定](#page-39-0) **32**

USB [ポートの無効化](#page-40-0) **33**

[インターフェイス特性のモニタ](#page-40-1) **33**

インターフェイス [ステータスの監視](#page-41-0) **34**

- [インターフェイスおよびカウンタのクリアとリセット](#page-42-0) **35**
- [インターフェイス特性の設定例](#page-42-1) **35**
	- [例:インターフェイスの説明の追加](#page-42-2) **35**
	- [例:インターフェイスの範囲の設定](#page-43-0) **36**
	- [例:インターフェイス範囲のマクロ設定と使用方法](#page-43-1) **36**
	- [例:インターフェイス速度とデュプレックスモードの設定](#page-43-2) **36**
	- 例:レイヤ 3 [インターフェイスの設定](#page-44-0) **37**
	- 例:ブレークアウト [インターフェイスの設定](#page-44-1) **37**
	- [例:コンソールメディアタイプの設定](#page-44-2) **37**
	- 例:USB [無活動タイムアウトの設定](#page-45-0) **38**
- [インターフェイス特性の設定のその他の関連資料](#page-45-1) **38**
- [インターフェイス特性の設定の機能履歴](#page-45-2) **38**

#### 第 **2** 章 [イーサネット管理ポートの設定](#page-48-0) **41**

[イーサネット管理ポートの前提条件](#page-48-1) **41**

[イーサネット管理ポートについて](#page-48-2) **41**

[デバイスへのイーサネット管理ポートの直接接続](#page-49-0) **42**

[イーサネット管理ポートおよびルーティング](#page-49-1) **42** [サポートされるイーサネット管理ポートの機能](#page-50-0) **43** [イーサネット管理ポートの設定方法](#page-51-0) **44** [イーサネット管理ポートの無効化および有効化](#page-51-1) **44** TenGigabitEthernet [管理ポートの有効化](#page-52-0) **45** [イーサネット管理インターフェイスでの](#page-53-0) IP アドレスの設定例 **46** [イーサネット管理ポートのモニタリング](#page-53-1) **46** [イーサネット管理ポートのその他の関連資料](#page-54-0) **47** [イーサネット管理ポートの機能履歴](#page-54-1) **47**

<sup>第3章</sup> およう ポート [ステータスと接続の確認](#page-56-0) 49

[タイムドメイン反射率計を使用したケーブルステータスの確認](#page-56-1) **49** TDR [テストの実行](#page-56-2) **49** TDR [に関する注意事項](#page-56-3) **49** [ポートステータスと接続の確認の機能履歴](#page-57-0) **50**

#### 第 **4** 章 **LLDP**、**LLDP-MED**[、およびワイヤード](#page-58-0) ロケーション サービスの設定 **51**

LLDP [に関する制約事項](#page-58-1) **51** LLDP、LLDP-MED[、およびワイヤード](#page-59-0) ロケーション サービスについて **52** [LLDP](#page-59-1) **52** LLDP [でサポートされる](#page-59-2) TLV **52** [LLDP-MED](#page-59-3) **52** LLDP-MED [でサポートされる](#page-60-0) TLV **53** ワイヤード [ロケーション](#page-61-0) サービス **54** [デフォルトの](#page-62-0) LLDP 設定 **55** LLDP、LLDP-MED[、およびワイヤード](#page-63-0) ロケーション サービスの設定方法 **56** LLDP [の有効化](#page-63-1) **56** LLDP [特性の設定](#page-64-0) **57** [LLDP-MED](#page-66-0) TLV の設定 **59** [Network-Policy](#page-68-0) TLV の設定 **61**

ロケーション TLV [およびワイヤード](#page-70-0) ロケーション サービスの設定 **63**

**v**

[デバイスでのワイヤード](#page-73-0) ロケーション サービスの有効化 **66**

LLDP、LLDP-MED[、およびワイヤード](#page-74-0) ロケーション サービスの設定例 **67** [Network-Policy](#page-74-1) TLV の設定:例 **67** LLDP、LLDP-MED、ワイヤード ロケーション [サービスのモニタリングとメンテナンス](#page-75-0) **68** LLDP、LLDP-MED[、およびワイヤード](#page-76-0) ロケーション サービスの追加情報 **69**

LLDP、LLDP-MED[、およびワイヤード](#page-76-1) ロケーション サービスの機能履歴 **69**

### 第 **5** 章 [システム](#page-78-0) **MTU** の設定 **71**

MTU [について](#page-78-1) **71**

システム MTU [値の適用](#page-78-2) **71**

MTU [の設定方法](#page-78-3) **71**

[システム](#page-78-4) MTU の設定 **71**

[プロトコル固有](#page-79-0) MTU の設定 **72**

システム MTU [の設定例](#page-80-0) **73**

[例:プロトコル固有](#page-80-1) MTU の設定 **73**

[例:システム](#page-80-2) MTU の設定 **73**

システム MTU [に関するその他の関連資料](#page-81-0) **74**

システム MTU [の機能履歴](#page-81-1) **74**

### 第 6 章 **http://www.frage.org/media/default/2019/http://default/2019/http://default**/2019/http://default.com/

[ポート単位の](#page-82-1) MTU の制約事項 **75**

[ポート単位の](#page-82-2) MTU について **75**

[ポート単位の](#page-83-0) MTU の設定 **76**

[例:ポート単位の](#page-84-0) MTU の設定 **77**

[例:ポート単位の](#page-84-1) MTU の確認 **77**

[例:ポート単位の](#page-84-2) MTU の無効化 **77**

[ポート単位の](#page-85-0) MTU の機能履歴 **78**

第 **7** 章 外部 **USB Bluetooth** [ドングルの設定](#page-86-0) **79** 外部 USB Bluetooth [ドングルの設定の制約事項](#page-86-1) **79** 外部 USB Bluetooth [ドングルについて](#page-86-2) **79**

[サポートされている外部](#page-87-0) USB Bluetooth ドングル **80** スイッチでの外部 USB Bluetooth [ドングルの設定方法](#page-87-1) **80** [スイッチでの](#page-88-0) Bluetooth 設定の確認 **81** 外部 Bluetooth [ドングルの設定の機能履歴](#page-88-1) **81**

### 第 **8** 章 **M2 SATA** [モジュール](#page-90-0) **83**

Cisco Catalyst 9600 シリーズ [スーパーバイザの](#page-90-1) M2 SATA モジュール **83** M2 SATA のファイル [システムとストレージ](#page-90-2) **83** M2 SATA [の制限事項](#page-91-0) **84** [セルフモニターリング、分析、およびレポーティングテクノロジーシステム\(](#page-91-1)S.M.A.R.T.) ヘルス [モニターリング](#page-91-1) **84** M2 SATA のファイル [システムへのアクセス](#page-92-0) **85** M2 SATA フラッシュ [ディスクのフォーマット](#page-92-1) **85** SATA [モジュールでの操作](#page-92-2) **85**

M2 SATA [モジュールの機能履歴と情報](#page-95-0) **88**

I

<span id="page-8-0"></span>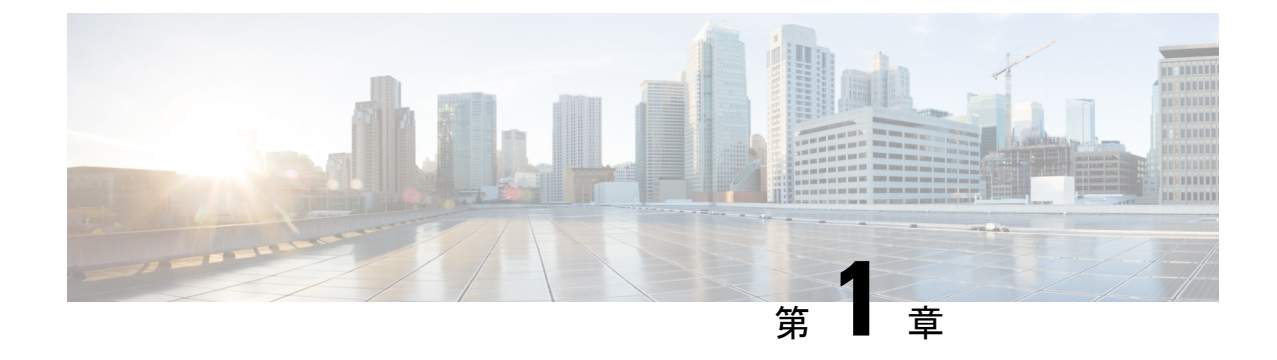

# インターフェイス特性の設定

- [インターフェイスの特性の概要](#page-8-1) (1 ページ)
- [インターフェイス特性の設定方法](#page-22-0) (15 ページ)
- [インターフェイス特性の設定例](#page-42-1) (35 ページ)
- [インターフェイス特性の設定のその他の関連資料](#page-45-1) (38 ページ)
- [インターフェイス特性の設定の機能履歴](#page-45-2) (38 ページ)

# <span id="page-8-2"></span><span id="page-8-1"></span>インターフェイスの特性の概要

ここでは、インターフェイス特性について説明します。

## <span id="page-8-3"></span>インターフェイス タイプ

ここでは、デバイスでサポートされているインターフェイスのさまざまなタイプについて説明 します。また、インターフェイスの物理特性に応じた設定手順についても説明します。

### ポートベースの **VLAN**

VLANは、ユーザの物理的な位置に関係なく、機能、チーム、またはアプリケーションなどで 論理的に分割された、スイッチによるネットワークです。ポートで受信したパケットが転送さ れるのは、その受信ポートと同じVLANに属するポートに限られます。異なるVLAN上のネッ トワーク デバイスは、VLAN 間でトラフィックをルーティングするレイヤ 3 デバイスがなけ れば、互いに通信できません。

VLANに分割することにより、VLAN内でトラフィック用の堅固なファイアウォールを実現し ます。また、各 VLAN には固有の MAC アドレス テーブルがあります。VLAN が認識される のは、ローカル ポートが VLAN に対応するように設定されたとき、VLAN Trunking Protocol (VTP)トランク上のネイバーからその存在を学習したとき、またはユーザがVLANを作成し たときです。

VLANを設定するには、**vlan***vlan-id*グローバルコンフィギュレーションコマンドを使用して、 VLAN コンフィギュレーション モードを開始します。標準範囲 VLAN (VLAN ID  $1 \sim 1005$ ) の VLAN 設定は、VLAN データベースに保存されます。VTP がバージョン 1 または 2 の場合 に、拡張範囲 VLAN(VLAN ID が 1006 ~ 4094)を設定するには、最初に VTP モードをトラ ンスペアレントに設定する必要があります。トランスペアレントモードで作成された拡張範囲 VLANは、VLANデータベースには追加されませんが、の実行コンフィギュレーションに保存 されます。VTPバージョン3では、トランスペアレントモードの他に、クライアントモードま たはサーバーモードで拡張範囲 VLAN を作成できます。これらの VLAN は VLAN データベー スに格納されます。

インターフェイスコンフィギュレーションモードで**switchport**コマンドを使用すると、VLAN にポートが追加されます。

- インターフェイスを特定します。
- トランク ポートには、トランク特性を設定し、必要に応じて所属できる VLAN を定義し ます。
- アクセス ポートには、所属する VLAN を設定して定義します。

### <span id="page-9-0"></span>スイッチ ポート

スイッチポートは、物理ポートに対応付けられたレイヤ2専用インターフェイスです。スイッ チ ポートは 1 つまたは複数の VLAN に所属します。スイッチ ポートは、アクセス ポートまた はトランク ポートにも使用できます。ポートは、アクセス ポートまたはトランク ポートに設 定できます。また、ポート単位で Dynamic Trunking Protocol(DTP)を稼働させ、リンクのも う一端のポートとネゴシエートすることで、スイッチ ポート モードも設定できます。スイッ チ ポートは物理インターフェイスおよび対応レイヤ 2 プロトコルの管理に使用します。ルー ティングやブリッジングは処理しません。

スイッチポートの設定には、**switchport** インターフェイス コンフィギュレーション コマンド を使用します。

### アクセス ポート

アクセス ポートは(音声 VLAN ポートとして設定されている場合を除き)1 つの VLAN だけ に所属し、その VLAN のトラフィックだけを伝送します。トラフィックは、VLAN タグが付 いていないネイティブ形式で送受信されます。アクセス ポートに着信したトラフィックは、 ポートに割り当てられている VLAN に所属すると見なされます。アクセス ポートがタグ付き パケット(スイッチ間リンク(ISL)またはタグ付き IEEE 802.1Q)を受信した場合、そのパ ケットはドロップされ、送信元アドレスは学習されません。

サポートされているアクセス ポートのタイプは、次のとおりです。

•スタティックアクセスポート。このポートは、手動でVLANに割り当てます (IEEE 802.1x で使用する場合は RADIUS サーバを使用します)。

また、Cisco IP Phone と接続するアクセス ポートを、1 つの VLAN は音声トラフィック用に、 もう 1 つの VLAN は Cisco IPPhone に接続しているデバイスからのデータ トラフィック用に使 用するように設定できます。

#### トランク ポート

トランク ポートは複数の VLAN のトラフィックを伝送し、デフォルトで VLAN データベース 内のすべての VLAN のメンバとなります。IEEE 802.1Q トランクポートタイプがサポートされ ます。IEEE 802.1Q トランク ポートは、タグ付きとタグなしの両方のトラフィックを同時にサ ポートします。IEEE 802.1Q トランク ポートは、デフォルトのポート VLAN ID(PVID)に割 り当てられ、すべてのタグなしトラフィックはポートのデフォルトPVID上を流れます。NULL VLANIDを備えたすべてのタグなしおよびタグ付きトラフィックは、ポートのデフォルトPVID に所属するものと見なされます。発信ポートのデフォルト PVID と等しい VLAN ID を持つパ ケットは、タグなしで送信されます。残りのトラフィックはすべて、VLANタグ付きで送信さ れます。

デフォルトでは、トランクポートは、VTPに認識されているすべてのVLANのメンバですが、 トランク ポートごとに VLAN の許可リストを設定して、VLAN メンバーシップを制限できま す。許可 VLAN のリストは、その他のポートには影響を与えませんが、対応トランク ポート には影響を与えます。デフォルトでは、使用可能なすべての VLAN (VLAN ID 1 ~ 4094) が 許可リストに含まれます。トランクポートは、VTP が VLAN を認識し、VLAN が有効な状態 にある場合に限り、VLANのメンバーになることができます。VTPが新しい有効になっている VLAN を認識し、その VLAN がトランクポートの許可リストに登録されている場合、トラン クポートは自動的にその VLAN のメンバになり、トラフィックはその VLAN のトランク ポー ト間で転送されます。VTPが、VLANのトランクポートの許可リストに登録されていない、新 しい有効な VLAN を認識した場合、ポートはその VLAN のメンバーにはならず、その VLAN のトラフィックはそのポート間で転送されません。

#### トンネル ポート

トンネル ポートは IEEE 802.1Q トンネリングで使用され、サービスプロバイダ ネットワーク のカスタマーのトラフィックを、同じ VLAN 番号を使用するその他のカスタマーから分離し ます。サービスプロバイダ エッジ スイッチのトンネル ポートからカスタマーのスイッチの IEEE 802.1Q トランク ポートに、非対称リンクを設定します。エッジスイッチのトンネルポー トに入るパケットには、カスタマーの VLAN ですでに IEEE 802.1Q タグが付けられており、カ スタマーごとに IEEE 802.1Q タグの別のレイヤ(メトロタグと呼ばれる)でカプセル化され、 サービスプロバイダ ネットワークで一意の VLAN ID が含まれています。タグが二重に付いた パケットは、その他のカスタマーのものとは異なる、元のカスタマーの VLAN が維持されて サービスプロバイダネットワークを通過します。発信インターフェイス、およびトンネルポー トでは、メトロ タグが削除されてカスタマーのネットワークのオリジナル VLAN 番号が取得 されます。

トンネル ポートは、トランク ポートまたはアクセス ポートにすることができず、それぞれの カスタマーに固有の VLAN に属する必要があります。

#### ルーテッド ポート

ルーテッドポートは物理ポートであり、ルータ上にあるポートのように動作しますが、ルータ に接続されている必要はありません。ルーテッド ポートは、アクセス ポートとは異なり、特 定のVLANに対応付けられていません。通常のルータインターフェイスのように動作します。 ルーテッド ポートは、レイヤ 3 ルーティング プロトコルで設定できます。ルーテッド ポート はレイヤ 3 インターフェイス専用で、DTP や STP などのレイヤ 2 プロトコルはサポートしま せん。

ルーテッドポートを設定するには、**no switchport** インターフェイス コンフィギュレーション コマンドでインターフェイスをレイヤ 3 モードにします。次に、ポートに IP アドレスを割り 当て、ルーティングを有効にして、**ip routing** および **router** *protocol* グローバル コンフィギュ レーション コマンドを使用してルーティングプロトコルの特性を指定します。

**no switchport**インターフェイスコンフィギュレーションコマンドを実行すると、インターフェ イスがいったんシャットダウンされてから再度有効になり、インターフェイスが接続されてい るデバイスに関するメッセージが表示されることがあります。レイヤ2モードのインターフェ イスをレイヤ3モードにした場合、影響のあるインターフェイスに関連する以前の設定が消失 する可能性があります。 (注)

スイッチポートとして設定されたポートは、MAC アドレス設定をサポートしていません。 **mac-address xxx** コマンドはサポートされません。 (注)

ソフトウェアに、設定できるルーテッドポートの個数制限はありません。ただし、ハードウェ アには限界があるため、この個数と設定されている他の機能の数との相互関係によって CPU パフォーマンスに影響が及ぶことがあります。

#### スイッチ仮想インターフェイス

スイッチ仮想インターフェイス (SVI) は、スイッチポートの VLAN を、システムのルーティ ング機能に対する 1 つのインターフェイスとして表します。1 つの VLAN に関連付けることが できる SVI は 1 つだけです。VLAN に対して SVI を設定するのは、VLAN 間でルーティング するため、またはデバイスにIPホスト接続を提供するためだけです。デフォルトでは、SVIは デフォルト VLAN (VLAN 1) 用に作成され、リモートデバイスの管理を可能にします。追加 の SVI は明示的に設定する必要があります。

(注) インターフェイス VLAN 1 は削除できません。

SVI はシステムにしか IP ホスト接続を行いません。SVI は、VLAN インターフェイスに対して **vlan**インターフェイスコンフィギュレーションコマンドを実行した際に初めて作成されます。 VLAN は、ISL または IEEE 802.1Q カプセル化トランク上のデータフレームに関連付けられた VLAN タグ、あるいはアクセスポート用に設定された VLAN ID に対応します。トラフィック をルーティングするそれぞれの VLAN に対して VLAN インターフェイスを設定し、IP アドレ スを割り当ててください。

interface rangeコマンドを使用して、範囲内の既存のVLAN SVIを設定できます。interface range コマンド下で入力したコマンドは、範囲内の既存のVLANSVIすべてに適用されます。コマン ド **interface range create vlan** *x-y*を入力すると、まだ存在しない指定された範囲内のすべての

vlan を作成できます。VLAN インターフェイスが作成されると、**interface range vlan** *id*を使用 して VLAN インターフェイスを設定できます。

デバイスは合計 1,005 個の VLAN および SVI をサポートしますが、ハードウェアには限界があ るため、SVIとルーテッドポートの数および設定されている他の機能の数との相互関係によっ て、CPU パフォーマンスに影響が及ぶことがあります。

物理ポートと関連付けられていない場合、SVI を作成してもアクティブにはなりません。

#### **EtherChannel** ポートグループ

EtherChannel ポートグループは、複数のスイッチポートを 1 つのスイッチポートとして扱いま す。このようなポートグループは、デバイス間、またはデバイスとサーバー間で高帯域接続を 行う単一論理ポートとして動作します。EtherChannel は、チャネルのリンク全体でトラフィッ クの負荷を分散させます。EtherChannel 内のリンクで障害が発生すると、それまでその障害リ ンクで伝送されていたトラフィックが残りのリンクに切り替えられます。複数のトランクポー トを 1 つの論理トランク ポートに、複数のアクセス ポートを 1 つの論理アクセス ポートに、 複数のトンネル ポートを 1 つの論理トンネル ポートに、または複数のルーテッド ポートを 1 つの論理ルーテッドポートにグループ化できます。ほとんどのプロトコルは単一のまたは集約 スイッチ ポートで動作し、ポート グループ内の物理ポートを認識しません。例外は、DTP、 Cisco Discovery Protocol(CDP)、およびポート集約プロトコル(PAgP)で、物理ポート上で しか動作しません。

EtherChannel を設定するとき、ポートチャネル論理インターフェイスを作成し、EtherChannel にインターフェイスを割り当てます。レイヤ3インターフェイスの場合は、**interfaceport-channel** グローバル コンフィギュレーション コマンドを使用して、論理インターフェイスを手動で作 成します。その後、**channel-group** インターフェイス コンフィギュレーション コマンドを使用 して、インターフェイスを EtherChannel に手動で割り当てます。レイヤ 2 インターフェイスの 場合は、**channel-group** インターフェイス コンフィギュレーション コマンドを使用して、ポー トチャネル論理インターフェイスを動的に作成します。このコマンドは物理および論理ポート をバインドします。

### <span id="page-12-1"></span><span id="page-12-0"></span>コンソールポートの使用

### **USB** ミニタイプ **B** コンソール ポート

デバイスには次のコンソールポートがあります。

- USB ミニタイプ B コンソール接続
- RJ-45 コンソール ポート

コンソール出力は両方のポートに接続されたデバイスに表示されますが、コンソール入力は一 度に 1 つのポートしかアクティブになりません。デフォルトでは、USB コネクタは RJ-45 コネ クタよりも優先されます。

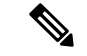

WindowsPC には、USB ポートのドライバが必要です。ドライバ インストレーションの手順に ついては、ハードウェア インストレーション ガイドを参照してください。 (注)

付属の USB タイプ A ツー USB ミニタイプ B ケーブルを使用して PC または他のデバイスをこ のデバイスを接続します。接続されたデバイスには、ターミナルエミュレーションアプリケー ションが必要です。デバイスが、ホスト機能をサポートする電源の入っているデバイス(PC など)への有効な USB 接続を検出すると、RJ-45 コンソールからの入力がただちに無効にな り、USBコンソールからの入力が有効になります。USB接続が削除されると、RJ-45コンソー ルからの入力はただちに再度有効になります。

### <span id="page-13-0"></span>コンソール ポート変更ログ

ソフトウェア起動時に、ログに USB または RJ-45 コンソールのいずれがアクティブであるか が示されます。すべてのデバイスは常に RJ-45 メディアタイプを最初に表示します。

出力例では、デバイス 1 には接続された USB コンソールケーブルがあります。ブートローダ が USB コンソールに変わらなかったため、デバイスからの最初のログは RJ-45 コンソールを 示しています。少したってから、コンソールが変更され、USB コンソールログが表示されま す。

switch-1

\*Mar 1 00:01:00.171: %USB\_CONSOLE-6-MEDIA\_RJ45: Console media-type is RJ45. \*Mar 1 00:01:00.431: %USB\_CONSOLE-6-MEDIA\_USB: Console media-type is USB.

USBケーブルが取り外されるか、PCがUSB接続を非アクティブ化すると、ハードウェアは自 動的に RJ-45 コンソール インターフェイスに変わります。

コンソール タイプが常に RJ-45 であるように設定でき、さらに USB コネクタの無活動タイム アウトを設定できます。

### <span id="page-13-1"></span>**USB** ポートの無効化

Cisco IOS XE Bengaluru 17.5.x 以降では、 **platform usb disable** コマンドを使用して、スタンド アロンまたはスタックデバイスのすべての USB ポートを無効にできます。USB ポートを再度 有効にするには、**no platform usb disable** コマンドを使用します。

USB ポートが無効になっている場合、USB が挿入されてもシステムメッセージは生成されま せん。

(注)

**platform usb disable** コマンドは、USB ポートに接続された Bluetooth ドングルを無効化しませ  $\lambda$ 

このコマンドは、 Cisco StackWise Virtual およびルートプロセッサの冗長性を備えたクアッド スーパーバイザが設定されているデバイスで機能します。

## <span id="page-14-0"></span>インターフェイスの接続

単一 VLAN 内のデバイスは、スイッチを通じて直接通信できます。異なる VLAN に属すポー ト間では、ルーティングデバイスを介さなければデータを交換できません。標準のレイヤ2デ バイスを使用すると、異なる VLAN のポートは、ルータを通じて情報を交換する必要があり ます。ルーティングが有効に設定されたデバイスの使用により、IPアドレスを割り当てたSVI で VLAN 20 および VLAN 30 の両方を設定すると、外部ルータを使用せずに、デバイスを介し てホスト A からホスト B にパケットを直接送信できます。

図 **<sup>1</sup> :** スイッチと **VLAN** との接続

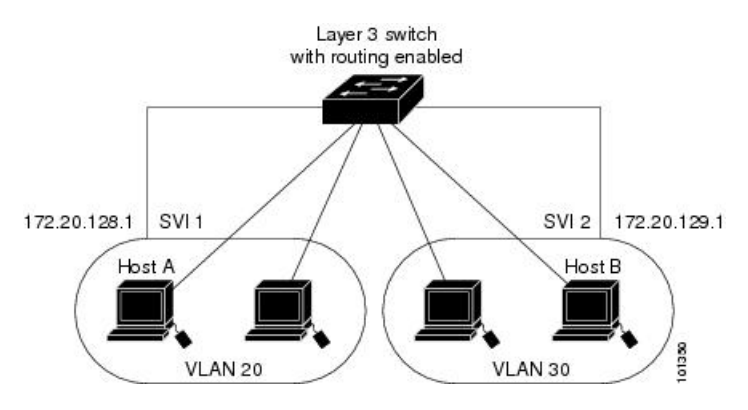

Network Advantage ライセンスがデバイスまたはアクティブなデバイスで使用されている場合 は、そのデバイスがルーティング方式を使用してインターフェイス間のトラフィックを転送し ます。NetworkEssentialsライセンスがデバイスまたはアクティブなデバイスで使用されている 場合は、基本ルーティング(静的ルーティングと RIP)だけがサポートされます。可能な場合 は、高いパフォーマンスを維持するために、転送はデバイスハードウェアで実行されます。た だし、ハードウェアでルーティングされるのはイーサネット II カプセル化された IPv4 パケッ トだけです。

ルーティング機能は、すべての SVI およびルーテッド ポートで有効にできます。デバイスは IP トラフィックだけをルーティングします。IP ルーティング プロトコル パラメータとアドレ ス設定が SVI またはルーテッド ポートに追加されると、このポートで受信した IP トラフィッ クはルーティングされます。

## <span id="page-14-1"></span>インターフェイス コンフィギュレーション モード

デバイスは、次のインターフェイスタイプをサポートします。

- 物理ポート:デバイスポートおよびルーテッドポート
- VLAN:スイッチ仮想インターフェイス
- ポートチャネル:EtherChannel インターフェイス

インターフェイス範囲も設定できます。デバイス上のインターフェイスは、モジュール、サブ スロット、およびポートを示す 3 タプル表記で表されます。

物理インターフェイス(ポート)を設定するには、インターフェイスタイプ、モジュール番 号、サブスロット番号、およびデバイスポート番号を指定し、インターフェイスコンフィギュ レーション モードを開始します。

- タイプ:10 Gbps の場合は 10 ギガビットイーサネット(TenGigabitEthernet または te)、25 Gbps の場合は 25 ギガビットイーサネット(TwentyFiveGigE または twe)、40 Gbps の場 合は 40 ギガビットイーサネット(FortyGigabitEthernet または fo)、100 Gbps の場合は 100 ギガビットイーサネット(HundredGigE または hu )。
- モジュール番号:デバイスのモジュール番号またはスロット番号。
- サブスロット番号:サブスロット番号は常に 0 です。
- ポート番号:デバイス上のインターフェイス番号。ポートは、デバイスの正面に向かって 一番左側のポートから順に番号が付けられます(例:FortyGigabitEthernet1/0/1)。

デバイス上のインターフェイスの位置を物理的に確認することで、物理インターフェイスを識 別できます。**show** 特権 EXEC コマンドを使用して、スイッチ上の特定のインターフェイスま たはすべてのインターフェイスに関する情報を表示することもできます。以降、この章では、 主に物理インターフェイスの設定手順について説明します。

## <span id="page-15-0"></span>ブレークアウト インターフェイス

Cisco Catalyst 9600 シリーズ スイッチ ブレークアウトケーブルをサポートします。これらの ケーブルは、1 つの 40-G QSFP+ インターフェイスを 4 つの 10-G SFP+ インターフェイスに分 割できるようにすることで、4x10G をサポートします。

デフォルトのポート接続は 40G QSFP モジュールを使用するか、100G QSFP28 モジュールを使 用するか、またはブレークアウトケーブルを使用するかによって異なります。40 G QSFPモ ジュール、100 G QSFP28 モジュール、および 4x10G ブレークアウトケーブルを組み合わせて 使用できます。ブレークアウト インターフェイスの名前は次のようになります。

- HundredGigabitEthernet *slot-num*/0/*port-num*/ [1-4]:Cisco StackWise Virtual を使用しないデバ イス(スタンドアロンデバイス)の場合。
- HundredGigabitEthernet *switch-num*/*slot-num*/0/*port-num/*[1-4]:Cisco StackWise Virtual を使用 するデバイスの場合。

(注)

ブレークアウトケーブルはC9600-LC-24C ラインカードでのみサポートされますが、次のいく つかの制限があります。

ネットワーク モジュール

### <span id="page-15-1"></span>ブレークアウト インターフェイスの制限事項

• C9600-LC-24C ラインカードのみがブレークアウトケーブルをサポートします。

- 100-G QSFP28 インターフェイスを 4 つの 25-G SFP28 インターフェイスに分割することは サポートされていません。
- ブレークアウトは C9600-LC-24C ラインカードの 12 個の奇数番号の 100-G QSFP28 イン ターフェイス(一番上の行のポート)でのみサポートされます。

物理ポート番号1、3、5、7、9、11、13、15、17、19、21、および23(Hu1/0/25、Hu1/0/27、 Hu1/0/29、Hu1/0/31、Hu1/0/33、Hu1/0/35、Hu1/0/37、Hu1/0/39、Hu1/0/41、Hu1/0/43、 Hu1/0/45、および Hu1/0/47) がブレークアウトをサポートします。

物理ポート番号2、4、6、8、10、12、14、16、18、20、22、および 24(Hu1/0/26、 Hu1/0/28、Hu1/0/30、Hu1/0/32、Hu1/0/34、Hu1/0/36、Hu1/0/38、Hu1/0/40、Hu1/0/42、 Hu1/0/44、Hu1/0/46、および Hu1/0/48)はブレークアウトをサポートしていません。

### <span id="page-16-0"></span>イーサネット インターフェイスのデフォルト設定

インターフェイスがレイヤ 3 モードの場合に、レイヤ 2 パラメータを設定するには、パラメー タを指定せずに **switchport** インターフェイス コンフィギュレーション コマンドを入力し、イ ンターフェイスをレイヤ 2 モードにする必要があります。これにより、インターフェイスが いったんシャットダウンしてから再度有効になり、インターフェイスが接続しているデバイス に関するメッセージが表示されることがあります。レイヤ3モードのインターフェイスをレイ ヤ2モードにした場合、影響のあるインターフェイスに関連する以前の設定情報が消失する可 能性があり、インターフェイスはデフォルト設定に戻ります。

(注) デフォルトでは、インターフェイスはレイヤ 2 にあります。

次の表は、レイヤ2インターフェイスにのみ適用される一部の機能を含む、イーサネットイン ターフェイスのデフォルト設定を示しています。

#### 表 **<sup>1</sup> :** レイヤ **2** イーサネット インターフェイスのデフォルト設定

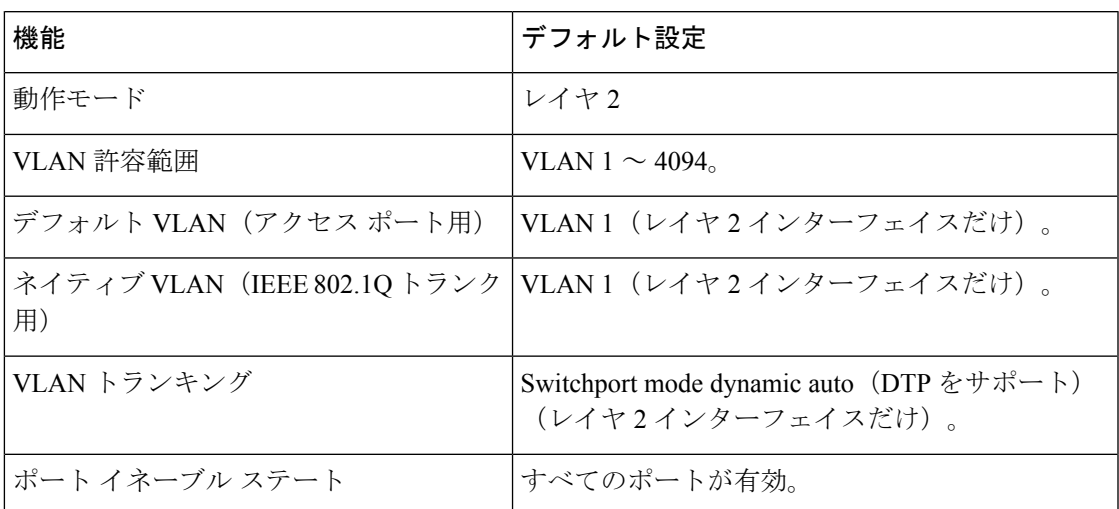

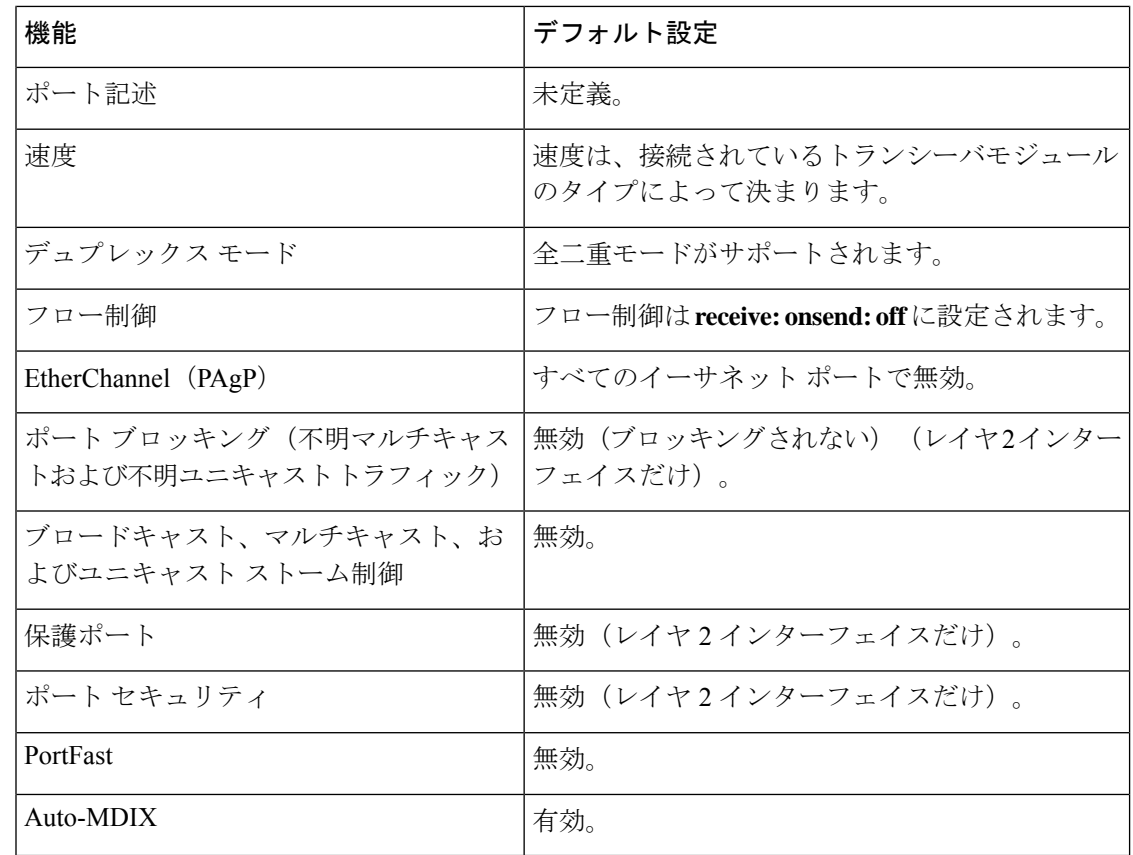

## <span id="page-17-0"></span>インターフェイス速度およびデュプレックス モード

スイッチモジュールにはイーサネット (10/100/1000 Mbps) ポートが搭載されています。また、 スイッチには最大 2.5 Gbps (100/1000/2500 Mbps)、5 Gbps (100/1000/2500/5000 Mbps)、10 Gbps(100/1000/2500/5000/10000Mbps)の速度をサポートするマルチギガビットイーサネット ポート、最大 1 Gbps の速度をサポートする SFP モジュール、最大 10 Gbps の速度をサポート する SFP+ モジュール、最大 25 Gbps の速度をサポートする SFP28 モジュール、最大 40 Gbps および 100 Gbps の速度をサポートする QSFP モジュール) が搭載されています。

全二重モードの場合、2 つのステーションが同時にトラフィックを送受信できます。

## <span id="page-17-1"></span>速度とデュプレックス モードの設定時の注意事項

インターフェイス速度とデュプレックスモードを設定する際には、次のガイドラインに注意し てください。

- 10 Mbps/100 Mbps/1 Gbps/2.5 Gbps /5 Gbps/10 Gbps で動作しているイーサネットポートは、 全二重モードをサポートします。半二重モードはサポートされません。
- 回線の両側で自動ネゴシエーションがサポートされる場合は、デフォルト設定の **auto** ネ ゴシエーションの使用を強くお勧めします。
- 一方のインターフェイスが自動ネゴシエーションをサポートし、もう一方がサポートしな い場合は、両方のインターフェイス上でデュプレックスと速度を設定します。サポートす る側で **auto** 設定を使用しないでください。
- STPが有効な場合にポートを再設定すると、デバイスがループの有無を調べるために最大 で 30 秒かかる可能性があります。STP の再設定が行われている間、ポート LED はオレン ジに点灯します。ベストプラクティスとして、速度とデュプレックスのオプションをリン ク上で自動に設定するか、リンク終端の両側で固定に設定することを推奨します。リンク の片側が自動に設定され、反対側が固定に設定されている場合、リンクは起動すること も、起動しないこともありますが、これは予期される動作です。

 $\sqrt{N}$ 

インターフェイス速度とデュプレックスモードの設定を変更すると、再設定中にインターフェ イスがシャットダウンし、再び有効になる場合があります。 注意

## <span id="page-18-0"></span>ポートのマッピングとオーバーサブスクリプション

Catalyst 9600 モジュラシャーシは、最大 4 枚のラインカードと冗長スーパーバイザをサポート します。スーパーバイザには、3つのユニファイドアクセスデータパス (UADP3.0) ASIC が 相互に接続されています。各 UADP 3.0 ASIC は、前面パネルのインターフェイスに 1600 Gbps の全二重のスイッチング容量を実装しているため合計 4800 Gbps の全二重スイッチング容量に なります。

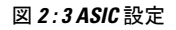

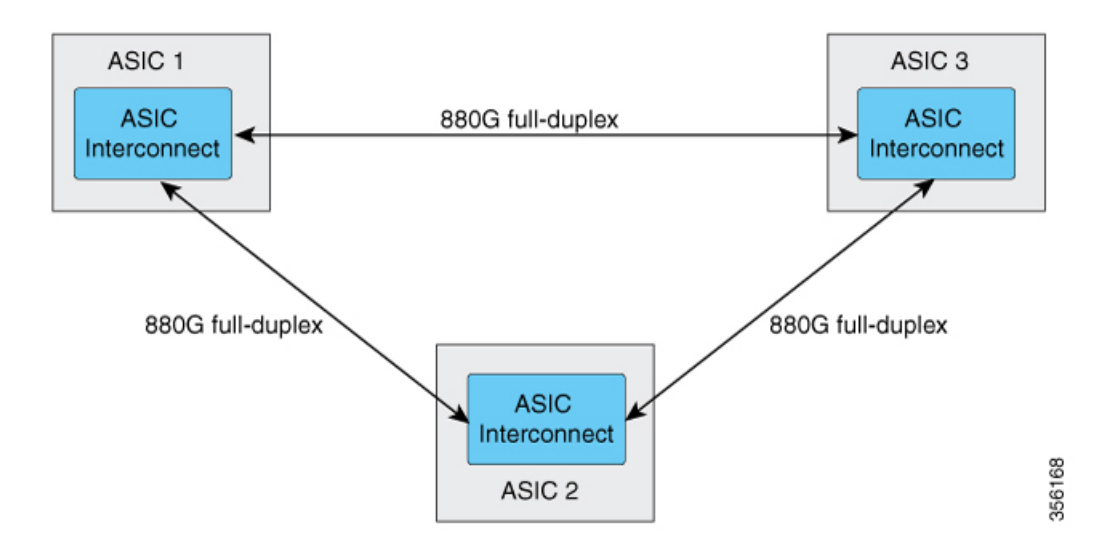

各 ASIC は、合計 1760 Gbps の全二重 ASIC 間帯域幅を実装し、他の 2 つの ASIC のそれぞれに 880 Gbps の全二重帯域幅を提供します。

ASIC 間接続では、ブロードキャスト ネットワーク アプローチを使用して、すべての ASIC で ユーザーデータを使用できるようにします。すべてのトラフィックが ASIC 間となる最悪のシ ナリオでは、前面パネルの帯域幅がインターフェイスASIC間の帯域幅と比較して2:1でオー バーサブスクライブされる可能性があります。ほとんどのトラフィックシナリオ(例:垂直方 向)では、一部のトラフィックのみが ASIC 間である必要があります。

ラインカードをシャーシに取り付けると、ポートの 3 分の 1 が各 ASIC に接続されます。つま り、ラインカード上の 1 セットのポートが ASIC 1 に接続され、2 セット目が ASIC 2 に接続さ れ、3セット目のポートがASIC3に接続されます。**show platform software fedactive ifm mapping** コマンドを使用して、ラインカードのポートマッピングを表示できます。

### <span id="page-19-0"></span>**C9600-LC-24C** のポートマッピング

デフォルトでは、C9600-LC-24C ラインカードのすべてのインターフェイスが 40 G または 1 G に対応しています。インターフェイスで **enable** コマンドを使用して、奇数番号の 40 G または 1Gインターフェイスを 100Gポートとして機能するように設定できます。このような場合、 ポートグループ内の対応する偶数番号のポートは無効になります。(ポートグループは、上部 と下部の連続したポートを構成します)。

#### 図 **3 : C9600-LC-24C** のポート番号

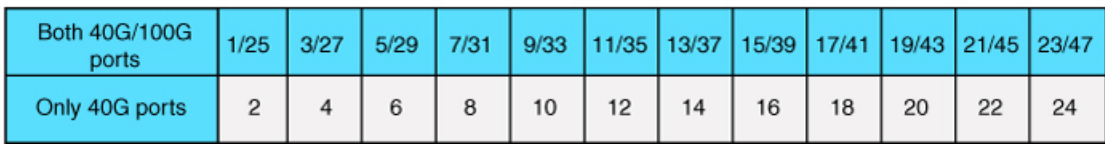

図 **<sup>4</sup> : C9600-LC-24C** のデフォルト設定

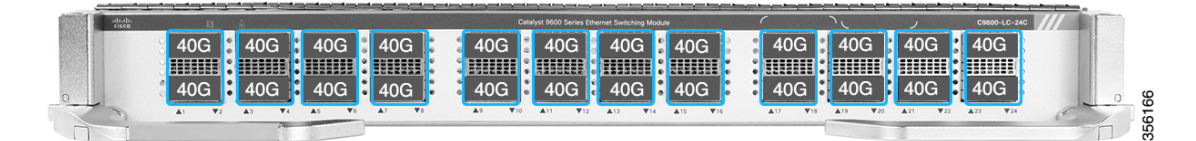

#### 図 **5 : C9600-LC-24C** の **100 G** の設定

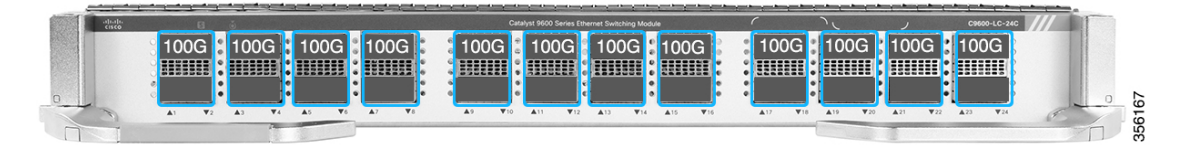

C9600-LC-24C は、40 G または 100 G QSFP ポートを SFP/SFP+ ポートに変換することにより、 QSFP ポートで 10 G 接続を提供する CVR-QSFP-SFP10G(QSA アダプタ)をサポートします。

C9600-LC-24C は、CVR-QSFP-SFP10G で次のポートグループ設定のみをサポートします。

- QSA アダプタを使用した奇数(上)ポートと偶数(下)ポートの設定
- QSA アダプタを使用した奇数ポートと 40 G QSFP 光ファイバを使用した偶数ポートの設 定

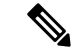

ポートグループで、40 G QSFP光ファイバを使用して奇数番号のポートを設定し、QSAアダプ タを使用して偶数番号のポートを設定すると、偶数番号ポートの QSA アダプタは機能しませ  $h_n$ (注)

### <span id="page-20-0"></span>**IEEE 802.3x** フロー制御

フロー制御により、接続しているイーサネットポートは、輻輳しているノードがリンク動作を もう一方の端で一時停止できるようにすることによって、輻輳時のトラフィックレートを制御 できます。あるポートで輻輳が生じ、それ以上はトラフィックを受信できなくなった場合、 ポーズフレームを送信することによって、その状態が解消されるまで送信を中止するように、 そのポートから相手ポートに通知します。ポーズ フレームを受信すると、送信側デバイスは データ パケットの送信を中止するので、輻輳時のデータ パケット損失が防止されます。

 $\mathscr{P}$ 

(注) スイッチ ポートは、ポーズ フレームを受信できますが、送信はできません。

**flowcontrol** インターフェイス コンフィギュレーション コマンドを使用してインターフェイス のポーズフレームを **receive** する機能を **on**、**off**、、または **desired** に設定できます。デフォル トの状態は **on** です。

**desired** に設定した場合、インターフェイスはフロー制御パケットの送信を必要とする接続デ バイスか、または必要ではないもののフロー制御パケットを送信できる接続デバイスで動作で きます。

デバイスのフロー制御設定には、次のルールが適用されます。

- **receive on**(または**desired**):ポートはポーズフレームを送信できませんが、ポーズフレー ムを送信する必要のある、または送信できる接続デバイスと組み合わせて使用できます。 ポーズフレームの受信は可能です。
- **receive off**:フロー制御はどちらの方向にも動作しません。輻輳が生じても、リンクの相 手側に通知はなく、どちら側の装置も休止フレームの送受信を行いません。

コマンドの設定と、その結果生じるローカルおよびリモートポートでのフロー制御解決の詳細 については、このリリースのコマンドリファレンスに記載された **flowcontrol** インターフェイ ス コンフィギュレーション コマンドを参照してください。 (注)

## <span id="page-20-1"></span>レイヤ **3** インターフェイス

デバイスは、次のレイヤ 3 インターフェイスをサポートします。

• SVI:トラフィックをルーティングする VLAN に対応する SVI を設定する必要がありま す。SVI は、**interface vlan** グローバル コンフィギュレーション コマンドのあとに VLAN ID を入力して作成します。SVI を削除するには、**no interface vlan** グローバル コンフィ ギュレーション コマンドを使用します。インターフェイス VLAN 1 は削除できません。

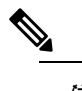

物理ポートと関連付けられていない場合、SVI を作成 (注) してもアクティブにはなりません。

SVI を設定するとき、ポートで **switchport autostate exclude** コマンドを使用して、SVI ラ インステートを判断する際に含めないようにできます。SVIで自動ステートを無効にする には、SVI で **no autostate** コマンドを使用します。

• ルーテッドポート:ルーテッドポートは、**no switchport** インターフェイス コンフィギュ レーション コマンドを使用して、レイヤ 3 モードになるように設定された物理ポートで す。ルーテッドポートは VLAN サブインターフェイスをサポートします。

VLANサブインターフェイス:802.1QVLANサブインターフェイスは、ルーテッド物理イ ンターフェイス上の VLAN ID に関連付けられた仮想 Cisco IOS インターフェイスです。親 インターフェイスは物理ボートです。サブインターフェイスはレイヤ3物理インターフェ イス上にのみ作成できます。サブインターフェイスは、IPアドレッシング、転送ポリシー、 Quality ofService(QoS)ポリシー、セキュリティポリシーなどのさまざまな機能に関連付 けることができます。親インターフェイスはサブインターフェイスによって複数の仮想イ ンターフェイスに分割されます。これらの仮想インターフェイスに IP アドレスやダイナ ミック ルーティング プロトコルなど固有のレイヤ 3 パラメータを割り当てることができ ます。各サブインターフェイスのIPアドレスは、親インターフェイスの他のサブインター フェイスのサブネットとは異なります。

• レイヤ 3 EtherChannel ポート:EtherChannel インターフェイスは、ルーテッド ポートで構 成されます。

レイヤ 3 デバイスは、各ルーテッドポートおよび SVI に割り当てられた IP アドレスを持つこ とができます。

最大 4000 個のレイヤ 3 インターフェイスを設定できます。 デバイスが最大限のハードウェア リソースを使用している場合にルーテッドポートまたはSVIを作成しようとすると、次のよう な結果になります。

- 新たなルーテッドポートを作成しようとすると、デバイスはインターフェイスをルーテッ ドポートに変換するための十分なリソースがないことを示すメッセージを表示し、イン ターフェイスはスイッチポートのままとなります。
- 拡張範囲の VLAN を作成しようとすると、エラー メッセージが生成され、拡張範囲の VLAN は拒否されます。
- VLAN Trunking Protocol(VTP)が新たな VLAN をデバイスに通知すると、使用可能な十 分なハードウェアリソースがないことを示すメッセージを送り、その VLAN をシャット ダウンします。**show vlan** EXEC コマンドの出力に、中断状態の VLAN が示されます。

• デバイスが、ハードウェアのサポート可能な数を超える VLAN とルーテッドポートが設 定されたコンフィギュレーションを使って起動を試みると、VLAN は作成されますが、 ルーテッドポートはシャットダウンされ、デバイスはハードウェアリソースが不十分であ るという理由を示すメッセージを送信します。

$$
\mathscr{A}
$$

すべてのレイヤ 3 インターフェイスには、トラフィックをルーティングするための IP アドレ スが必要です。次の手順は、レイヤ3インターフェイスとしてインターフェイスを設定する方 法およびインターフェイスに IP アドレスを割り当てる方法を示します。 (注)

物理ポートがレイヤ 2 モードである(デフォルト)場合は、**no switchport** インターフェイス コンフィギュレーションコマンドを実行してインターフェイスをレイヤ3モードにする必要が あります。**no switchport**コマンドを実行すると、インターフェイスが無効化されてから再度有 効になります。これにより、インターフェイスが接続しているデバイスに関するメッセージが 生成されることがあります。さらに、レイヤ2 モードのインターフェイスをレイヤ3 モードに すると、影響を受けたインターフェイスに関連する前の設定情報は失われ、インターフェイス はデフォルト設定に戻る可能性があります。

# <span id="page-22-1"></span><span id="page-22-0"></span>インターフェイス特性の設定方法

次の項では、インターフェイス特性を設定する手順を構成するさまざまなタスクについて説明 します。

## インターフェイスの設定

次の一般的な手順は、すべてのインターフェイス設定プロセスに当てはまります。

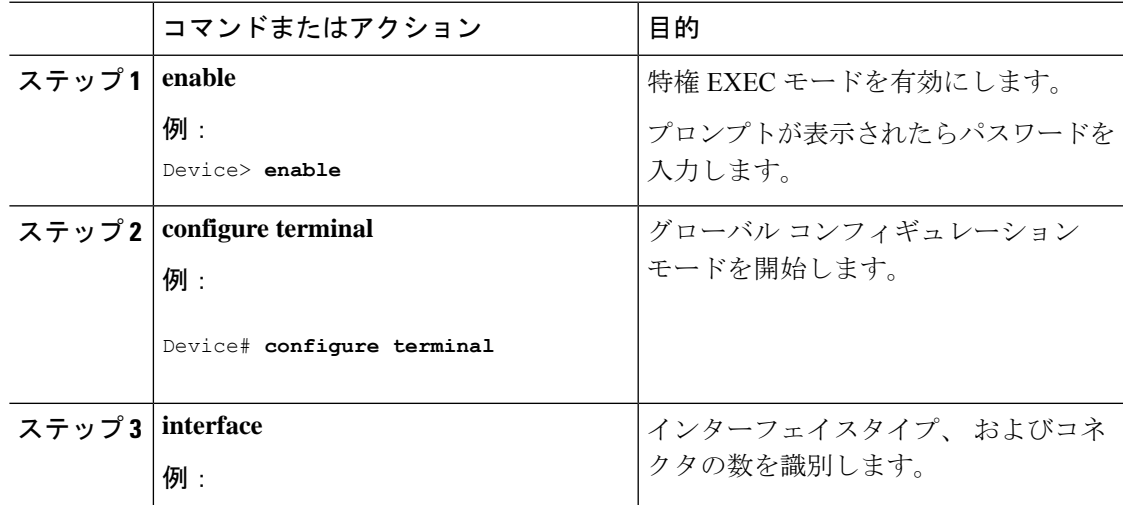

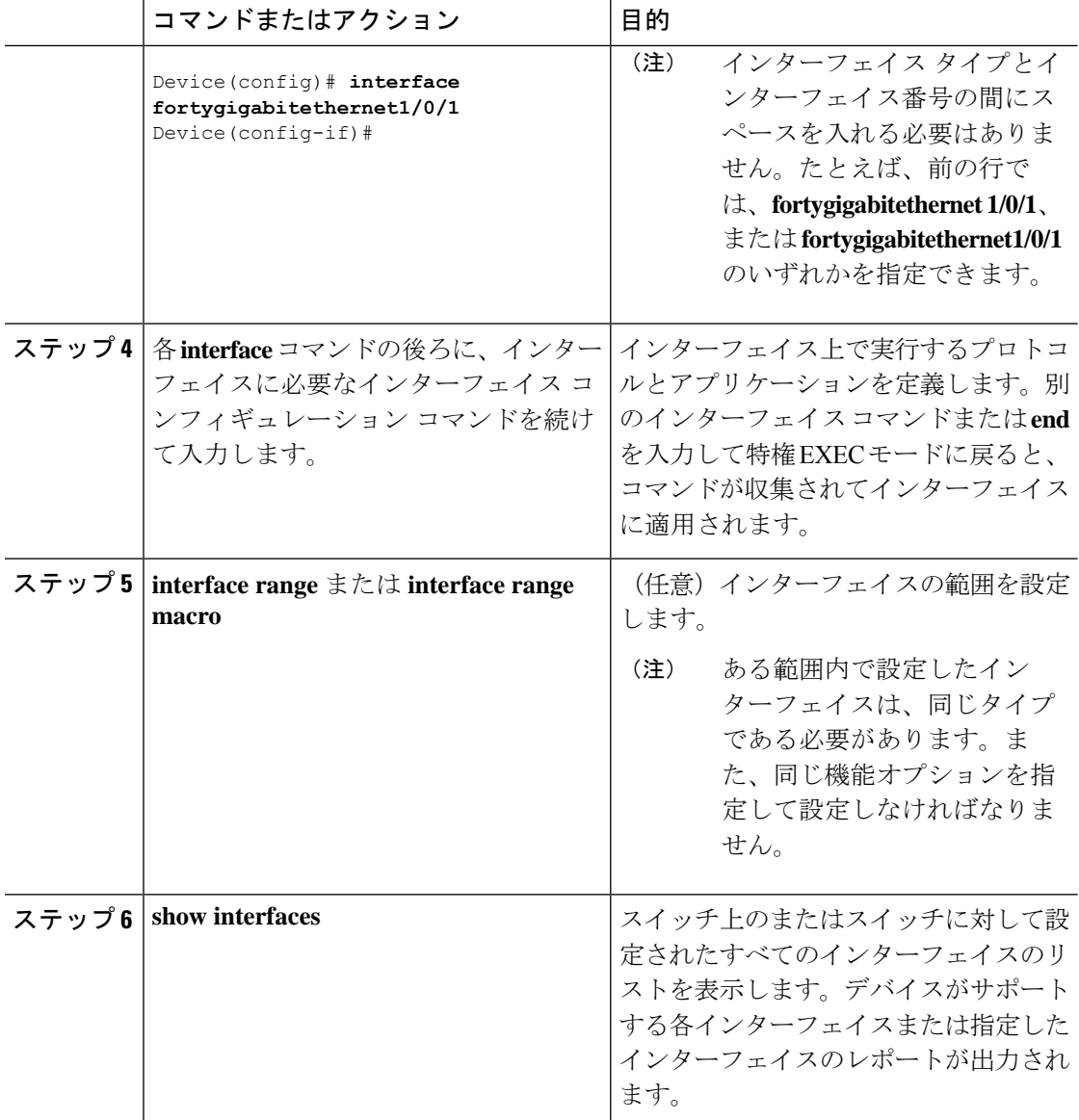

# <span id="page-23-0"></span>インターフェイスに関する記述の追加

インターフェイスの記述を追加するには、次の手順を実行します。

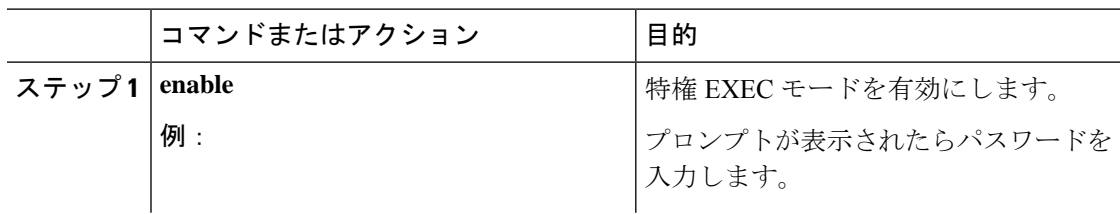

**Cisco IOSXEBengaluru 17.6.x**(**Catalyst 9600**スイッチ)インターフェイスおよびハードウェアコンポーネントコンフィギュレーショ ンガイド

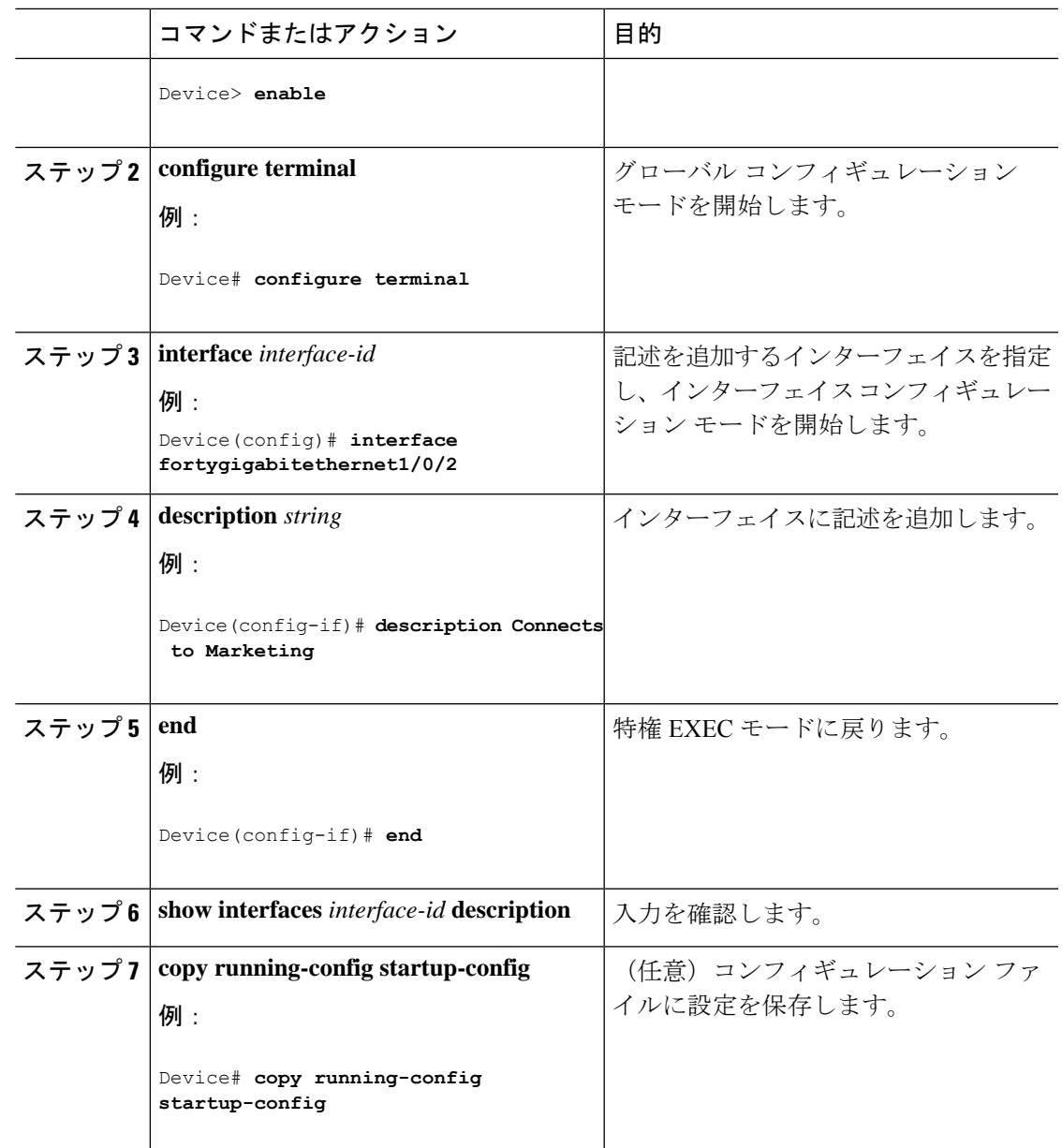

# <span id="page-24-0"></span>インターフェイス範囲の設定

同じ設定パラメータを持つ複数のインターフェイスを設定するには、**interface range** グローバ ル コンフィギュレーション コマンドを使用します。インターフェイス レンジ コンフィギュ レーション モードを開始すると、このモードを終了するまで、入力されたすべてのコマンド パラメータはその範囲内のすべてのインターフェイスに対するものと見なされます。

I

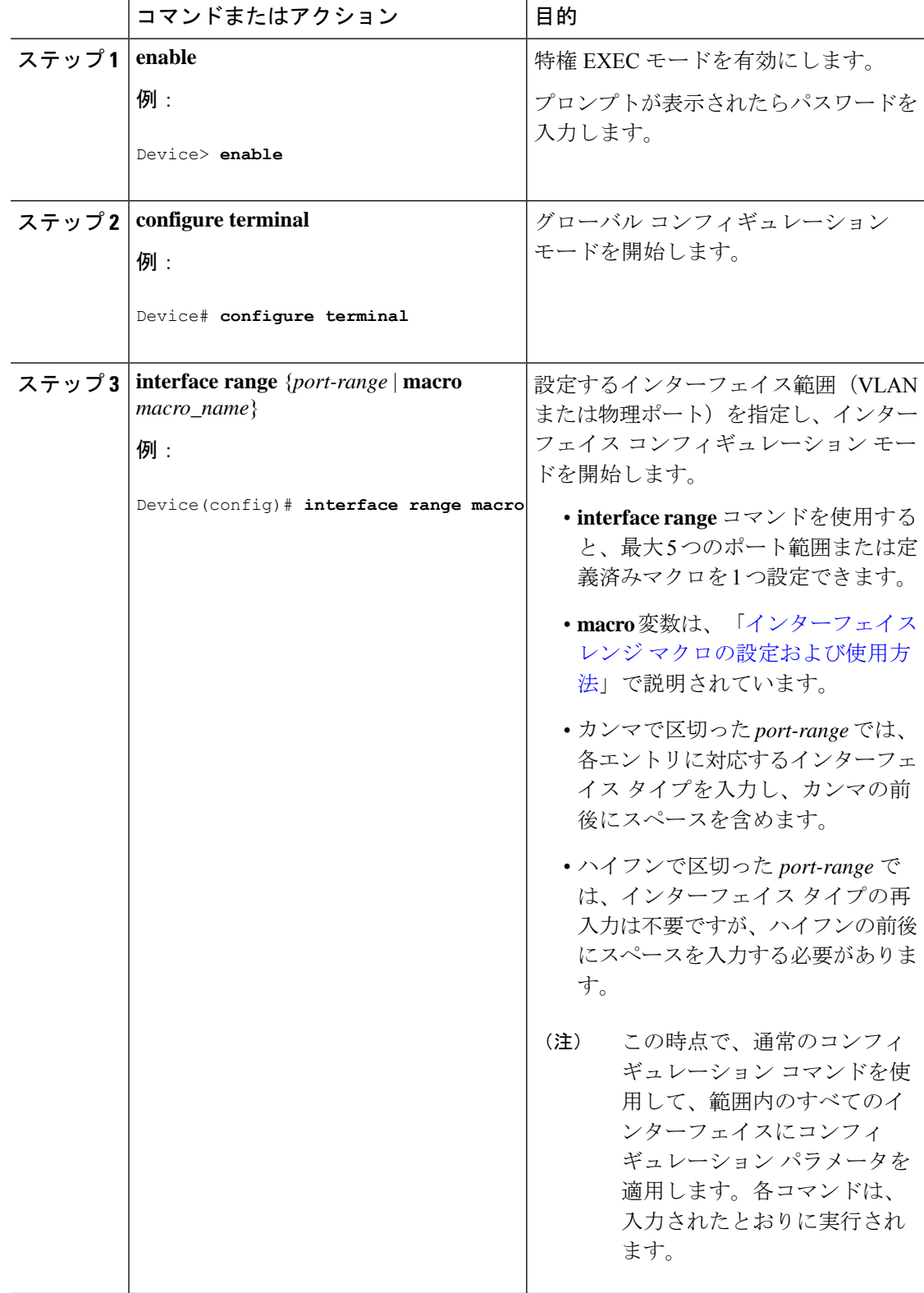

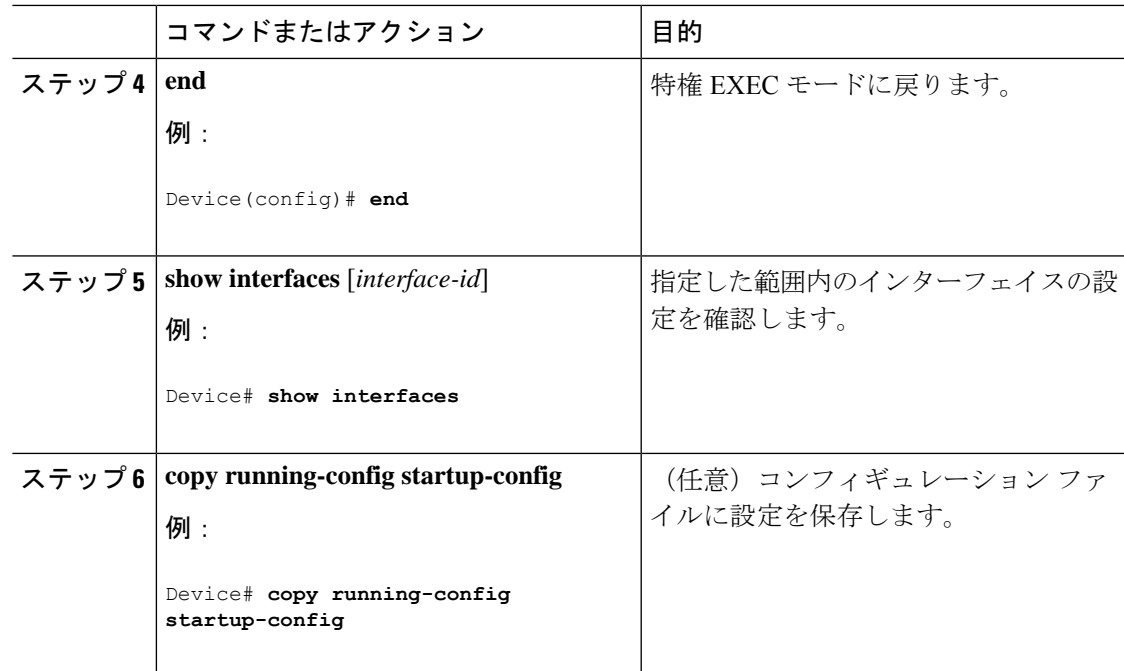

# <span id="page-26-0"></span>インターフェイス レンジ マクロの設定および使用方法

インターフェイス レンジ マクロを作成すると、設定するインターフェイスの範囲を自動的に 選択できます。**interface range macro** グローバル コンフィギュレーション コマンド文字列で **macro** キーワードを使用する前に、**define interface-range** グローバル コンフィギュレーション コマンドを使用してマクロを定義する必要があります。

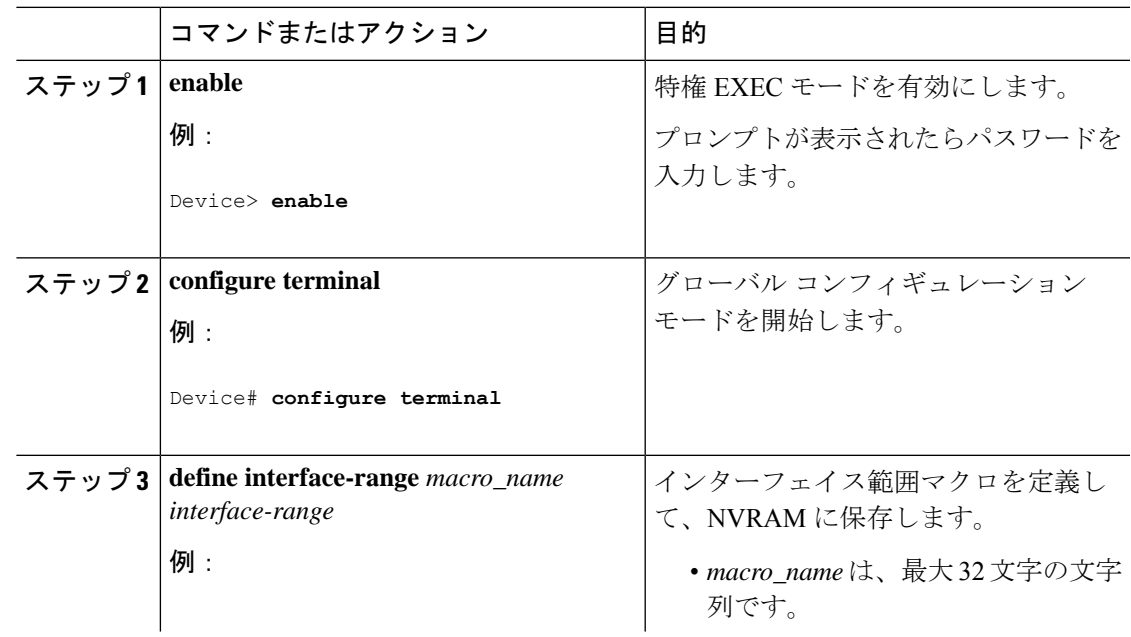

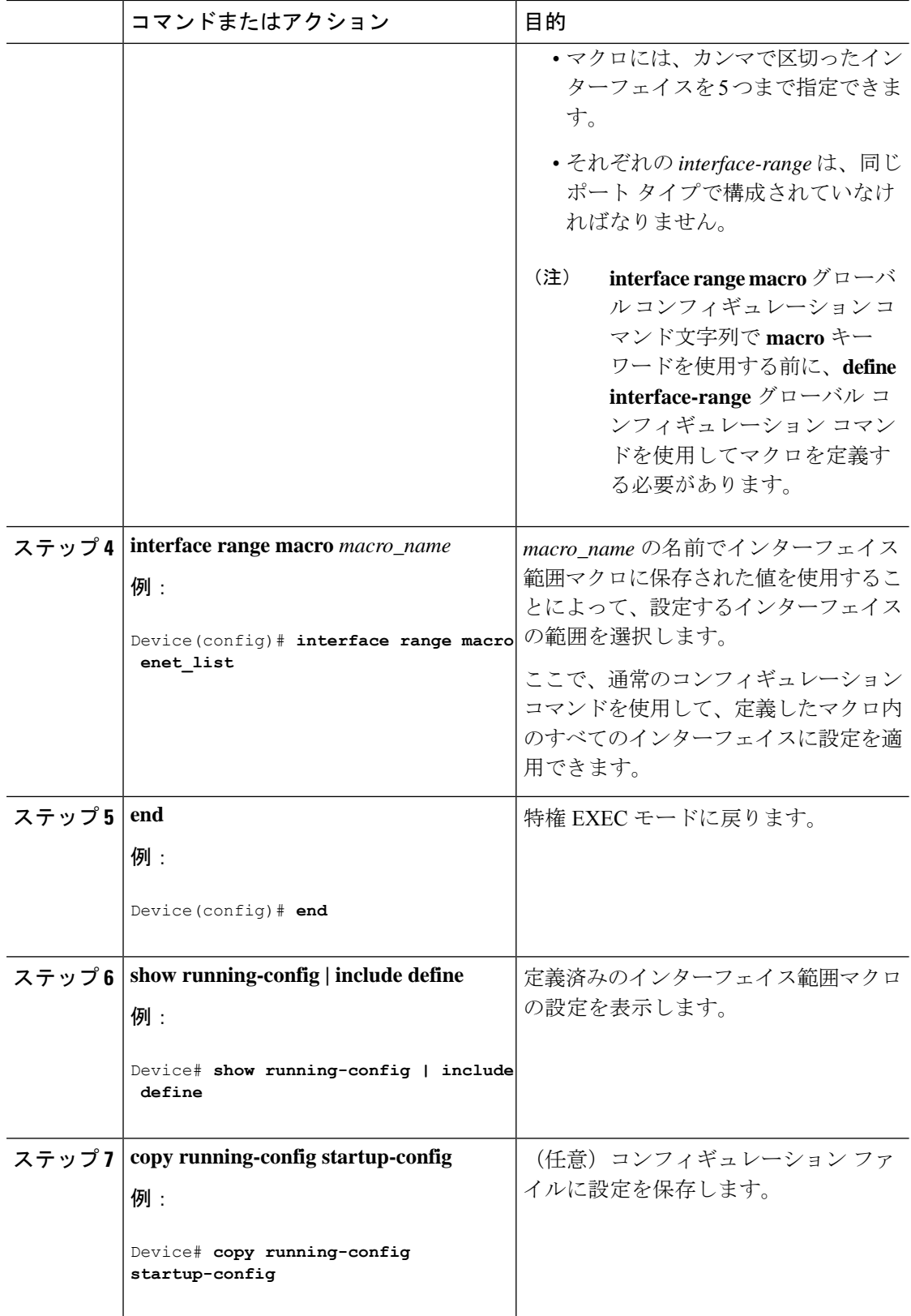

# <span id="page-28-0"></span>インターフェイス速度およびデュプレックス パラメータの設定

インターフェイスの速度とデュプレックスパラメータを設定するには、次の手順を実行しま す。

#### 手順

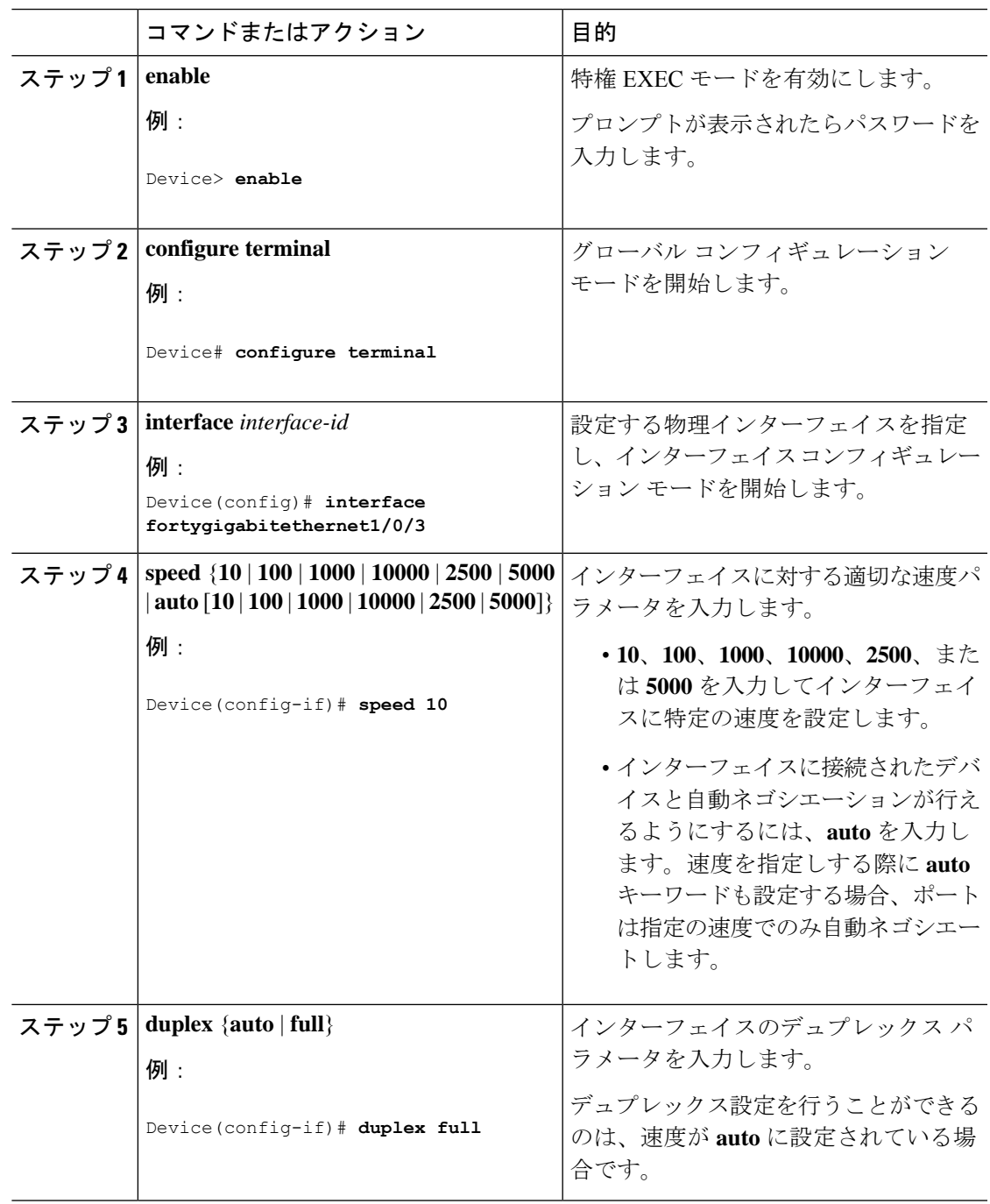

**Cisco IOSXEBengaluru 17.6.x**(**Catalyst 9600**スイッチ)インターフェイスおよびハードウェアコンポーネントコンフィギュレーショ ンガイド

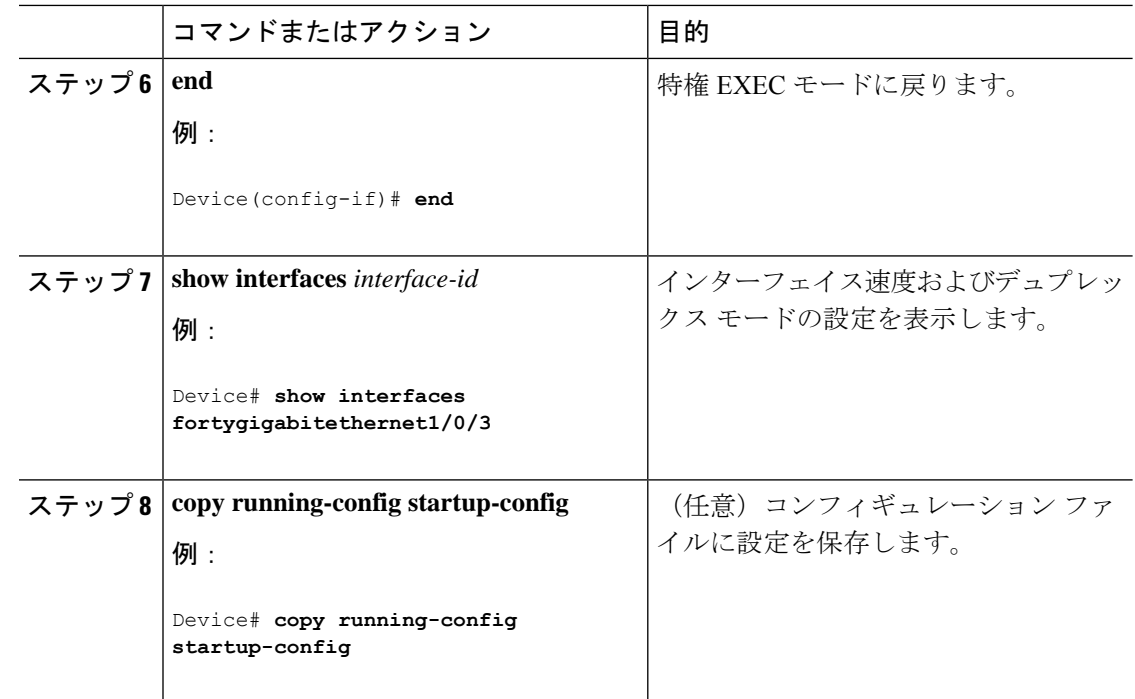

# <span id="page-29-0"></span>ブレークアウト インターフェイスの設定

ブレークアウト インターエイスを設定するには、次の手順を実行します。

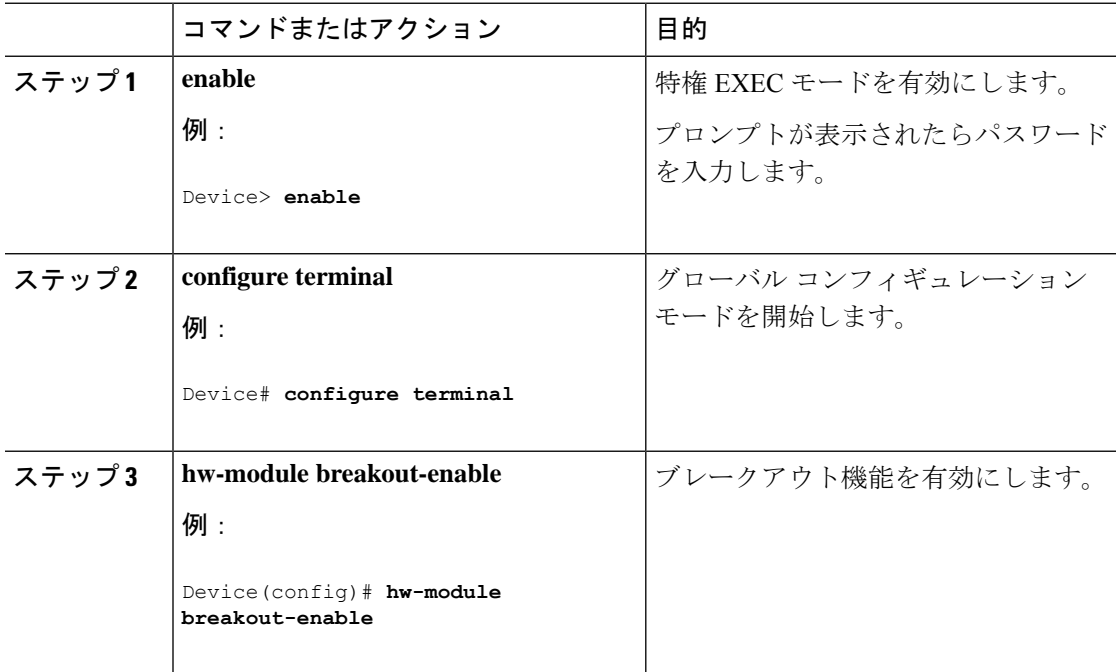

Ι

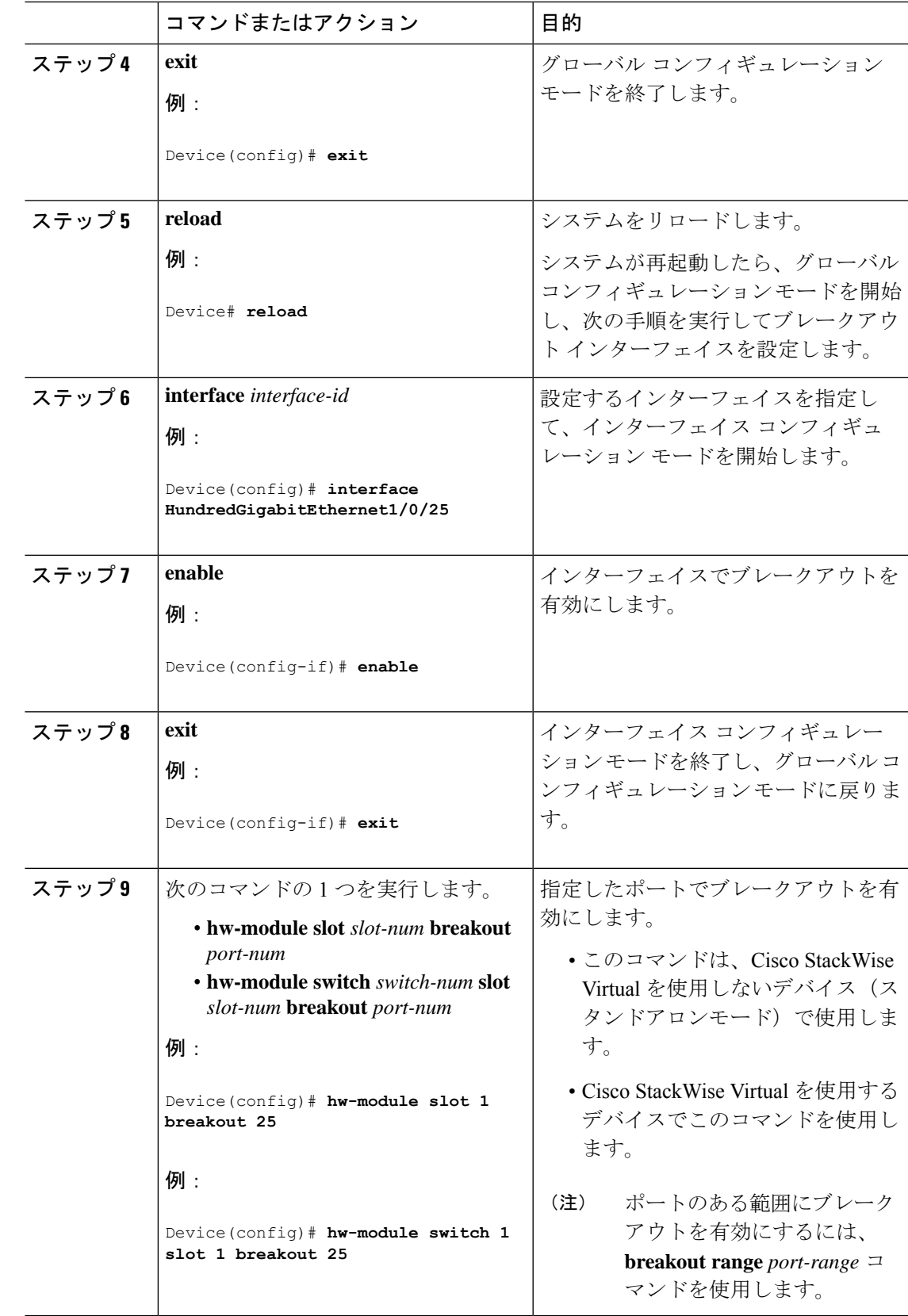

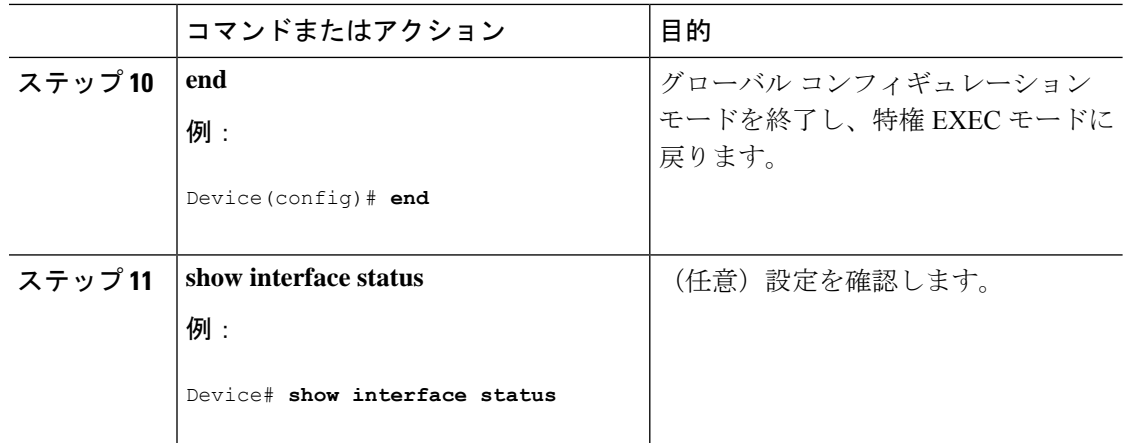

# <span id="page-31-0"></span>**C9600-LC-24C** での **100** ギガビット イーサネット インターフェイスの設 定

デフォルトでは、C9600-LC-24Cラインカードのすべてのポートで40Gが有効になっています。 ラインカードの奇数番号のポート(ポート 25、27、29、31、33、35、37、39、41、43、45、 47) で 100 G を有効にできます。100 G を有効にすると、対応するポートとその下位のポート で 40 G が無効になります。

ポートで 100 G を有効にするには、次の手順を実行します。

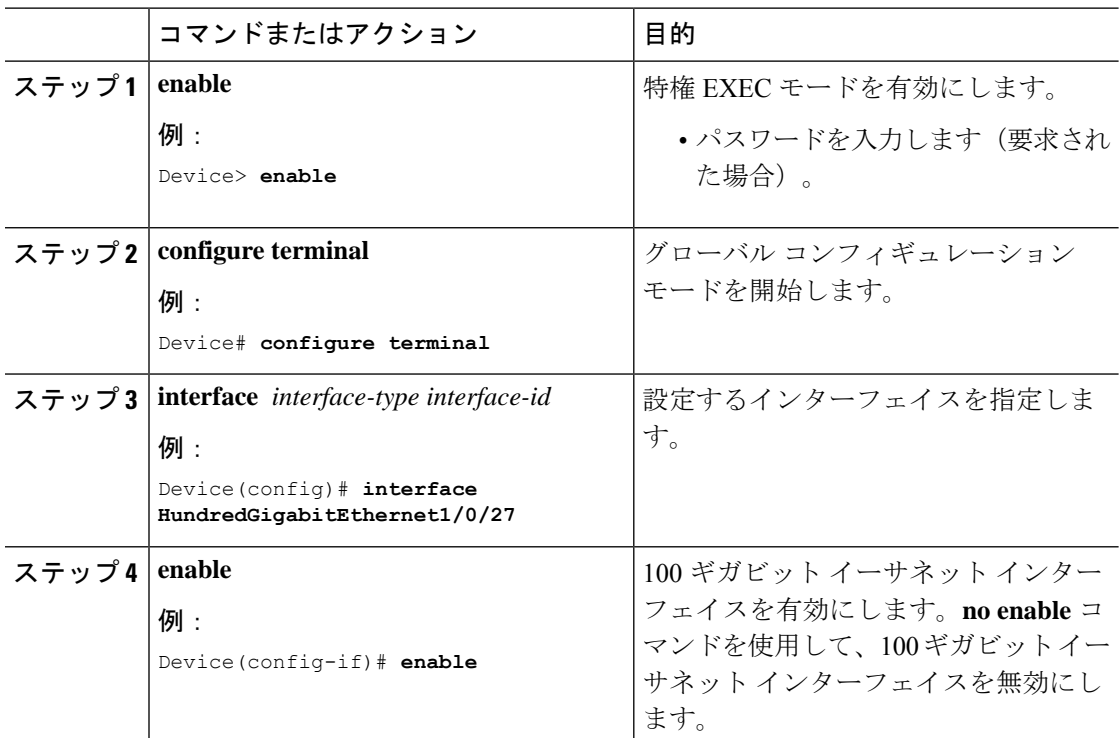

## <span id="page-32-0"></span>**IEEE 802.3x** フロー制御の設定

IEEE 802.3x フロー制御を設定するには、次の手順を実行します。

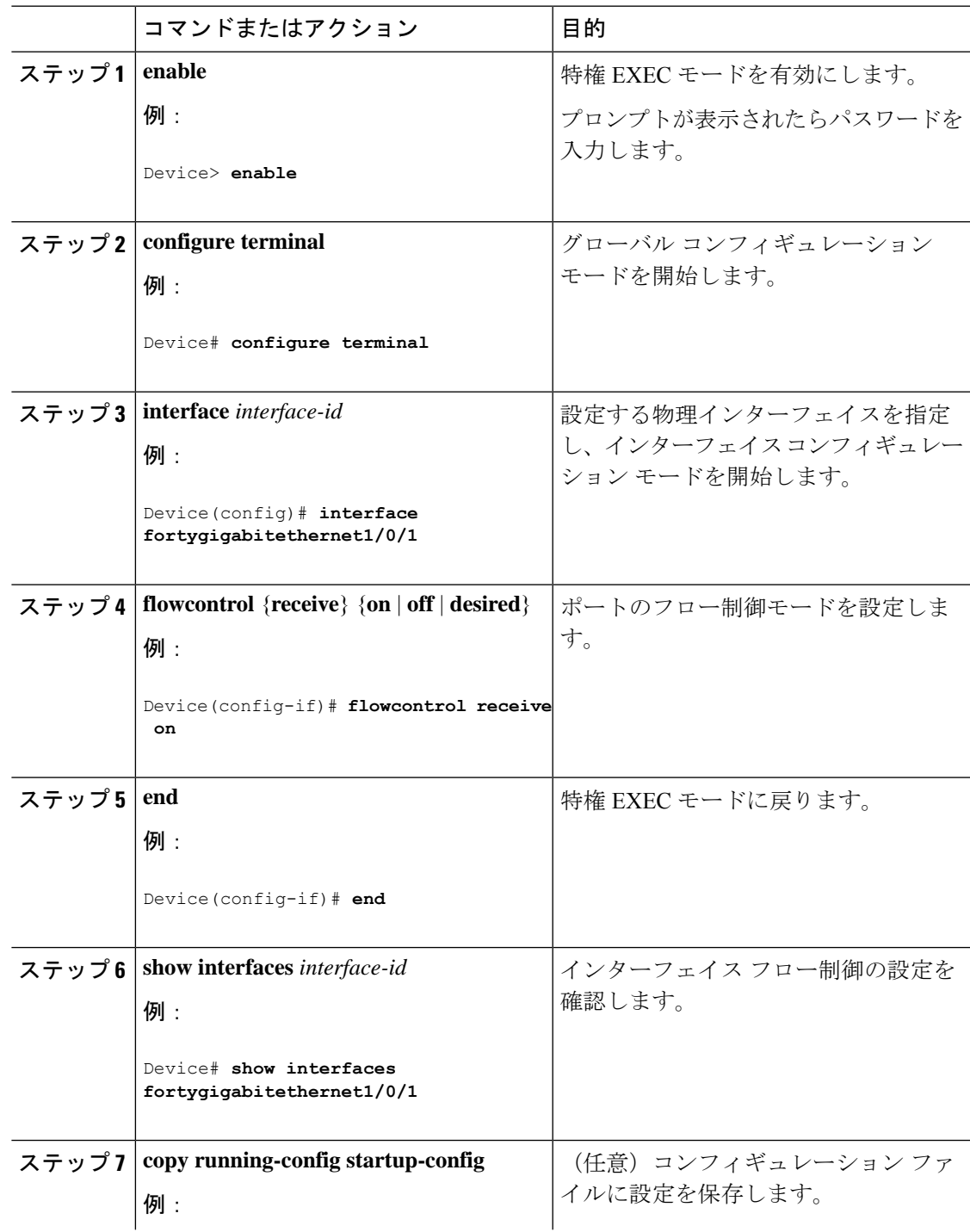

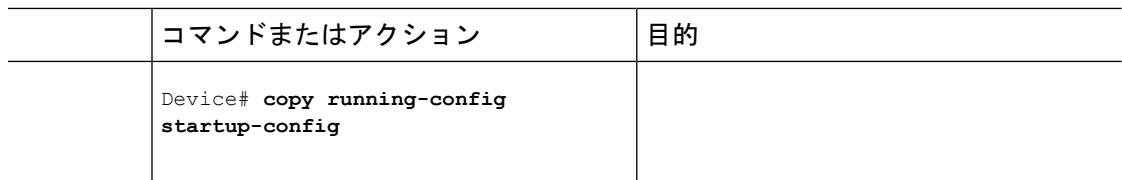

# <span id="page-33-0"></span>レイヤ **3** インターフェイスの設定

レイヤ 3 インターフェイスを設定するには、次の手順を実行します。

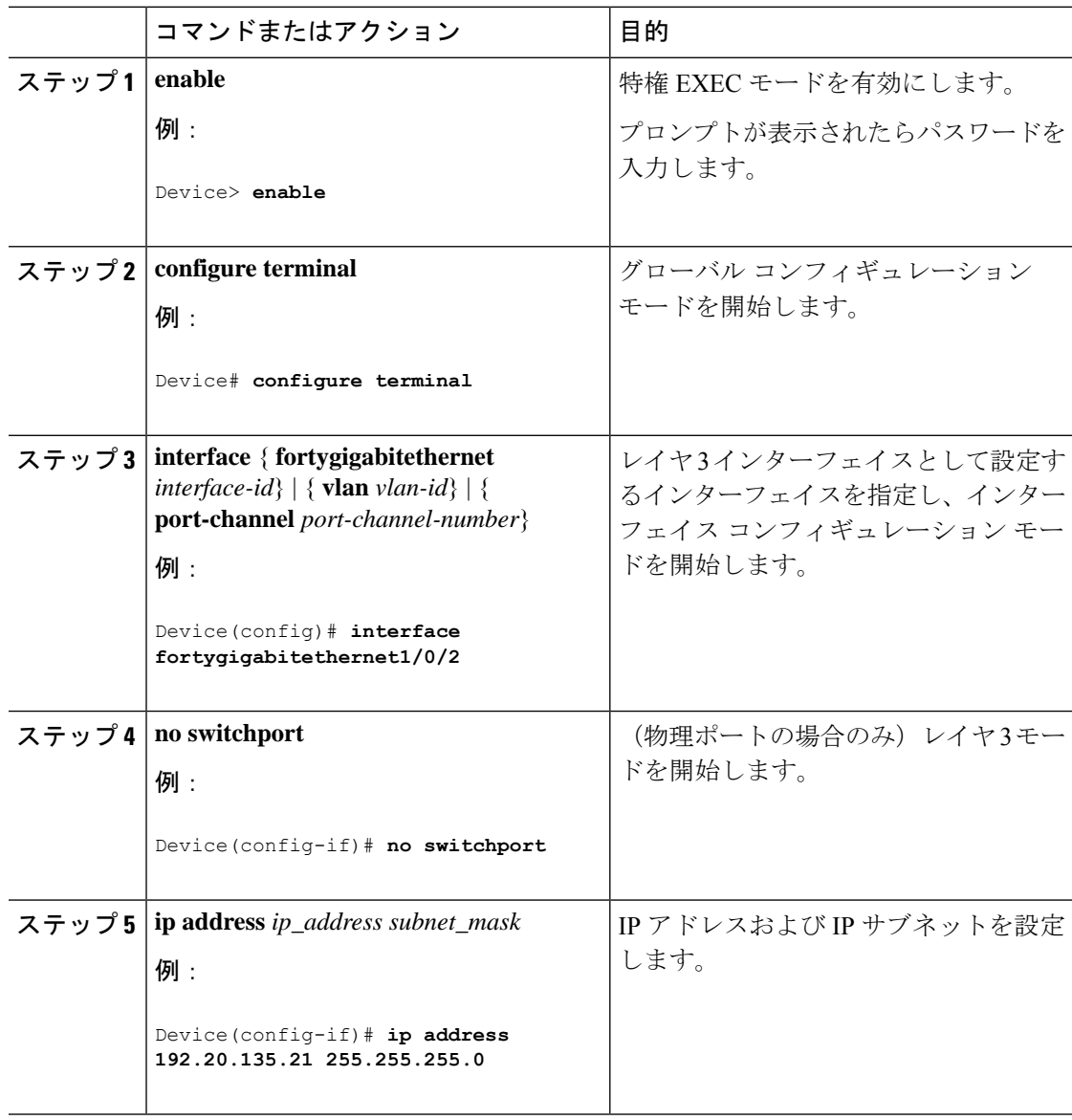

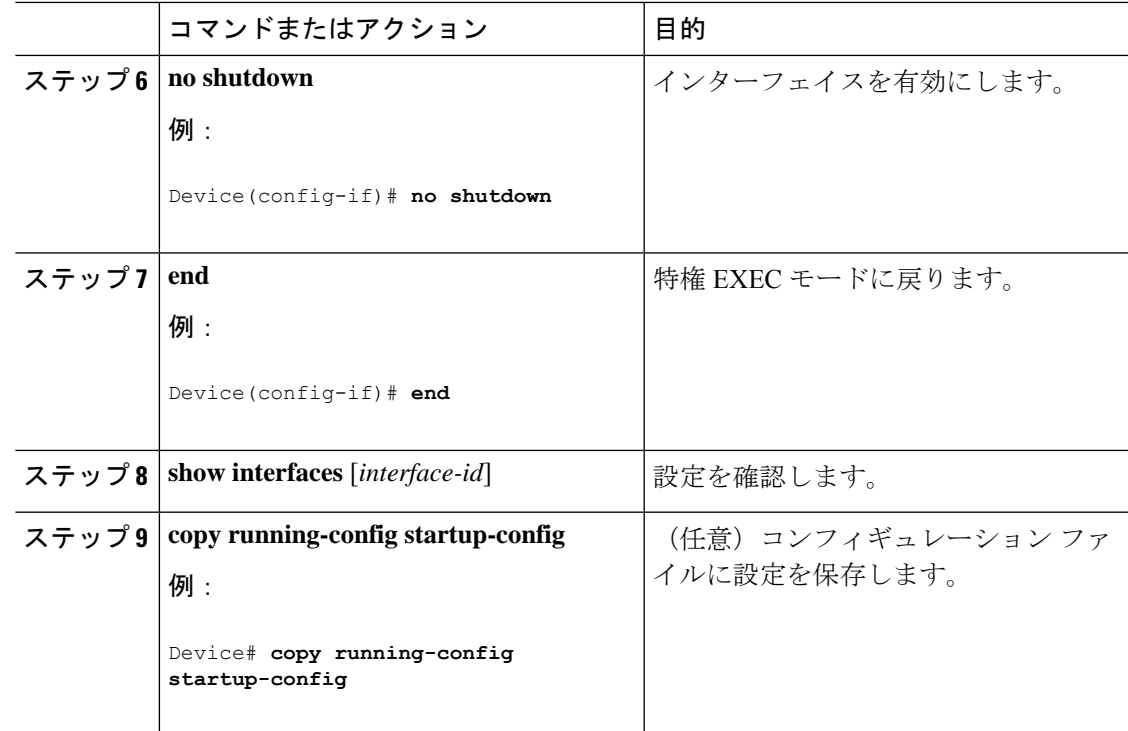

## <span id="page-34-0"></span>論理レイヤ **3 GRE** トンネルインターフェイスの設定

#### 始める前に

総称ルーティングカプセル化(GRE)は、仮想ポイントツーポイント リンク内でネットワー ク層プロトコルをカプセル化するために使用されるトンネリング プロトコルです。GRE トン ネルは、カプセル化のみを提供し、暗号化は提供しません。

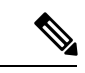

(注)

- GRE トンネルは、Cisco Catalyst 9000 スイッチのハードウェアでサポートされています。 GRE でトンネル オプションを設定しない場合、パケットはハードウェアでスイッチング されます。GREをトンネルオプション(キーやチェックサムなど)で設定すると、パケッ トはソフトウェアでスイッチングされます。最大 900 個の GRE トンネルがサポートされ ます。
	- GRE トンネルではアクセスコントロールリスト(ACL)や Quality of Service(QoS)など のその他の機能はサポートされません。
	- GREトンネルでは **tunnel path-mtu-discovery** コマンドはサポートされていません。フラグ メンテーションを回避するには、**ip mtu 256** コマンドを使用して GRE トンネルの両端の 最大伝送ユニット(MTU)を最小値に設定します。

GRE トンネルを設定する手順は、次のとおりです。

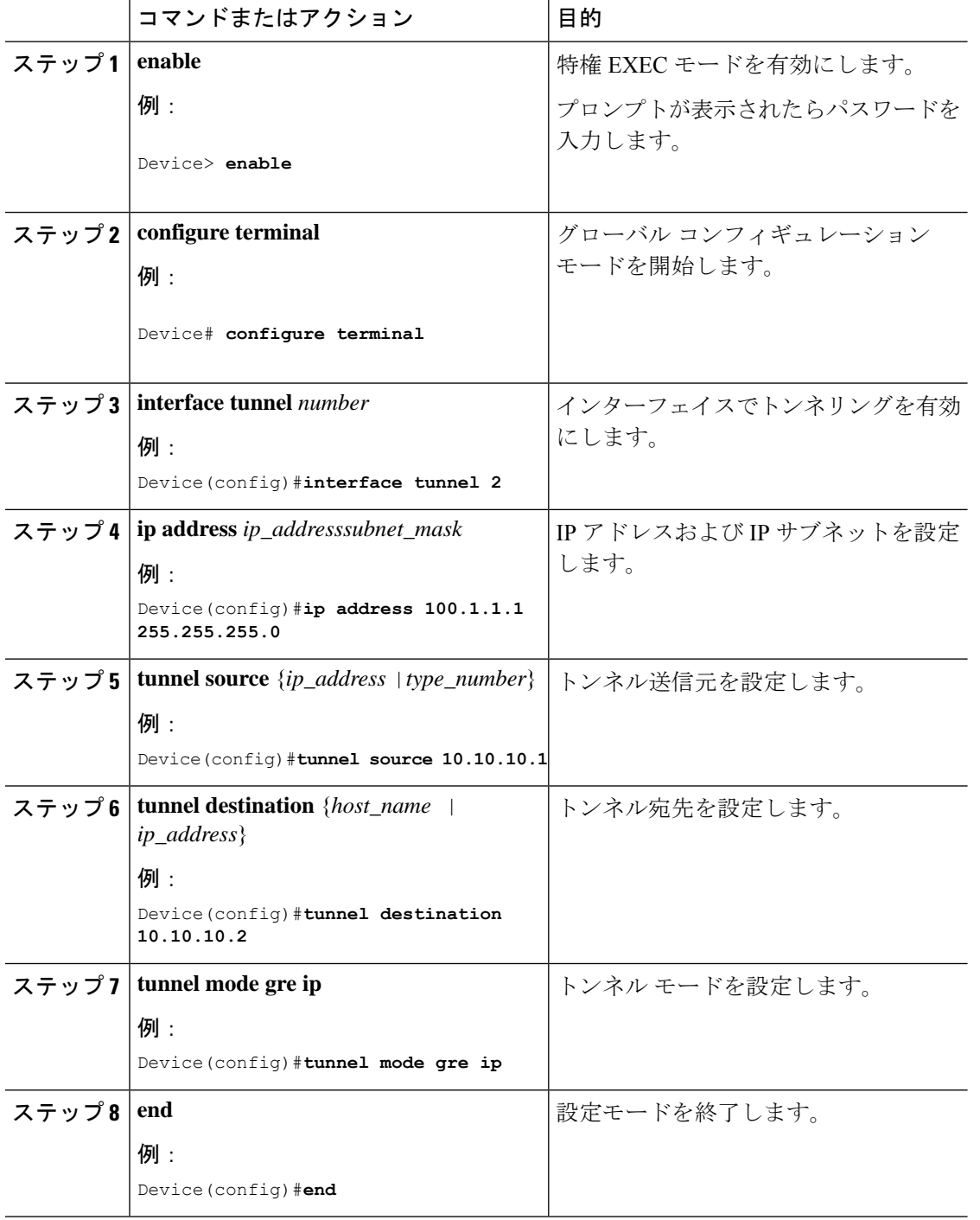

手順

# <span id="page-35-0"></span>**SVI** 自動ステート除外の設定

SVI 自動ステートを除外するには、次の手順を実行します。
I

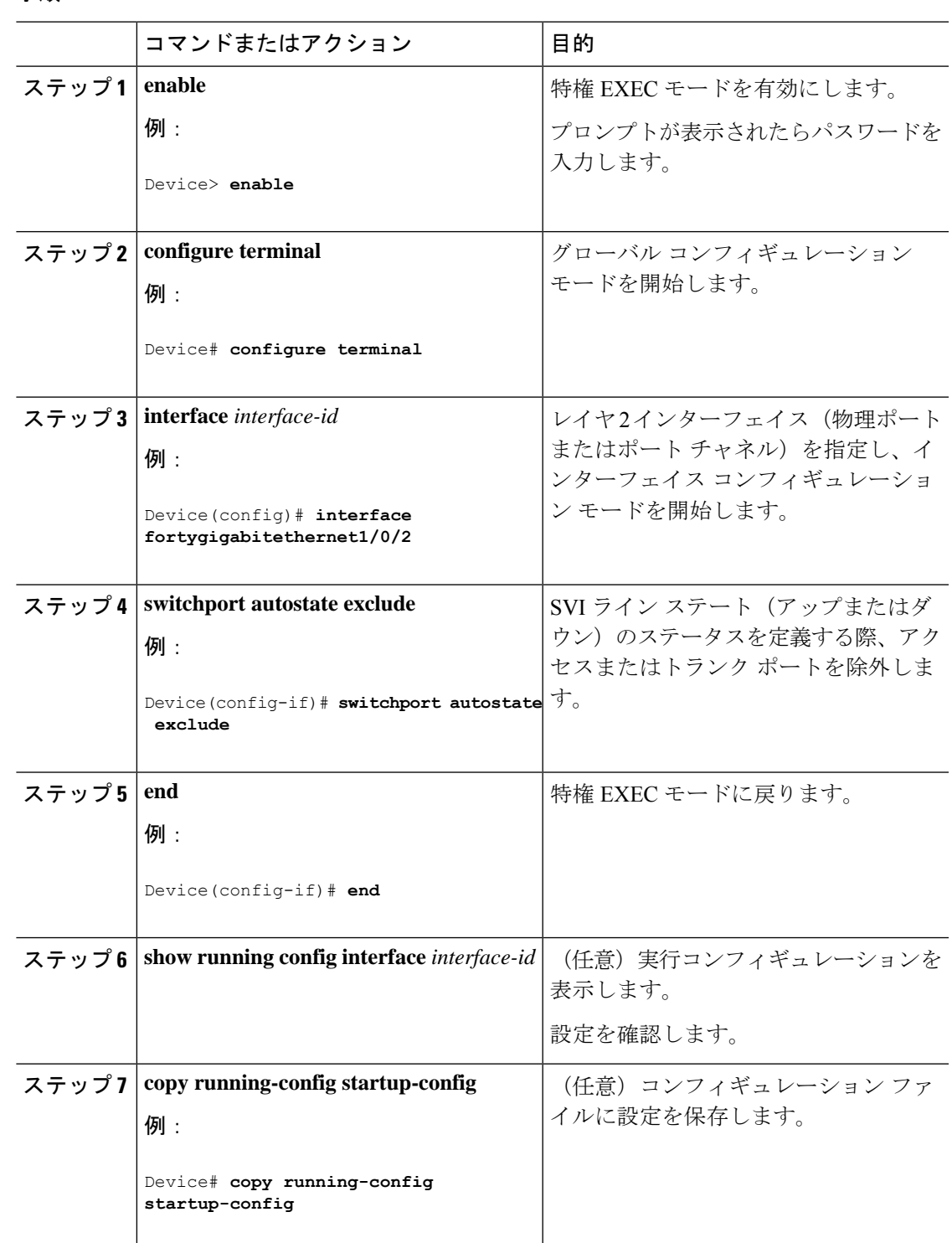

## インターフェイスのシャットダウンおよび再起動

インターフェイスをシャットダウンすると、指定されたインターフェイスのすべての機能が無 効になり、使用不可能であることがすべてのモニタコマンドの出力に表示されます。この情報 は、すべてのダイナミック ルーティング プロトコルを通じて、他のネットワーク サーバに伝 達されます。ルーティング アップデートには、インターフェイス情報は含まれません。

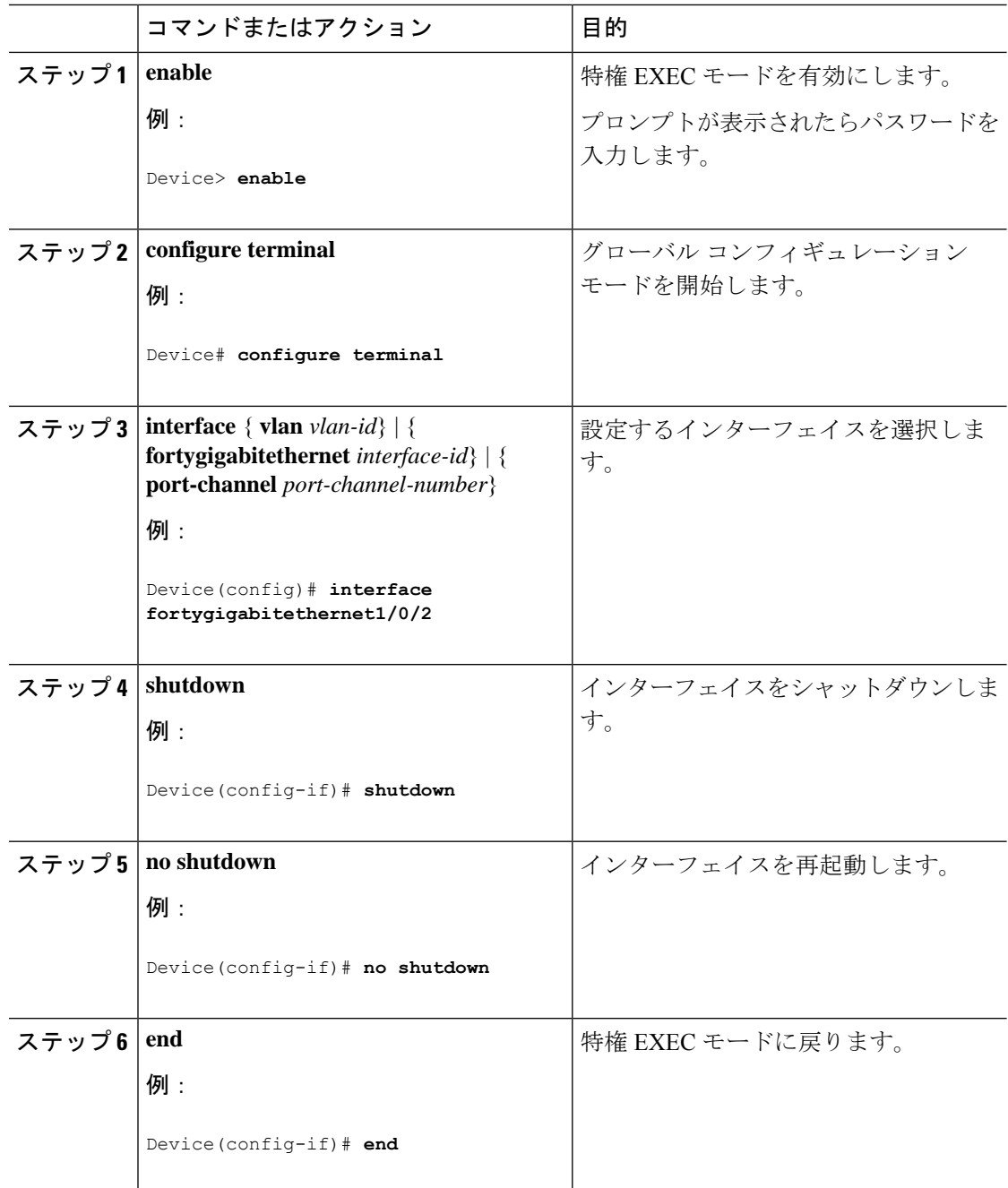

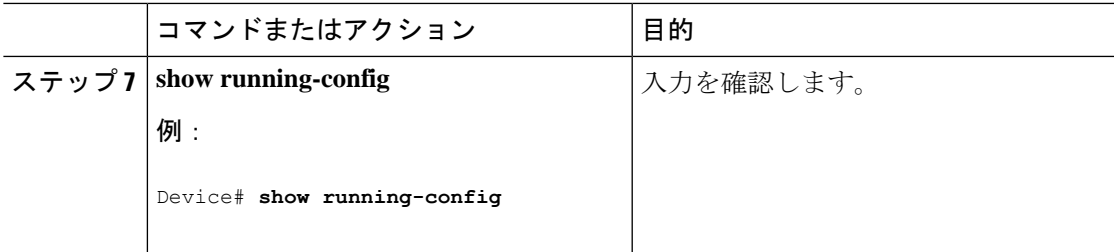

## コンソール メディア タイプの設定

コンソール メディア タイプを RJ-45 に設定するには、次の手順を実行します。RJ-45 としてコ ンソールを設定すると、USBコンソールの動作は無効になり、入力はRJ-45コネクタからのみ 供給されます。

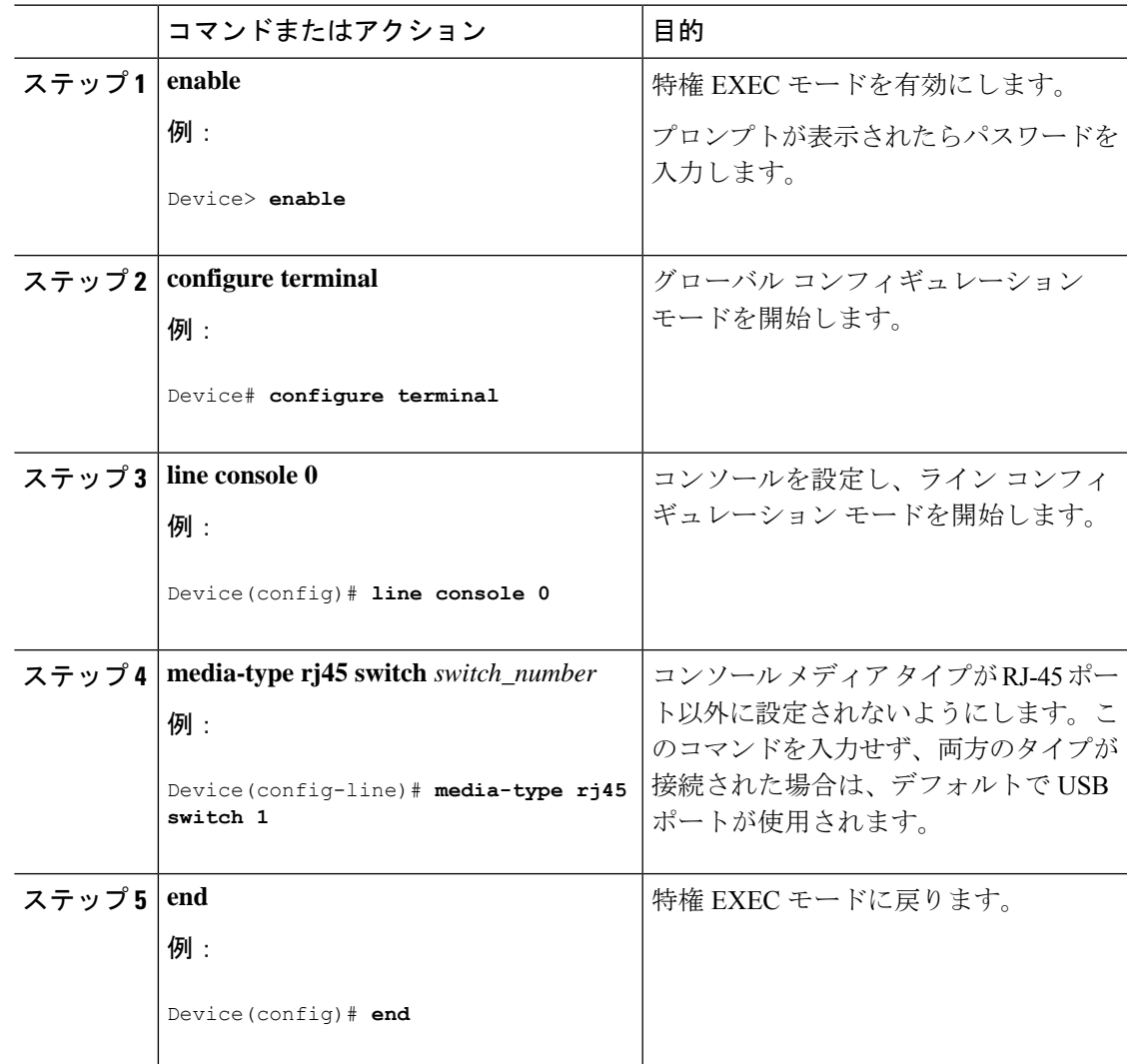

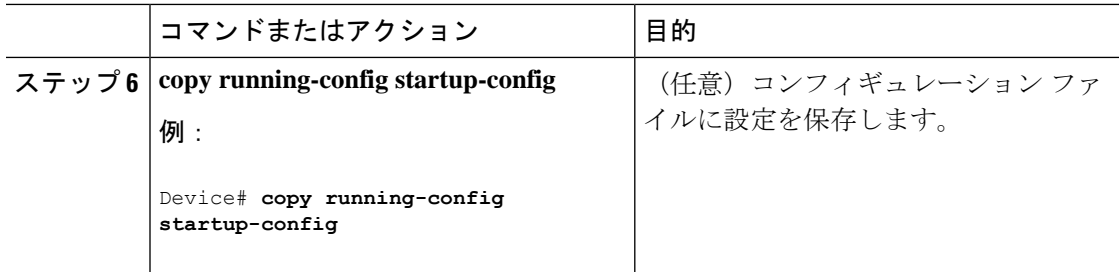

## **USB** 無活動タイムアウトの設定

無活動タイムアウトを設定している場合、USB コンソール ポートがアクティブ化されている ものの、指定された時間内にポートで入力アクティビティがないときに、RJ-45 コンソール ポートが再度アクティブになります。タイムアウトのために USB コンソール ポートは非アク ティブ化された場合、USB ポートを切断し、再接続すると、動作を回復できます。

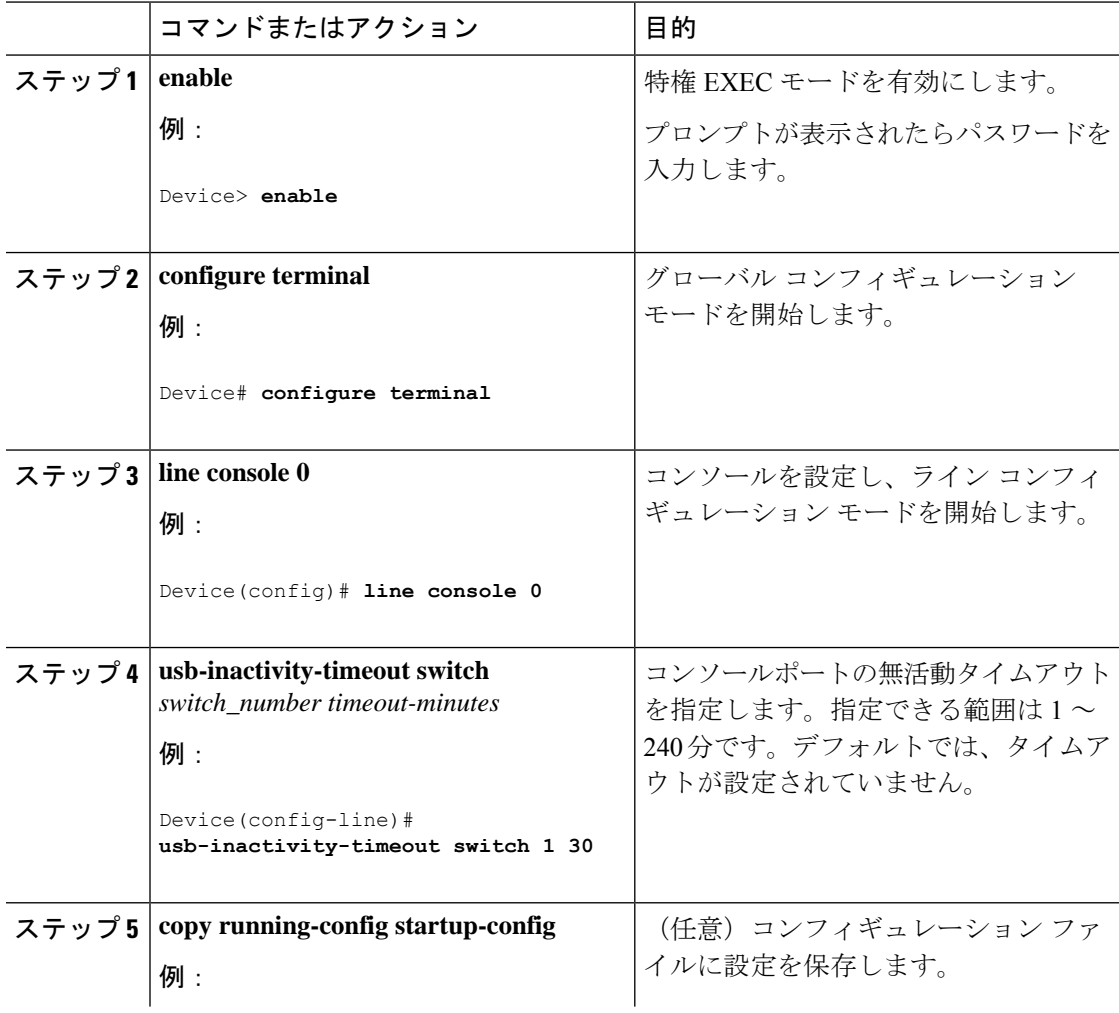

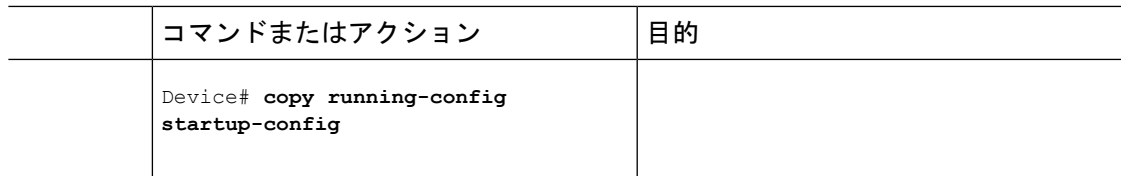

## **USB** ポートの無効化

すべての USB ポートを無効化するには、次の手順を実行します。

手順

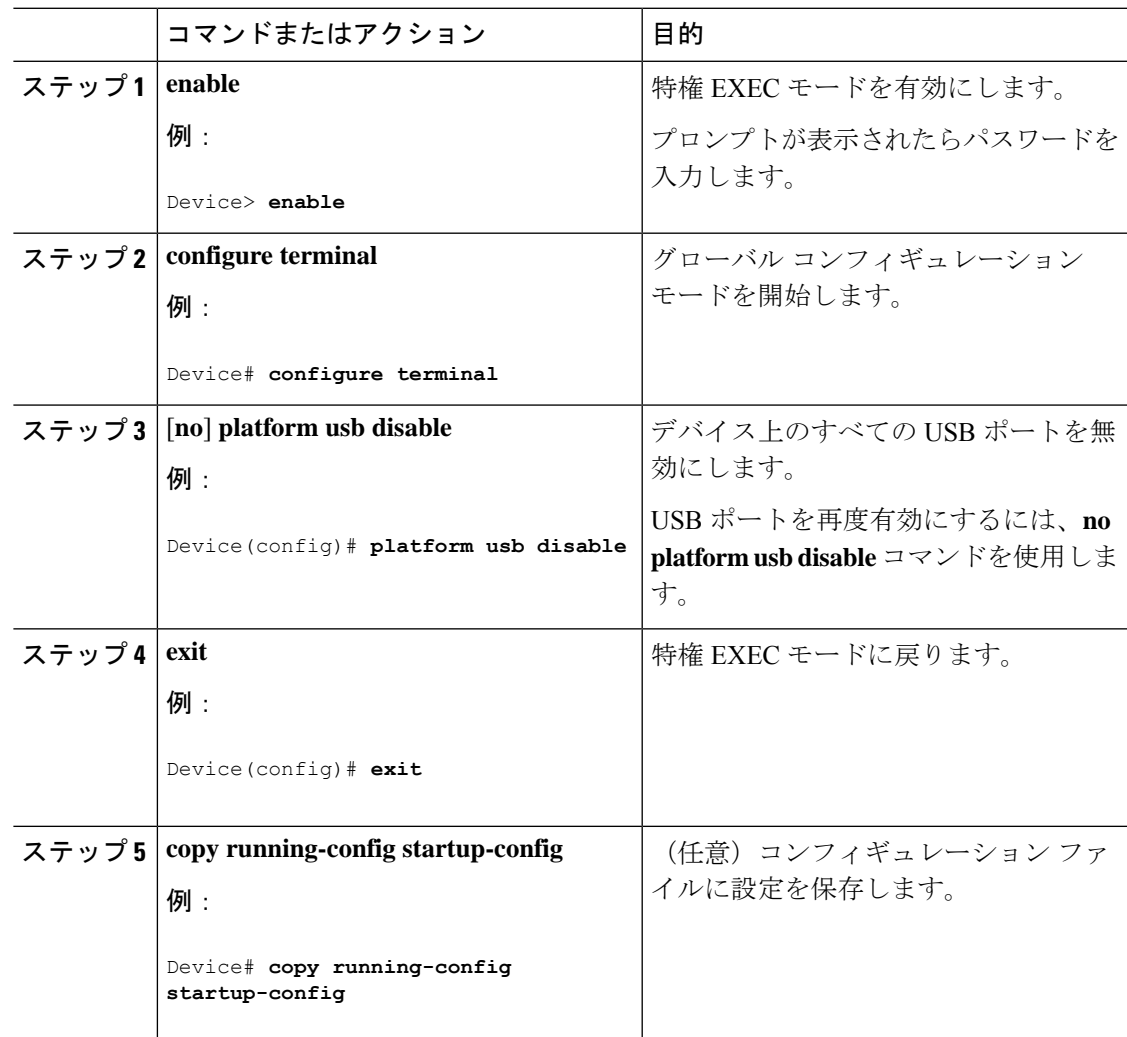

## インターフェイス特性のモニタ

ここでは、インターフェイス特性のモニタリングについて説明します。

### インターフェイス ステータスの監視

特権EXECプロンプトにコマンドを入力することによって、ソフトウェアおよびハードウェア のバージョン、コンフィギュレーション、インターフェイスに関する統計情報などのインター フェイス情報を表示できます。

#### 表 **2 :** インターフェイス用の **show** コマンド

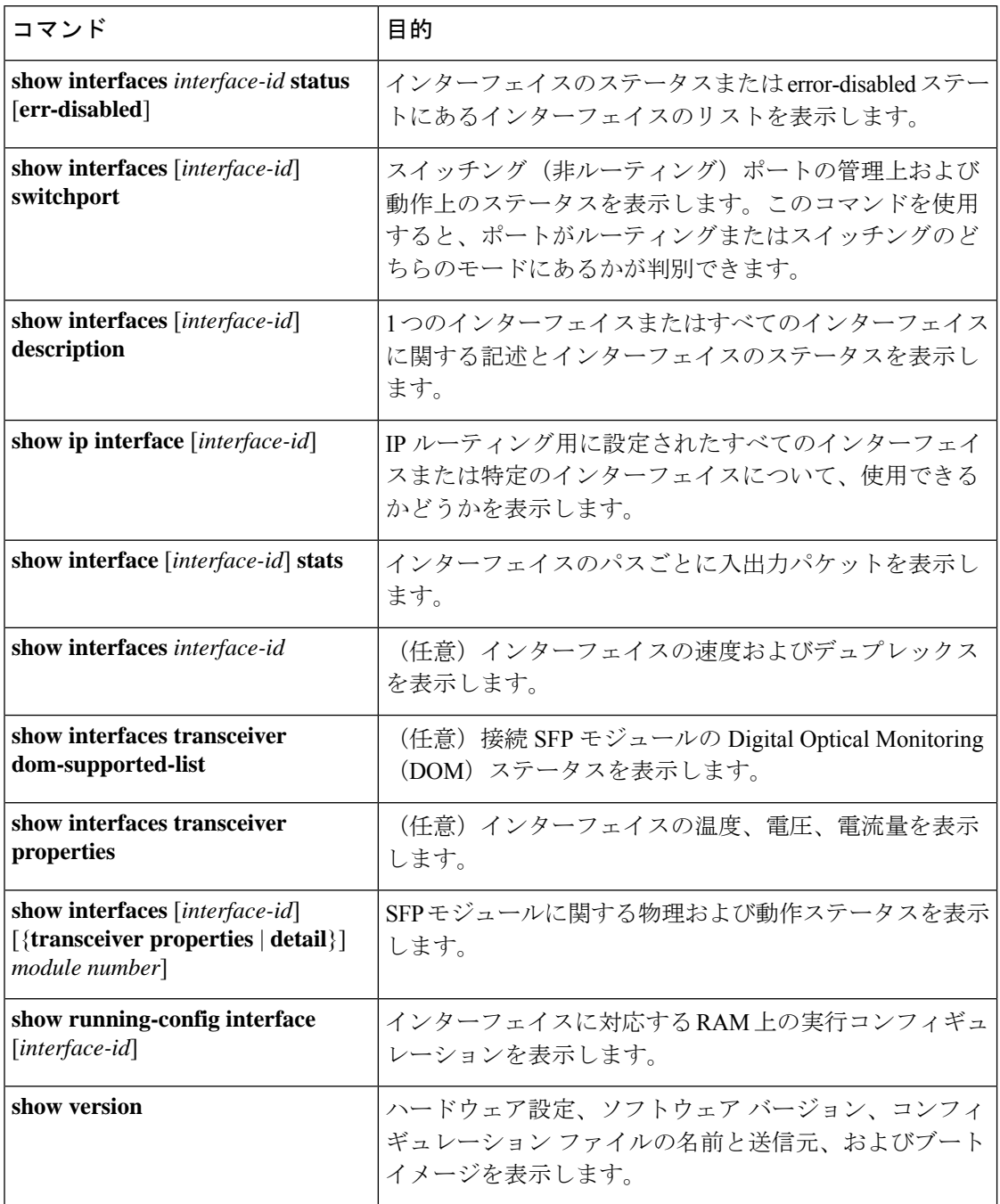

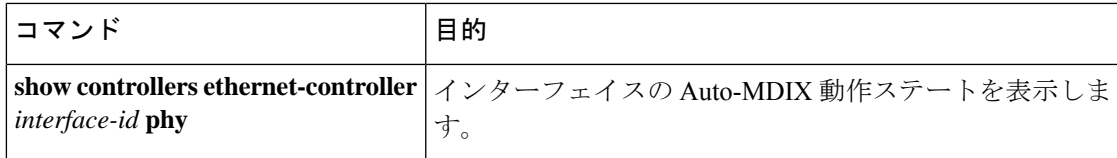

### インターフェイスおよびカウンタのクリアとリセット

表 **3 :** インターフェイスの **clear** コマンド

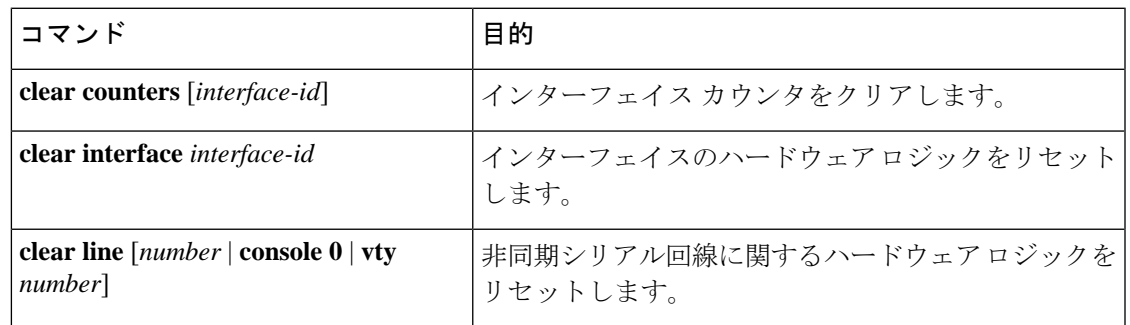

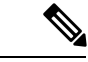

**clear counters**特権EXECコマンドは、簡易ネットワーク管理プロトコル(SNMP)を使用して 取得されたカウンタをクリアしません。**show interface** 特権 EXEC コマンドで表示されるカウ ンタのみをクリアします。 (注)

# インターフェイス特性の設定例

この項では、インターフェイス特性の設定例を示します。

## 例:インターフェイスの説明の追加

次に、インターフェイスの説明を追加する例を示します。

#### Device# **configure terminal**

```
Enter configuration commands, one per line. End with CNTRL/Z.
Device(config)# interface fortygigabitethernet1/0/2
Device(config-if)# description Connects to Marketing
Device(config-if)# end
Device# show interfaces fortygigabitethernet1/0/2 description
Interface Status Protocol Description
Fo1/0/1 down down Connects to Marketing
```
### 例:インターフェイスの範囲の設定

次に、**interface range** グローバル コンフィギュレーション コマンドを使用して、スイッチ 1 の ポート 1 ~ 2 をシャットダウンする例を示します。

Device# **configure terminal** Device(config)# **interface range fortyGigabitEthernet 1/0/1-2** Device(config-if-range)# **shut**

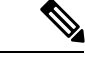

インターフェイス レンジ モードで複数のコンフィギュレーション コマンドを入力した場合、 各コマンドは入力した時点で実行されます。インターフェイスレンジモードを終了した後で、 コマンドがバッチ処理されるわけではありません。コマンドの実行中にインターフェイスレン ジコンフィギュレーションモードを終了すると、一部のコマンドが範囲内のすべてのインター フェイスに対して実行されない場合もあります。コマンドプロンプトが再表示されるのを待っ てから、インターフェイス範囲コンフィギュレーション モードを終了してください。 (注)

### 例:インターフェイス範囲のマクロ設定と使用方法

次に、インターフェイス範囲のマクロ enet\_listに対するインターフェイスレンジコンフィギュ レーション モードを開始する例を示します。

Device# **configure terminal** Device(config)# **interface range macro enet\_list** Device(config-if-range)#

次に、インターフェイス範囲のマクロ enet list を削除し、処理を確認する例を示します。

Device# **configure terminal** Device(config)# **no define interface-range enet\_list** Device(config)# **end** Device# **show run | include define** Device#

### 例:インターフェイス速度とデュプレックスモードの設定

次に、10/100/1000 Mbps ポートでインターフェイス速度を 10 Mbps、デュプレクスモードを全 二重にする例を示します。

```
Device# configure terminal
Device(config)# interface fortygigabitethernet1/0/3
Device(config-if)# speed 10
Device(config-if)# duplex full
```
次に、10/100/1000Mbpsポートでインターフェイス速度を100Mbpsに設定する例を示します。

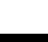

**Cisco IOSXEBengaluru 17.6.x**(**Catalyst 9600**スイッチ)インターフェイスおよびハードウェアコンポーネントコンフィギュレーショ ンガイド

Device# **configure terminal** Device(config)# **interface fortygigabitethernet1/0/2** Device(config-if)# **speed 100**

## 例:レイヤ **3** インターフェイスの設定

次に、レイヤ 3 インターフェイスを設定する例を示します。

#### Device# **configure terminal**

Enter configuration commands, one per line. End with CNTL/Z. Device(config)# **interface fortygigabitethernet1/0/2** Device(config-if)# **no switchport** Device(config-if)# **ip address 192.20.135.21 255.255.255.0** Device(config-if)# **no shutdown**

## 例:ブレークアウト インターフェイスの設定

次に、指定したインターフェイスに対する**show interface status**コマンドの出力例を示します。

Device# **show interface status | include 1/0/25**

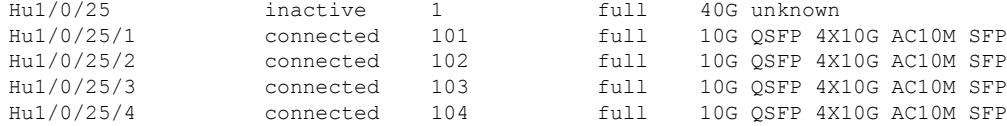

次に、デバイス上でブレークアウト機能に対して設定を実行した出力例を示します。

Device# **show running-config | include breakout**

hw-module slot 1 breakout 25 hw-module breakout-enable

## 例:コンソールメディアタイプの設定

次に、USB コンソールメディアタイプを無効にし、RJ-45 コンソールメディアタイプを有効に する例を示します。

Device# **configure terminal** Device(config)# **line console 0** Device(config-line)# **media-type rj45 switch 1**

次に、前の設定を逆にして、接続されている USB コンソールをただちにアクティブにする例 を示します。

```
Device# configure terminal
Device(config)# line console 0
Device(config-line)# no media-type rj45 switch 1
```
### 例:**USB** 無活動タイムアウトの設定

次に、無活動タイムアウトを 30 分に設定する例を示します。

```
Device# configure terminal
Device(config)# line console 0
Device(config-line)# usb-inactivity-timeout switch 1 30
```
次に、設定を無効にする例を示します。

Device# **configure terminal** Device(config)# **line console 0** Device(config-line)# **no usb-inactivity-timeout switch 1**

設定された分数の間に USB コンソール ポートで(入力)アクティビティがなかった場合、無 活動タイムアウト設定が RJ-45 ポートに適用され、ログにこの発生が示されます。

\*Mar 1 00:47:25.625: %USB\_CONSOLE-6-INACTIVITY\_DISABLE: Console media-type USB disabled due to inactivity, media-type reverted to RJ45.

この時点で、USB コンソール ポートを再度アクティブ化する唯一の方法は、ケーブルを取り 外し、再接続することです。

スイッチの USB ケーブルが取り外され、再度接続された場合、次のようなログが表示されま す。

\*Mar 1 00:48:28.640: %USB\_CONSOLE-6-MEDIA\_USB: Console media-type is USB.

## インターフェイス特性の設定のその他の関連資料

#### 関連資料

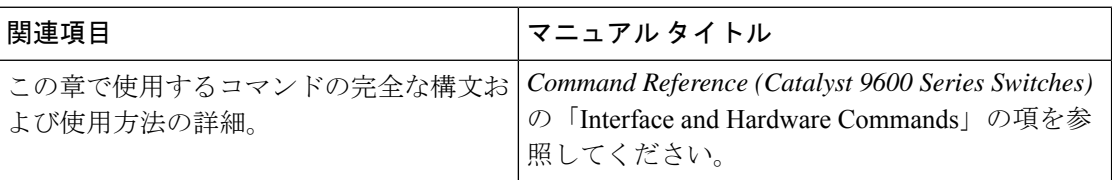

## インターフェイス特性の設定の機能履歴

次の表に、このモジュールで説明する機能のリリースおよび関連情報を示します。

これらの機能は、特に明記されていない限り、導入されたリリース以降のすべてのリリースで 使用できます。

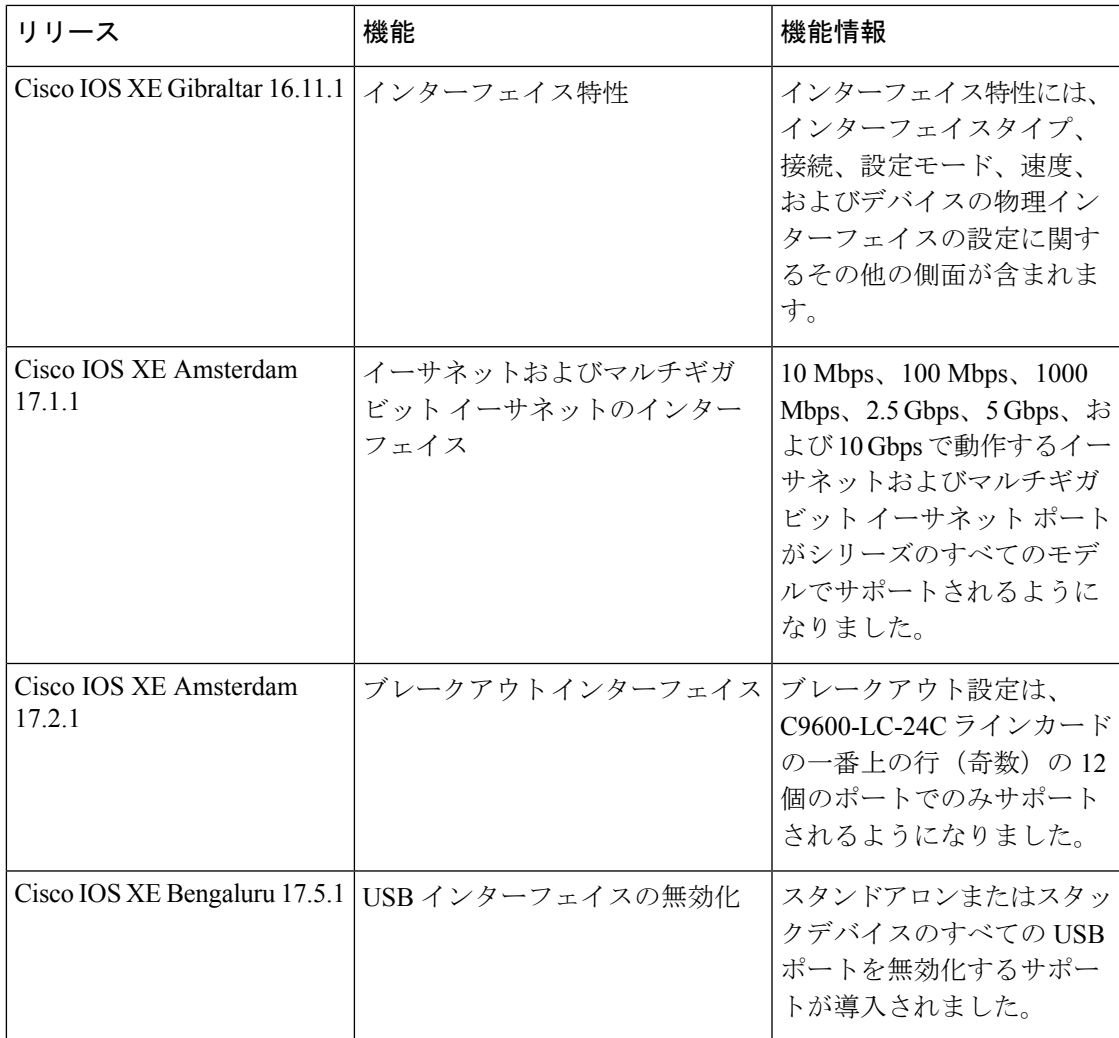

CiscoFeature Navigatorを使用すると、プラットフォームおよびソフトウェアイメージのサポー ト情報を検索できます。Cisco Feature Navigator には、<http://www.cisco.com/go/cfn> [英語] からア クセスします。

I

#### インターフェイス特性の設定の機能履歴

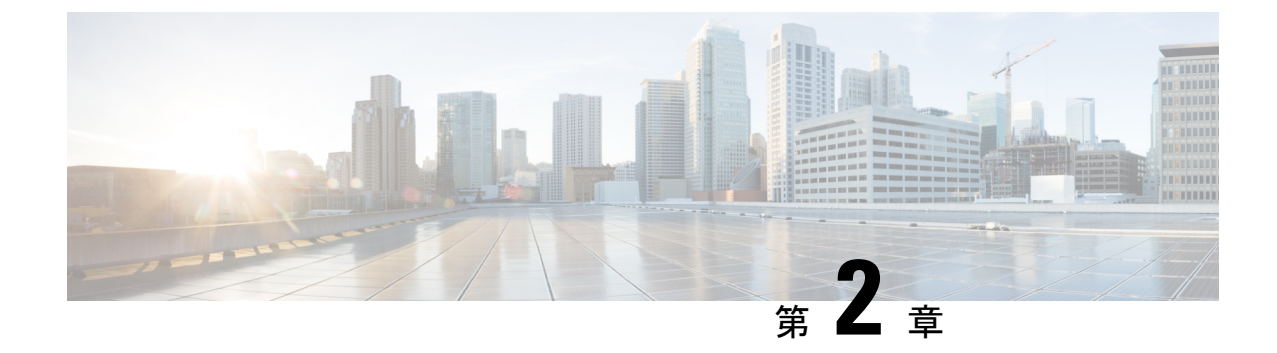

# イーサネット管理ポートの設定

- [イーサネット管理ポートの前提条件](#page-48-0) (41 ページ)
- [イーサネット管理ポートについて](#page-48-1) (41 ページ)
- [イーサネット管理ポートの設定方法](#page-51-0) (44 ページ)
- [イーサネット管理インターフェイスでの](#page-53-0) IP アドレスの設定例 (46 ページ)
- [イーサネット管理ポートのモニタリング](#page-53-1) (46 ページ)
- [イーサネット管理ポートのその他の関連資料](#page-54-0) (47 ページ)
- [イーサネット管理ポートの機能履歴](#page-54-1) (47 ページ)

## <span id="page-48-1"></span><span id="page-48-0"></span>イーサネット管理ポートの前提条件

PC をイーサネット管理ポートに接続するときに、最初に IP アドレスを割り当てる必要があり ます。

## イーサネット管理ポートについて

*Gi0/0* または *GigabitEthernet0/0* ポートとも呼ばれるイーサネット管理ポートは、PC を接続す る VRF(VPN ルーティング/転送)インターフェイスです。ネットワークの管理にデバイスコ ンソールポートの代わりとしてイーサネット管理ポートを使用できます。

さらに、Cisco Catalyst 9600 シリーズ スイッチには、別のイーサネット管理ポートである TenGigabitEthernet0/1 があります。これは、デバイスから管理ネットワークへの着脱可能な接 続を提供する SFP+ インターフェイスです。このインターフェイスは、10G および 1Gトラン シーバをサポートします。

デフォルトでは、GigabitEthernet0/0が有効になっています。次のいずれかを実行して、 GigabitEthernet0/0を無効にし、TenGigabitEthernet0/1を有効にすることができます。

• **platform management-interface TenGigabitEthernet0/1** コマンドを使用してデバイスを再起 動します。**no platform management-interface TenGigabitEthernet0/1** コマンドを使用して デバイスを再起動すると、デフォルトの管理ポートに戻すことができます。

• ROMMON モードで環境変数 ETHER\_PORT を 1 に設定し、スイッチを再起動します。 ROMMON モードで ETHER\_PORT 変数を 2 に設定し、スイッチを再起動すると、デフォ ルトの管理ポートに切り替えることができます。

### デバイスへのイーサネット管理ポートの直接接続

#### 図 **6 : PC** へのデバイスの接続

次の図に、デバイスまたはスタンドアロンデバイス用に PC をイーサネット管理ポートに接続 する方法を示します。

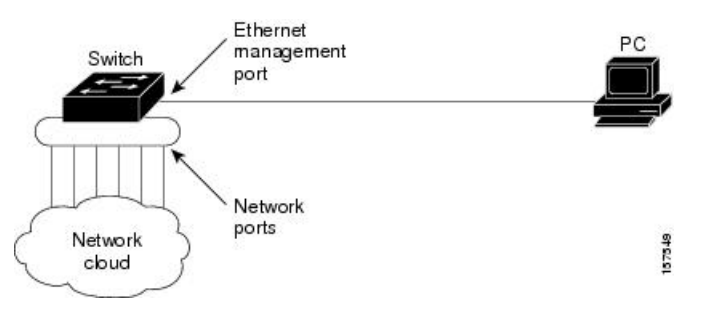

## イーサネット管理ポートおよびルーティング

デフォルトでは、イーサネット管理ポートは有効です。デバイスは、イーサネット管理ポート からネットワークポートへ、およびその逆に、パケットをルーティングできません。イーサ ネット管理ポートはルーティングをサポートしていませんが、ポート上でルーティングプロト コルを有効にすることが必要となる場合もあります。

図 **<sup>7</sup> :** ルーティング プロトコルを有効にしたネットワーク例

PCとデバイスが複数ホップ分離れていて、パケットがPCに到達するには複数のレイヤ3デバ イスを経由する必要がある場合、イーサネット管理ポート上のルーティングプロトコルを有効 にします。せ

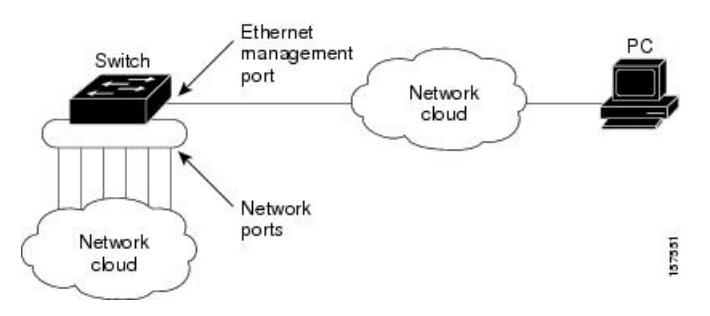

上記の図では、イーサネット管理ポートとネットワークポートが同じルーティングプロセスに 関連付けられている場合、ルートは次のように伝達されます。

• イーサネット管理ポートからのルートは、ネットワークポートを通してネットワークに伝 播されます。

• ネットワークポートからのルートは、イーサネット管理ポートを通してネットワークに伝 播されます。

イーサネット管理ポートとネットワークポートの間ではルーティングはサポートされていない ため、これらのポート間のトラフィックの送受信はできません。このような状況になると、こ れらのポート間にデータパケットループが発生し、スイッチおよびネットワークの動作が中断 されます。このループを防止するには、イーサネット管理ポートとネットワークポートの間の ルートを回避するためにルート フィルタを設定してください。

### サポートされるイーサネット管理ポートの機能

イーサネット管理ポートは次の機能をサポートします。

- Express Setup (デバイススタック内のみ)
- Network Assistant
- パスワード付きの Telnet
- TFTP
- セキュア シェル(SSH)
- Dynamic Host Configuration Protocol (DHCP) ベースの自動設定
- SNMP (ENTITY-MIB および IF-MIB だけ)
- IP ping
- インターフェイス機能
	- 速度:10 Mb/s、100 Mb/s、1000 Mb/s、および自動ネゴシエーション(デフォルト)
	- デュプレックス モード:全二重、半二重、自動ネゴシエーション
	- ループバック検出
- Cisco Discovery Protocol (CDP)
- DHCP リレー エージェント
- IPv4 および IPv6 アクセス コントロール リスト (ACL)

イーサネット管理ポートの機能を有効にする前に機能がサポートされていることを確認してく ださい。イーサネット管理ポートでサポートされていない機能を設定しようとすると、機能は 正しく動作せず、デバイスに障害が発生するおそれがあります。 注意

# <span id="page-51-0"></span>イーサネット管理ポートの設定方法

## イーサネット管理ポートの無効化および有効化

手順

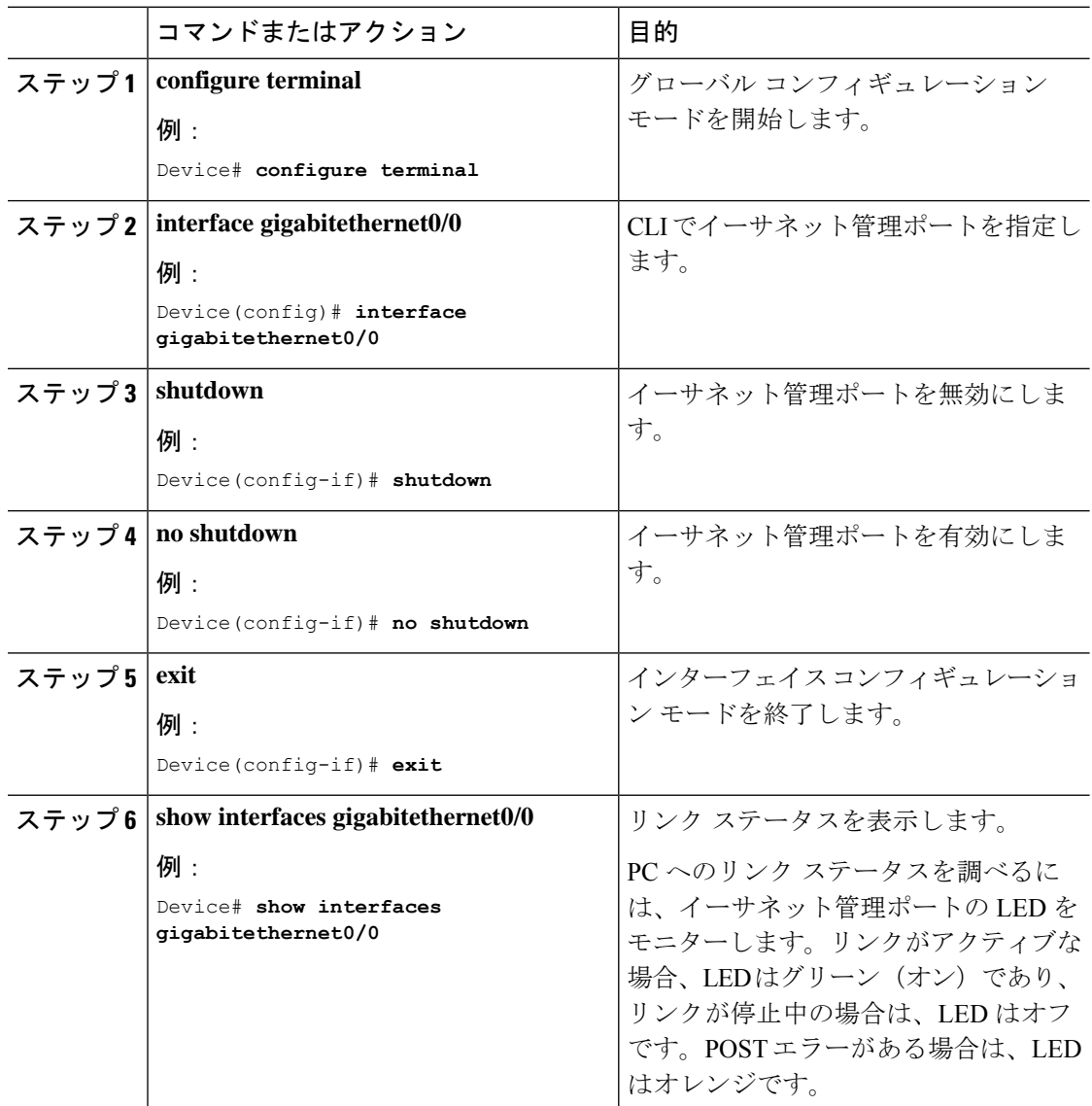

#### 次のタスク

イーサネット管理ポートを使用したデバイスの管理または設定に進みます。「ネットワーク管 理」の項を参照してください。

## **TenGigabitEthernet** 管理ポートの有効化

デバイスから管理インターフェイスへの着脱可能な接続を提供する SFP+ インターフェイスを 有効にするには、次の手順を実行します。スーパーバイザで TenGigabitEthernet 管理ポートを 有効にすると、ギガビットイーサネット管理ポートが無効になります。

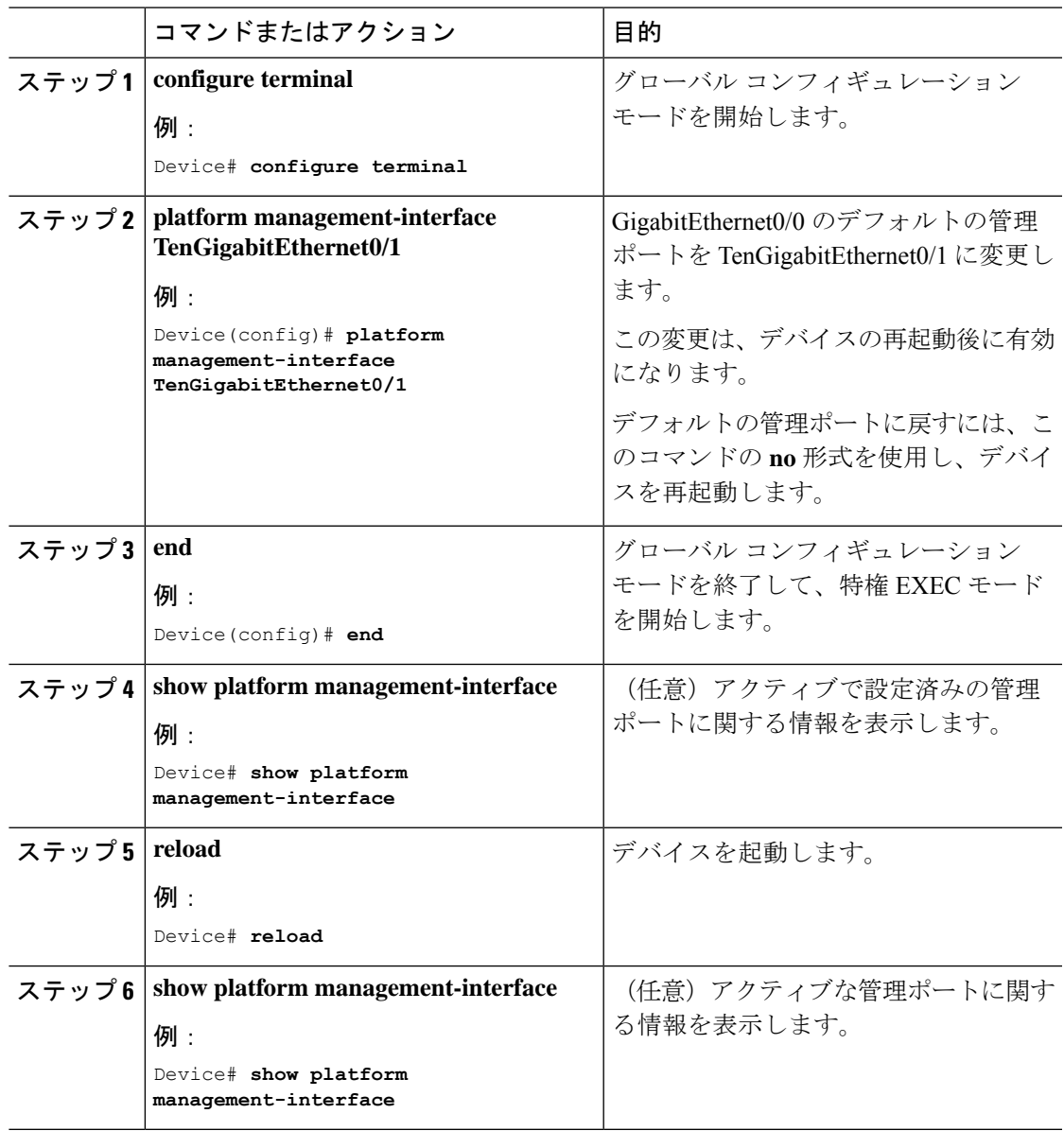

# <span id="page-53-0"></span>イーサネット管理インターフェイスでの**IP**アドレスの設 定例

次に、GigabitEthernet0/0 管理インターフェイスで IP アドレスを設定する例を示します。

```
Device# configure terminal
Device(config)# interface gigabitethernet0/0
Device(config-if)# vrf forwarding Mgmt-vrf
Device(config-if)#ip address 192.168.247.10 255.255.0.0
Device(config-if)# end
```
Device# **show running-config interface Gi0/0** Building configuration...

```
Current configuration : 118 bytes
!
interface GigabitEthernet0/0
vrf forwarding Mgmt-vrf
ip address 192.168.247.10 255.255.0.0
negotiation auto
end
```
次に、TenGigabitEthernet0/1 管理インターフェイスで IP アドレスを設定する例を示します。

```
Device# configure terminal
Device(config)# interface TenGigabitEthernet0/1
Device(config-if)# vrf forwarding Mgmt-vrf
Device(config-if)#ip address 192.168.247.20 255.255.0.0
Device(config-if)# negotiation auto
Device(config-if)# end
```
Device#**show running-config interface Te0/1** Building configuration...

```
Current configuration : 118 bytes
!
interface TenGigabitEthernet0/1
vrf forwarding Mgmt-vrf
ip address 192.168.247.20 255.255.0.0
negotiation auto
end
```
## <span id="page-53-1"></span>イーサネット管理ポートのモニタリング

特権EXECプロンプトで入力したコマンドは、着脱可能な管理ポートでサポートされているト ランシーバのリストなど、管理ポートに関する情報を表示します。

表 **<sup>4</sup> :** イーサネット管理ポートの **show** コマンド

| コマンド                               | 目的                 |
|------------------------------------|--------------------|
| show platform management-interface | アクティブな管理ポートを表示します。 |

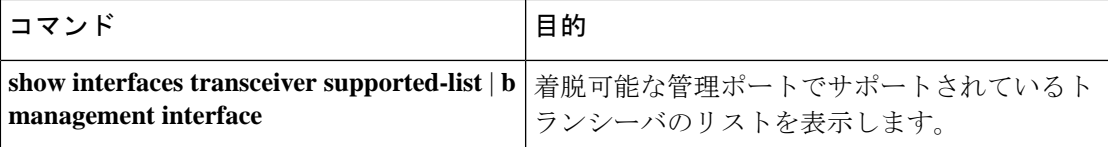

次に、**show platform management-interface** コマンドの出力例を示します。コマンド出力には アクティブな管理ポートが表示されます。

Device# **show platform management-interface**

Management interface is GigabitEthernet0/0

次に、**show interfaces transceiver supported-list** | **b management interface** コマンドの出力例を示 します。コマンド出力には、着脱可能な管理ポートでサポートされているすべてのトランシー バが表示されます。

Device# **show interfaces transceiver supported-list | b management interface**

Transceivers supported on management interface TenGigabitEthernet0/1:

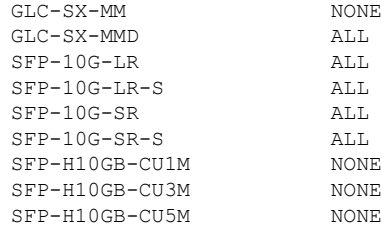

## <span id="page-54-0"></span>イーサネット管理ポートのその他の関連資料

#### 関連資料

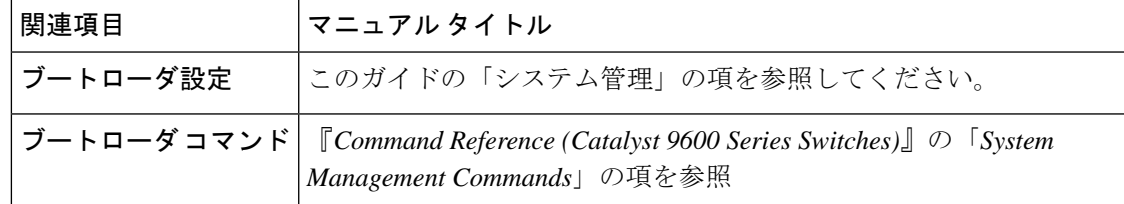

## <span id="page-54-1"></span>イーサネット管理ポートの機能履歴

次の表に、このモジュールで説明する機能のリリースおよび関連情報を示します。

これらの機能は、特に明記されていない限り、導入されたリリース以降のすべてのリリースで 使用できます。

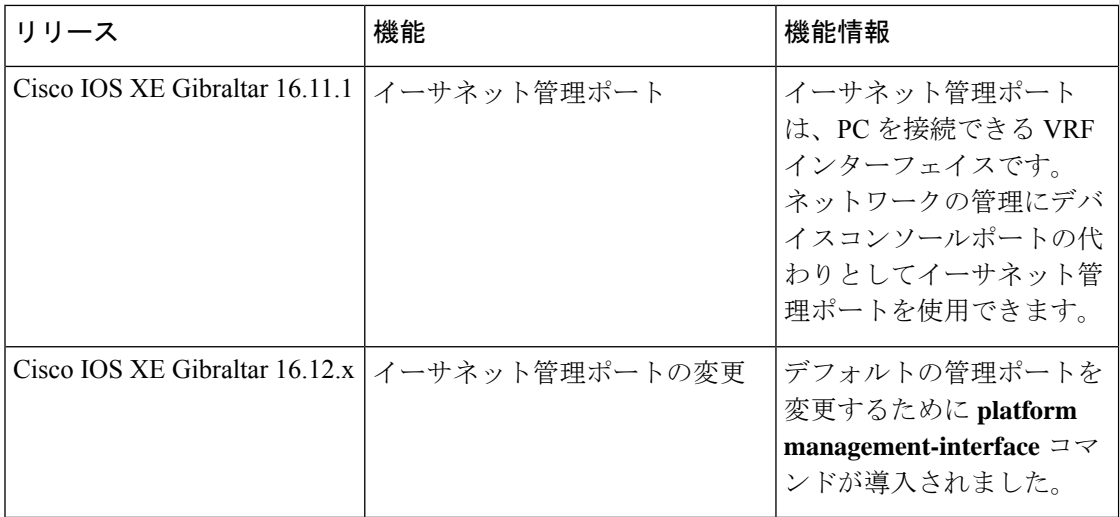

CiscoFeature Navigatorを使用すると、プラットフォームおよびソフトウェアイメージのサポー ト情報を検索できます。Cisco Feature Navigator には、<http://www.cisco.com/go/cfn> [英語] からア クセスします。

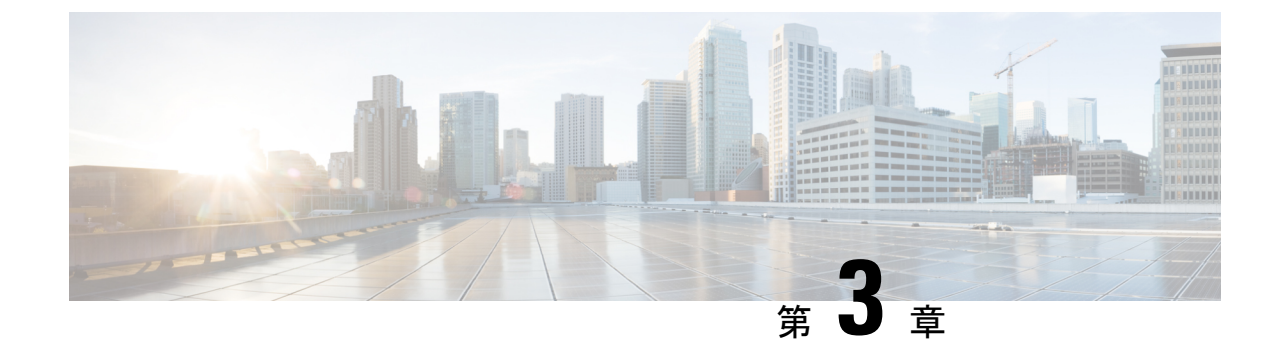

# ポート ステータスと接続の確認

- [タイムドメイン反射率計を使用したケーブルステータスの確認](#page-56-0) (49 ページ)
- [ポートステータスと接続の確認の機能履歴](#page-57-0) (50 ページ)

# <span id="page-56-0"></span>タイムドメイン反射率計を使用したケーブルステータス の確認

タイムドメイン反射率計(TDR)機能を使用すると、障害発生時にケーブルがOPENかSHORT かを判断できます。

### **TDR** テストの実行

TDR テストを開始するには、次の作業を行います。

#### 手順

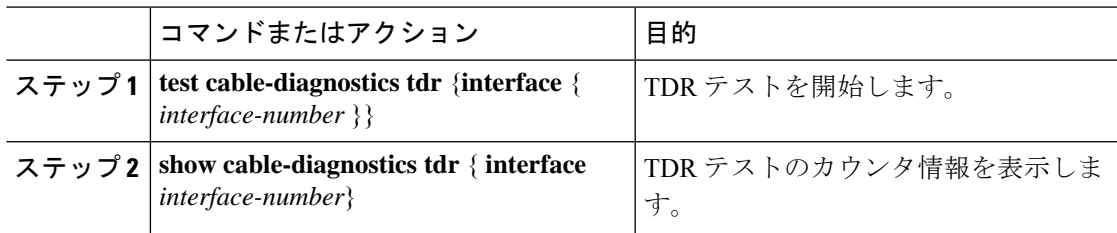

### **TDR** に関する注意事項

TDR を使用する場合は、次の注意事項が適用されます。

- TDR テストの実行中はポート設定を変更しないでください。
- TDR テストを実行中のポートと Auto-MDIX が有効になっているポートを接続した場合、 この TDR 結果は無効となる可能性があります。
- TDR テストを実行中のポートとデバイス上のポートなど 100BASE-T ポートを接続する場 合、未使用のペア(4~5と7~8)はリモートエンドで終端処理されないため、障害と して報告されます。
- ケーブルの特性から、正確な結果を入手するには TDR テストを複数回行う必要がありま す。
- 結果が不正確となる可能性があるため、(近端または遠端のケーブルを取り外すなど) ポート ステータスを変更しないでください。
- TDR は、テスト ケーブルをリモート ポートから外している場合に正しく動作します。そ れ以外の場合は、正確な結果が得られない可能性があります。
- TDR は 4 本の導線を対象とします。ケーブルの状態によっては、1 組の導線ペアのステー タスが OPEN または SHORT と表示され、他のすべてのペアのステータスが faulty と表示 される場合があります。この動作は、1組の導線ペアがOPENまたはSHORTであればケー ブル不良と宣言する必要があるため、許容範囲です。
- TDRの目的は、不良ケーブルを特定することではなく、ケーブルがどのように不適切な機 能をしているかを確認することです。
- TDRでケーブル不良が検出された場合でも、オフラインケーブル診断ツールを使用して、 より詳しく問題を診断する必要があります。

## <span id="page-57-0"></span>ポートステータスと接続の確認の機能履歴

次の表に、このモジュールで説明する機能のリリースおよび関連情報を示します。

これらの機能は、特に明記されていない限り、導入されたリリース以降のすべてのリリースで 使用できます。

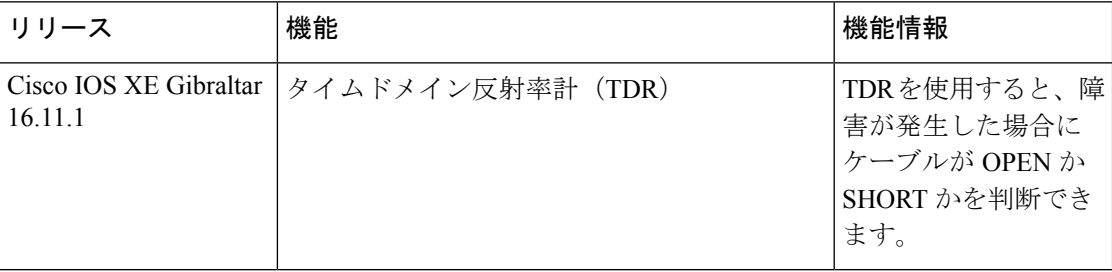

CiscoFeature Navigatorを使用すると、プラットフォームおよびソフトウェアイメージのサポー ト情報を検索できます。Cisco Feature Navigator には、<http://www.cisco.com/go/cfn> [英語] からア クセスします。

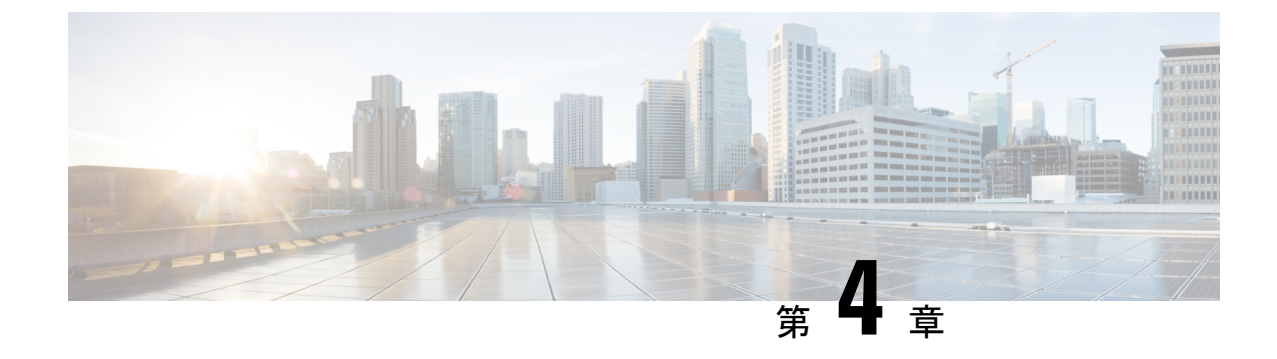

# **LLDP**、**LLDP-MED**、およびワイヤード ロ ケーション サービスの設定

- LLDP [に関する制約事項](#page-58-0) (51 ページ)
- LLDP、LLDP-MED[、およびワイヤード](#page-59-0) ロケーション サービスについて (52 ページ)
- LLDP、LLDP-MED[、およびワイヤード](#page-63-0) ロケーション サービスの設定方法 (56 ページ)
- LLDP、LLDP-MED[、およびワイヤード](#page-74-0) ロケーション サービスの設定例 (67 ページ)
- LLDP、LLDP-MED、ワイヤード ロケーション [サービスのモニタリングとメンテナンス](#page-75-0) (68 [ページ\)](#page-75-0)
- LLDP、LLDP-MED[、およびワイヤード](#page-76-0) ロケーション サービスの追加情報 (69 ページ)
- LLDP、LLDP-MED[、およびワイヤード](#page-76-1) ロケーション サービスの機能履歴 (69 ページ)

## <span id="page-58-0"></span>**LLDP** に関する制約事項

- インターフェイスがトンネルポートに設定されていると、LLDPは自動的に無効になりま す。
- 最初にインターフェイス上にネットワーク ポリシー プロファイルを設定した場合、イン ターフェイス上に **switchport voice vlan** コマンドを適用できません。**switchport voice vlan** *vlan-id* がすでに設定されているインターフェイスには、ネットワーク ポリシー プロファ イルを適用できます。このように、そのインターフェイスには、音声または音声シグナリ ング VLAN ネットワーク ポリシー プロファイルが適用されます。
- ネットワークポリシープロファイルを持つインターフェイス上では、スタティックセキュ ア MAC アドレスを設定できません。
- Cisco Discovery Protocol と LLDP が両方とも同じスイッチ内で使用されている場合、Cisco DiscoveryProtocol が電源ネゴシエーションに使用されているインターフェイスで LLDP を 無効にする必要があります。LLDP は、コマンド **no lldp tlv-select power-management** また は **no lldp transmit / no lldp receive** を使用してインターフェイスレベルで無効にすること ができます。

# <span id="page-59-0"></span>**LLDP**、**LLDP-MED**、およびワイヤード ロケーション サー ビスについて

### **LLDP**

Cisco DiscoveryProtocol(CDP)は、すべてのシスコ製デバイス(ルータ、ブリッジ、アクセス サーバ、スイッチ、およびコントローラ)のレイヤ2(データリンク層)上で動作するデバイ ス検出プロトコルです。ネットワーク管理アプリケーションは CDP を使用することにより、 ネットワーク接続されている他のシスコ デバイスを自動的に検出し、識別できます。

デバイスでは他社製のデバイスをサポートして他のデバイス間の相互運用性を確保するため に、IEEE 802.1AB リンク層検出プロトコル(LLDP)をサポートしています。LLDP は、ネッ トワークデバイスがネットワーク上の他のデバイスに自分の情報をアドバタイズするために使 用するネイバー探索プロトコルです。このプロトコルはデータリンク層で動作するため、異な るネットワーク層プロトコルが稼働する 2 つのシステムで互いの情報を学習できます。

#### **LLDP** でサポートされる **TLV**

LLDPは一連の属性をサポートし、これらを使用してネイバーデバイスを検出します。属性に は、Type、Length、および Value の説明が含まれていて、これらを TLV と呼びます。LLDP を サポートするデバイスは、ネイバーとの情報の送受信に TLV を使用できます。このプロトコ ルは、設定情報、デバイス機能、およびデバイスIDなどの詳細情報をアドバタイズできます。

スイッチは、次の基本管理 TLV をサポートします。これらは必須の LLDP TLV です。

- ポート記述 TLV
- システム名 TLV
- システム記述 TLV
- システム機能 TLV
- 管理アドレス TLV

次の IEEE 固有の LLDP TLV もアドバタイズに使用されて LLDP-MED をサポートします。

- •ポート VLAN ID TLV (IEEE 802.1 に固有の TLV)
- MAC/PHY コンフィギュレーション/ステータス TLV (IEEE 802.3 に固有の TLV)

### **LLDP-MED**

LLDP for Media Endpoint Devices (LLDP-MED)は LLDP の拡張版で、IP 電話などのエンドポ イント デバイスとネットワーク デバイスの間で動作します。特に VoIP アプリケーションをサ ポートし、検出機能、ネットワーク ポリシー、Power over Ethernet(PoE)、インベントリ管

理、およびロケーション情報に関するTLVを提供します。デフォルトで、すべてのLLDP-MED TLV が有効になります。

#### **LLDP-MED** でサポートされる **TLV**

LLDP-MED では、次の TLV がサポートされます。

• LLDP-MED 機能 TLV

LLDP-MED エンドポイントは、接続装置がサポートする機能と現在有効になっている機 能を識別できます。

• ネットワーク ポリシー TLV

ネットワーク接続デバイスとエンドポイントはともに、VLAN設定、および関連するレイ ヤ 2 とレイヤ 3 属性をポート上の特定アプリケーションにアドバタイズできます。たとえ ば、スイッチは使用する VLAN 番号を IP 電話に通知できます。IP 電話は任意のデバイス に接続し、VLAN 番号を取得してから、コール制御との通信を開始できます。

ネットワーク ポリシー プロファイル TLV を定義することによって、VLAN、サービス ク ラス(CoS)、Diffserv コード ポイント(DSCP)、およびタギング モードの値を指定し て、音声と音声信号のプロファイルを作成できます。その後、これらのプロファイル属性 は、スイッチで中央集約的に保守され、IP 電話に伝播されます。

• 電源管理 TLV

LLDP-MED エンドポイントとネットワーク接続デバイスの間で拡張電源管理を可能にし ます。デバイスおよび IP 電話は、デバイスの受電方法、電源プライオリティ、デバイス に必要な消費電力などの電源情報を通知することができます。

LLDP-MED は拡張電源 TLV もサポートして、きめ細かな電力要件、エンドポイント電源 プライオリティ、およびエンドポイントとネットワークの接続デバイスの電源ステータス をアドバタイズします。LLDP が有効でポートに電力が供給されているときは、電力 TLV によってエンドポイントデバイスの実際の電力要件が決定するので、それに応じてシステ ムの電力バジェットを調整することができます。デバイスは要求を処理し、現在の電力バ ジェットに基づいて電力を許可または拒否します。要求が許可されると、スイッチは電力 バジェットを更新します。要求が拒否されると、デバイスはポートへの電力供給をオフに し、Syslogメッセージを生成し、電力バジェットを更新します。LLDP-MEDが無効になっ ている場合や、エンドポイントが LLDP-MED 電力 TLV をサポートしていない場合は、初 期割り当て値が接続終了まで使用されます。

電力設定を変更するには、**power inline** {**auto** [ **max** *max-wattage*] | **never** | **static** [ **max** *max-wattage*] } インターフェイス コンフィギュレーション コマンドを入力します。PoE イ ンターフェイスはデフォルトで **auto** モードに設定されています。

• インベントリ管理 TLV

エンドポイントは、デバイスにエンドポイントの詳細なインベントリ情報を送信できま す。インベントリ情報には、ハードウェアリビジョン、ファームウェアバージョン、ソフ トウェアバージョン、シリアル番号、メーカー名、モデル名、アセット ID TLV などがあ ります。

• ロケーション TLV

デバイスからのロケーション情報をエンドポイントデバイスに提供します。ロケーション TLV はこの情報を送信することができます。

• 都市ロケーション情報

都市アドレス情報および郵便番号情報を提供します。都市ロケーション情報の例に は、地名、番地、郵便番号などがあります。

• ELIN ロケーション情報

発信側のロケーション情報を提供します。ロケーションは、緊急ロケーション識別番 号 (ELIN)によって決定されます。これは、緊急通報を Public Safety Answering Point (PSAP)にルーティングする電話番号で、PSAPはこれを使用して緊急通報者にコー ルバックすることができます。

• 地理的なロケーション情報

スイッチの緯度、経度、および高度などのスイッチ位置の地理的な詳細を指定しま す。

• カスタム ロケーション

スイッチの位置のカスタマイズされた名前と値を入力します。

### ワイヤード ロケーション サービス

デバイスは、接続されているデバイスのロケーション情報およびアタッチメント追跡情報を Cisco Mobility Services Engine (MSE) に送信するのにロケーションサービス機能を使用しま す。トラッキングされたデバイスは、ワイヤレスエンドポイント、ワイヤードエンドポイン ト、またはワイヤードデバイスやワイヤードコントローラになります。デバイスは、MSE に Network Mobility Services Protocol (NMSP) のロケーション通知および接続通知を介して、デバ イスのリンクアップイベントおよびリンクダウンイベントを通知します。

MSE がデバイスに対して NMSP 接続を開始すると、サーバーポートが開きます。MSE がデバ イスに接続する場合は、バージョンの互換性を確保する1組のメッセージ交換およびサービス 交換情報があり、その後にロケーション情報の同期が続きます。接続後、デバイスは定期的に ロケーション通知および接続通知を MSE に送信します。インターバル中に検出されたリンク アップ イベントまたはリンク ダウン イベントは、集約されてインターバルの最後に送信され ます。

デバイスがリンクアップイベントまたはリンクダウンイベントでデバイスの有無を確認した場 合は、スイッチは、MAC アドレス、IP アドレス、およびユーザー名のようなクライアント固 有情報を取得します。クライアントが LLDP-MED または CDP に対応している場合は、デバイ スは LLDP-MED ロケーション TLV または CDP でシリアル番号および UDI を取得します。

デバイス機能に応じて、デバイスは次のクライアント情報をリンクアップ時に取得します。

• ポート接続で指定されたスロットおよびポート。

- クライアント MAC アドレスで指定された MAC アドレス。
- ポート接続で指定された IP アドレス。
- 802.1X ユーザー名 (該当する場合)。
- デバイス カテゴリは、*wired station* として指定されます。
- ステートは *new* として指定されます。
- シリアル番号、UDI。
- モデル番号。
- デバイスによる関連付け検出後の時間(秒)。

デバイス機能に応じて、デバイスは次のクライアント情報をリンクダウン時に取得します。

- 切断されたスロットおよびポート。
- MAC アドレス
- IP アドレス
- 802.1X ユーザー名 (該当する場合)。
- デバイス カテゴリは、*wired station* として指定されます。
- ステートは *delete* として指定されます。
- シリアル番号、UDI。
- デバイスによる関連付け解除検出後の時間(秒)。

デバイスがシャットダウンするときに、MSEとのNMSP接続が終了する前に、ステート*delete* および IP アドレスとともに接続情報通知が送信されます。MSE は、この通知をデバイスに関 連付けられているすべてのワイヤードクライアントに対する関連付け解除として解釈します。

デバイス上のロケーションアドレスを変更すると、デバイスは、影響を受けるポートを識別す る NMSP ロケーション通知メッセージ、および変更されたアドレス情報を送信します。

### デフォルトの **LLDP** 設定

#### 表 **5 :** デフォルトの **LLDP** 設定

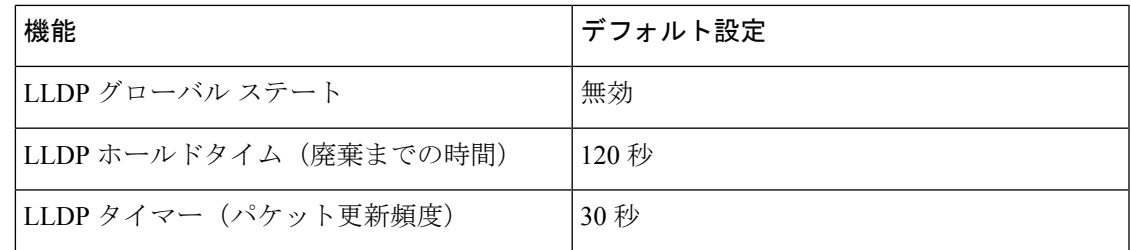

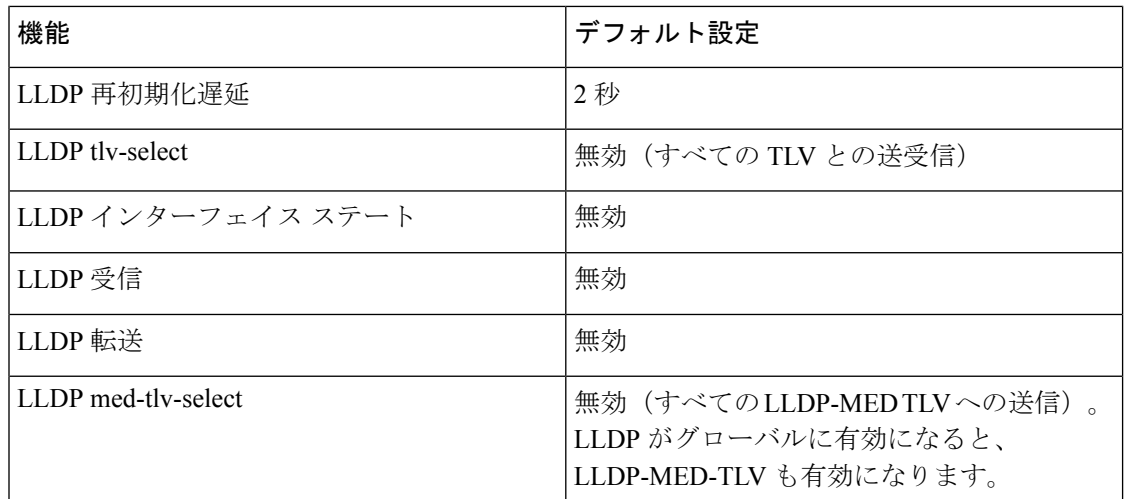

# <span id="page-63-0"></span>**LLDP**、**LLDP-MED**、およびワイヤード ロケーション サー ビスの設定方法

## **LLDP** の有効化

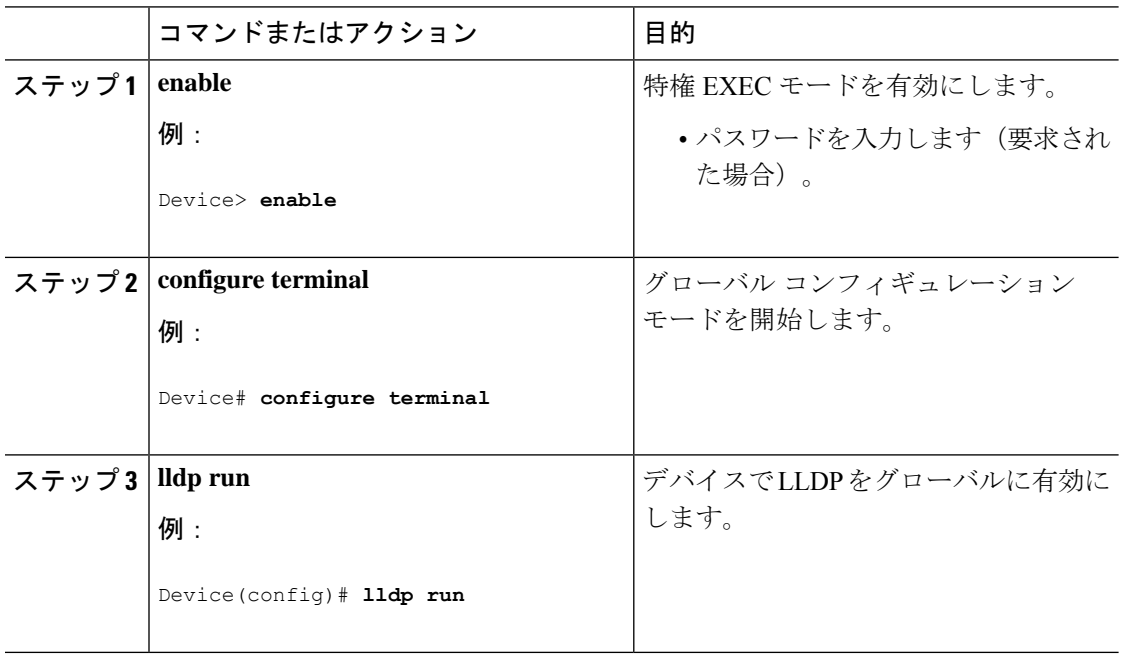

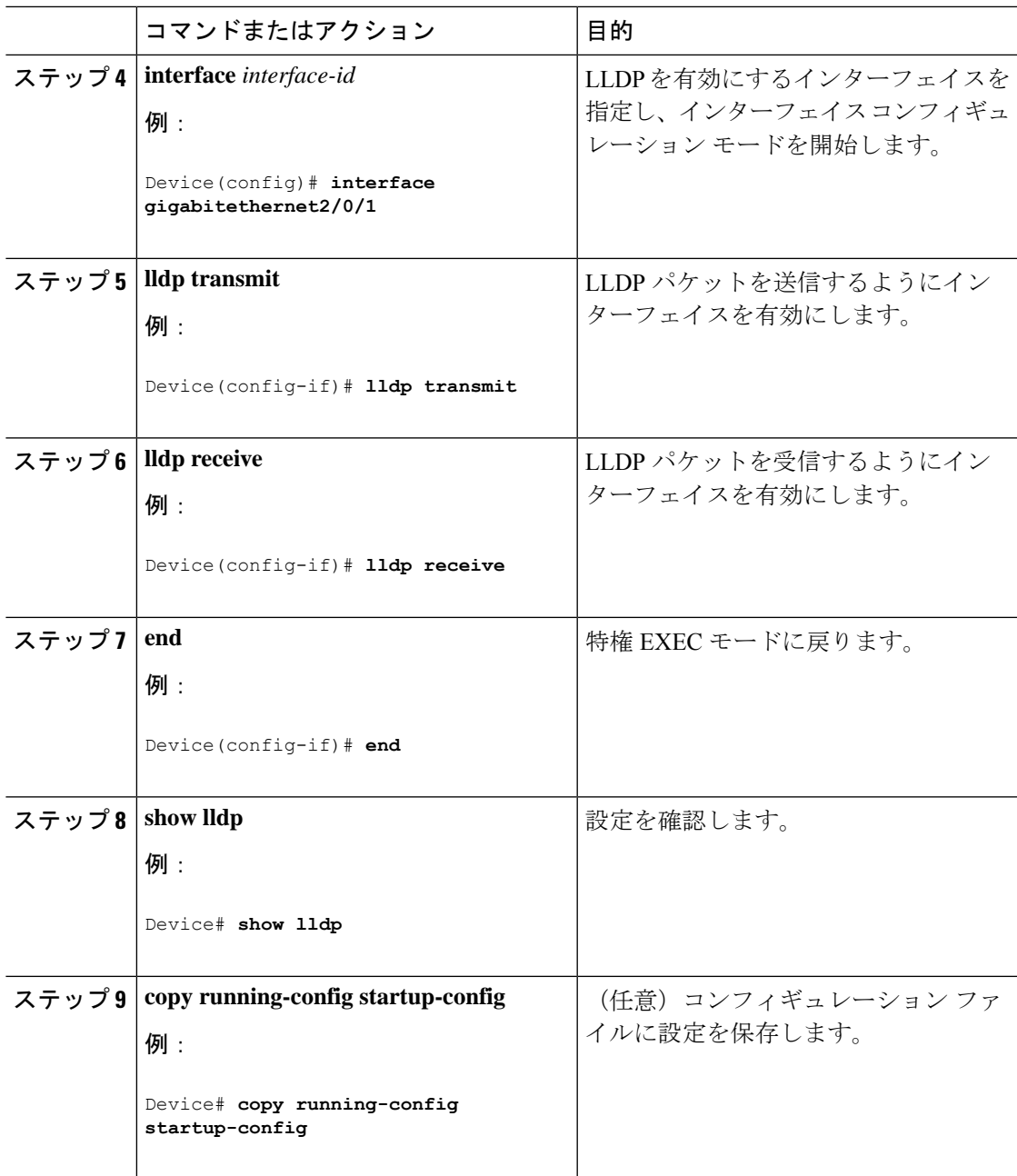

## **LLDP** 特性の設定

LLDP 更新の頻度、情報を廃棄するまでの保持期間、および初期化遅延時間を設定できます。 送受信する LLDP および LLDP-MED TLV も選択できます。

 $\label{eq:1} \bigotimes_{\mathbb{Z}}\mathbb{Z}_{\mathbb{Z}}$ 

(注) ステップ 3 ~ 6 は任意であり、どの順番で実行してもかまいません。

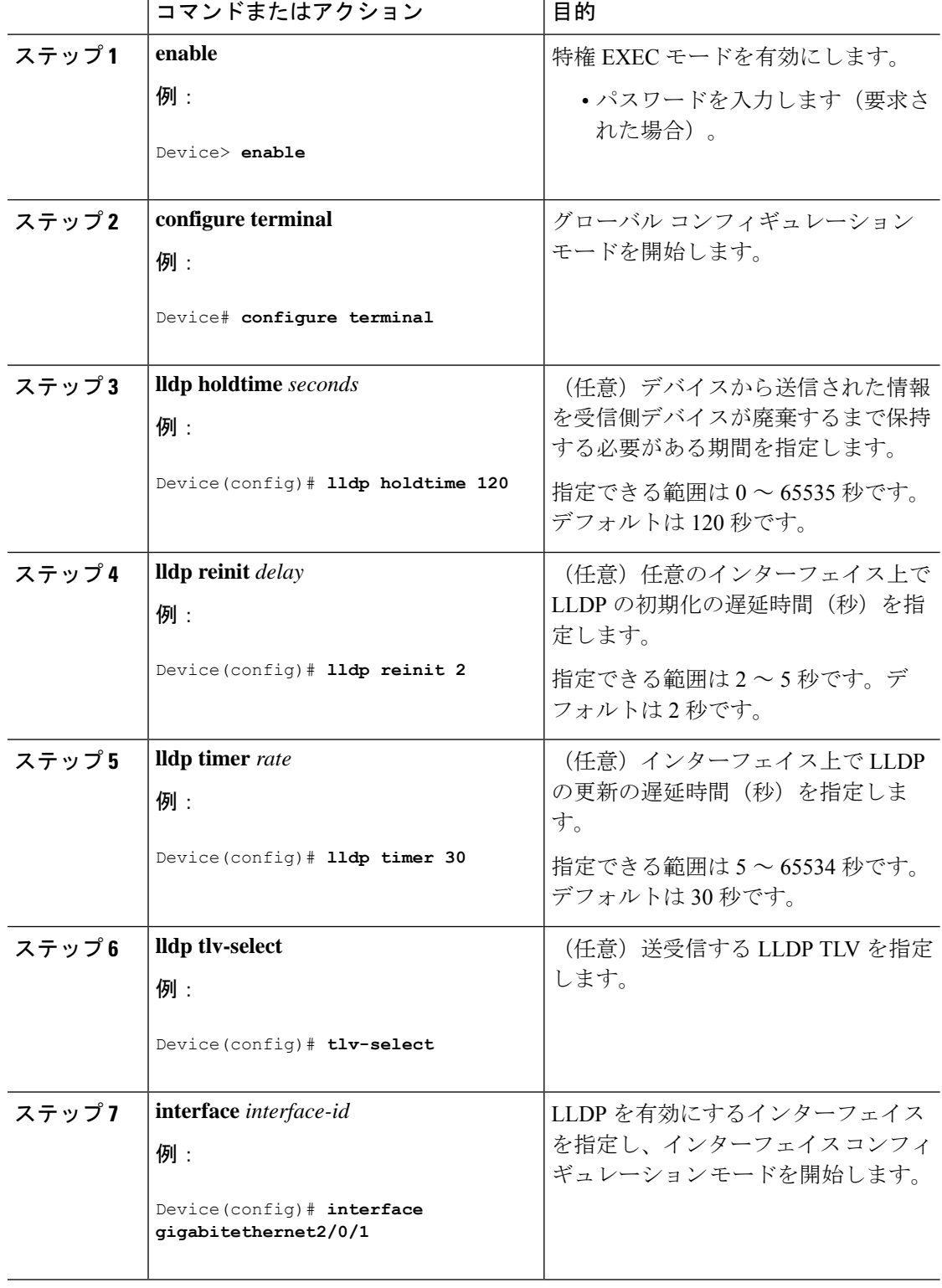

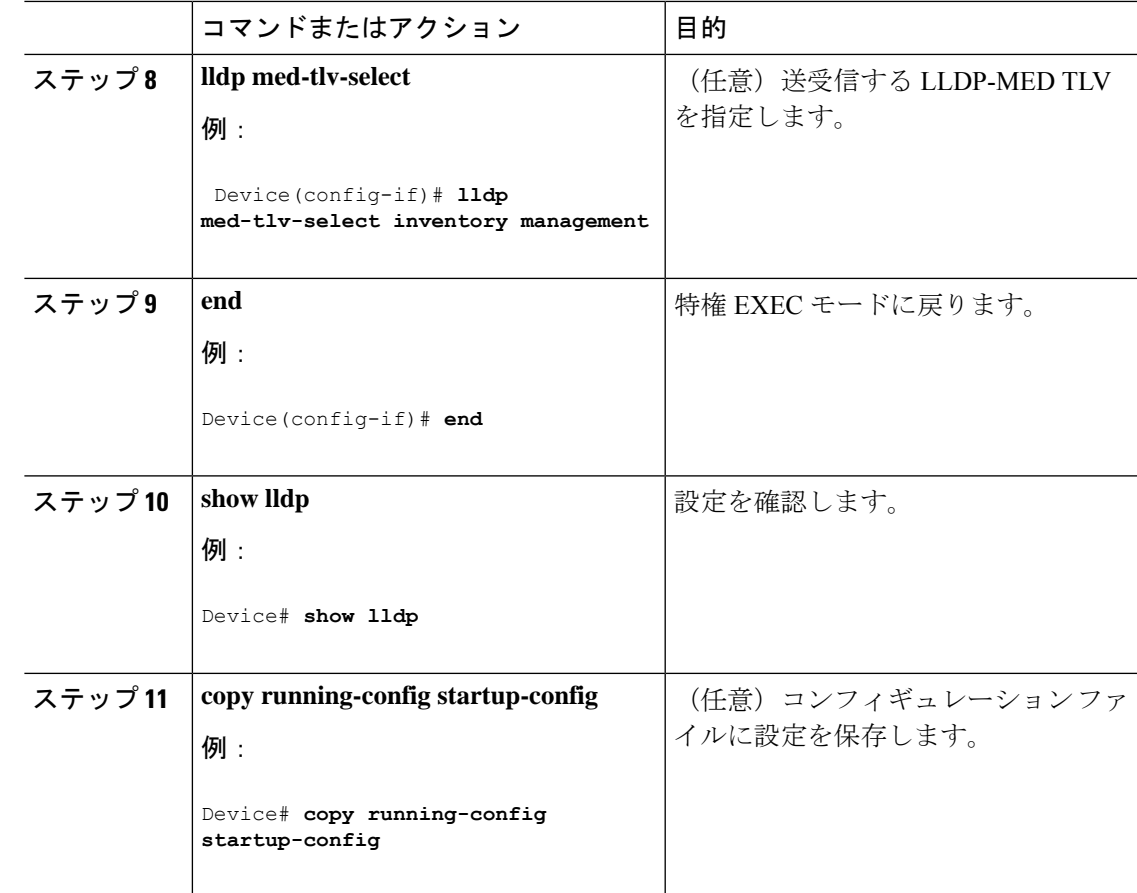

## **LLDP-MED TLV** の設定

デフォルトでは、デバイスはエンドデバイスからLLDP-MEDパケットを受信するまで、LLDP パケットだけを送信します。スイッチは、MED TLV を持つ LLDP も送信します。LLDP-MED エントリが期限切れになった場合は、スイッチは再び LLDP パケットだけを送信します。

**lldp** インターフェイス コンフィギュレーション コマンドを使用して、インターフェイスが次 の表にリストされている TLV を送信しないように設定できます。

#### 表 **6 : LLDP-MED TLV**

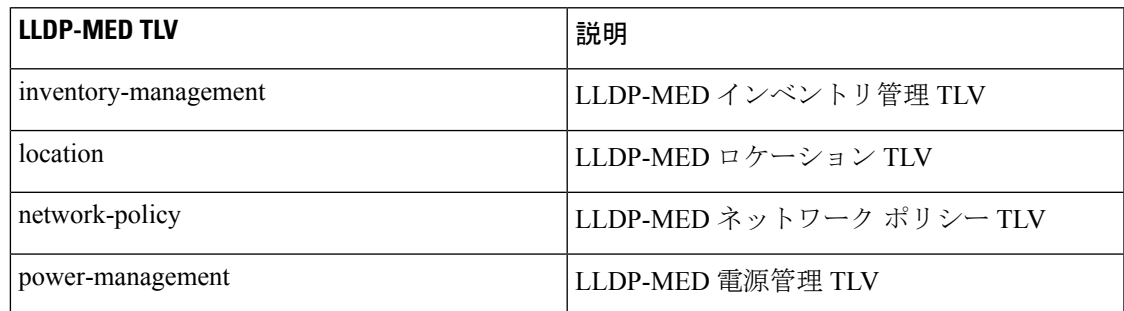

インターフェイスで TLV を有効にするには、次の手順を実行します。

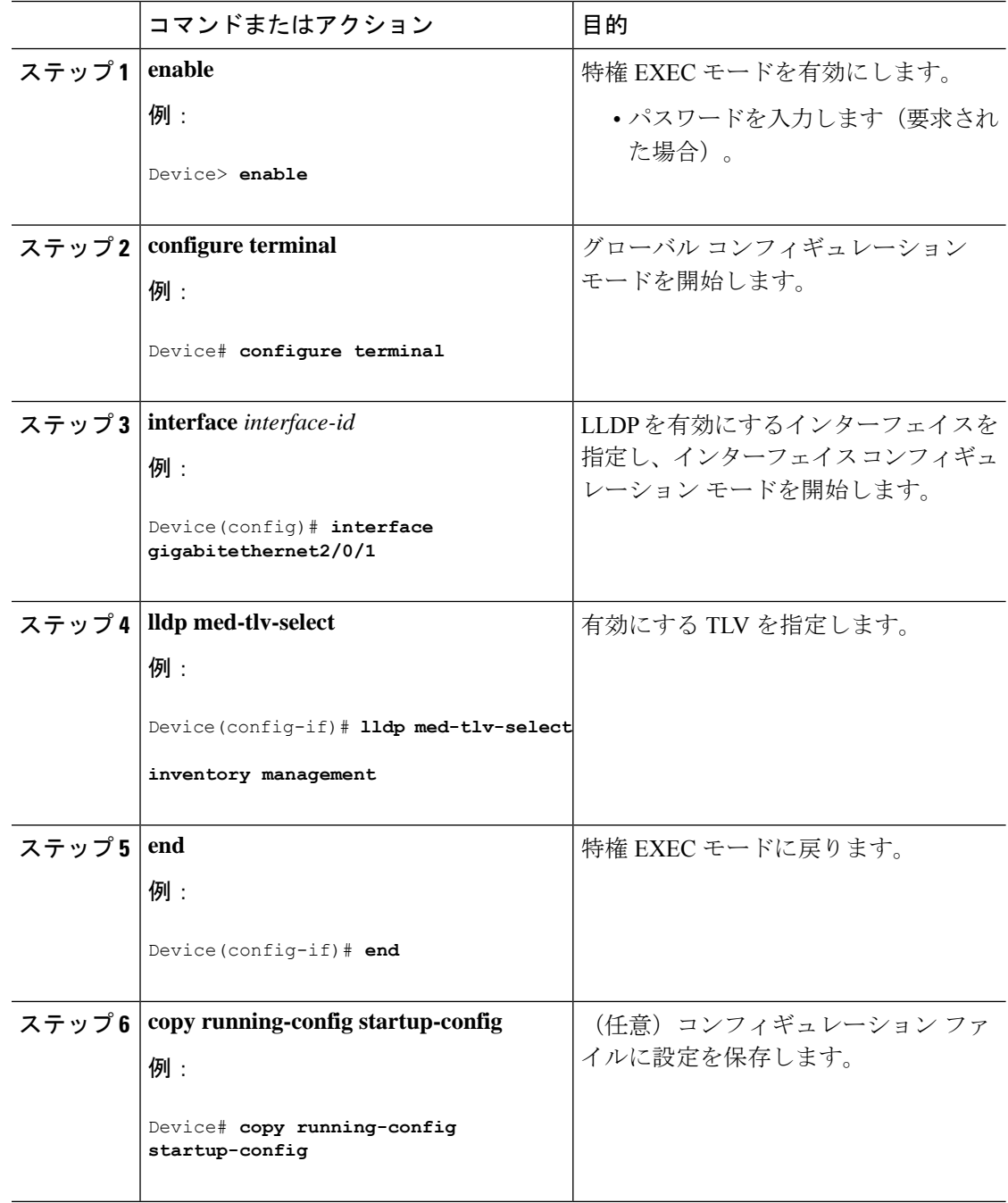

## **Network-Policy TLV** の設定

I

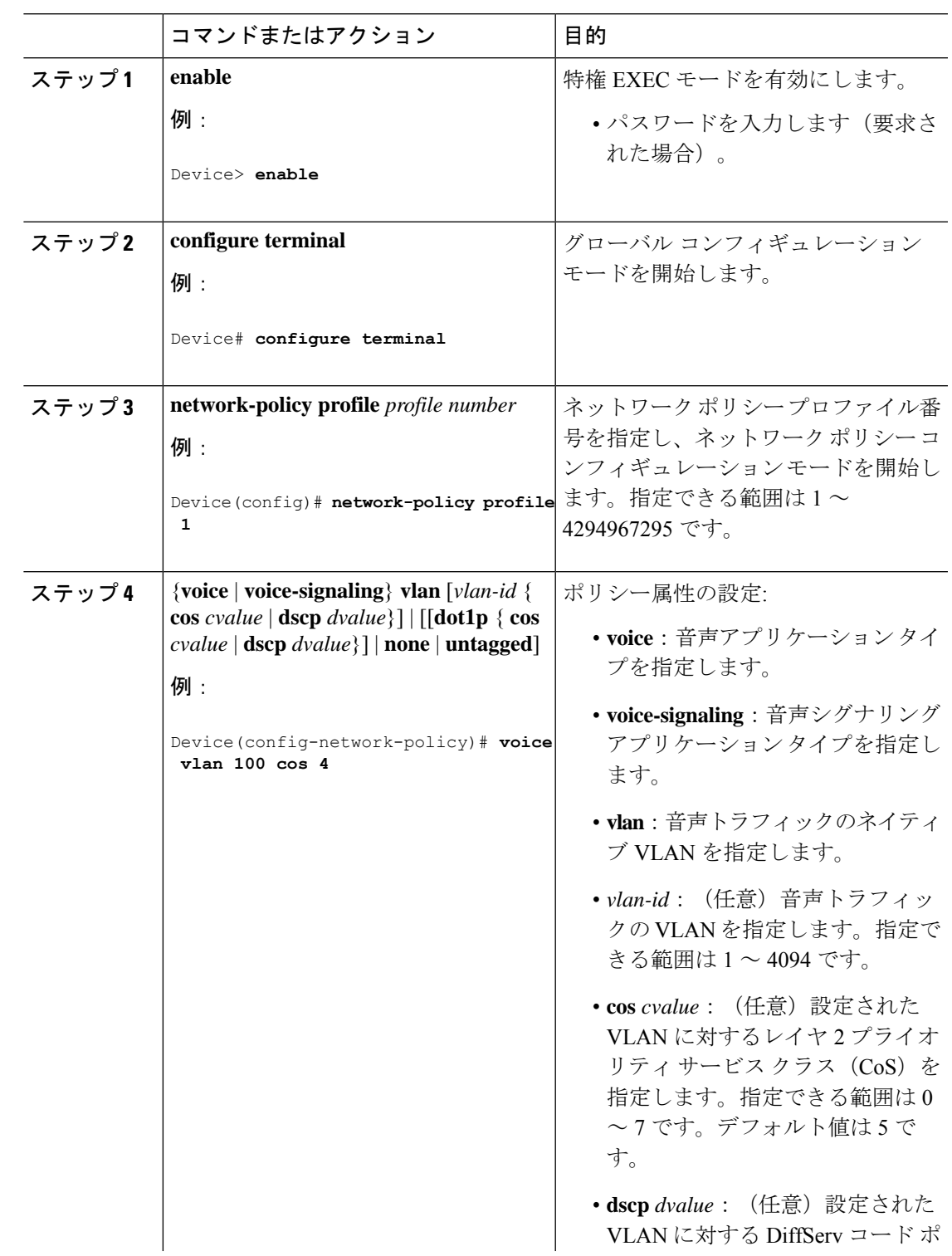

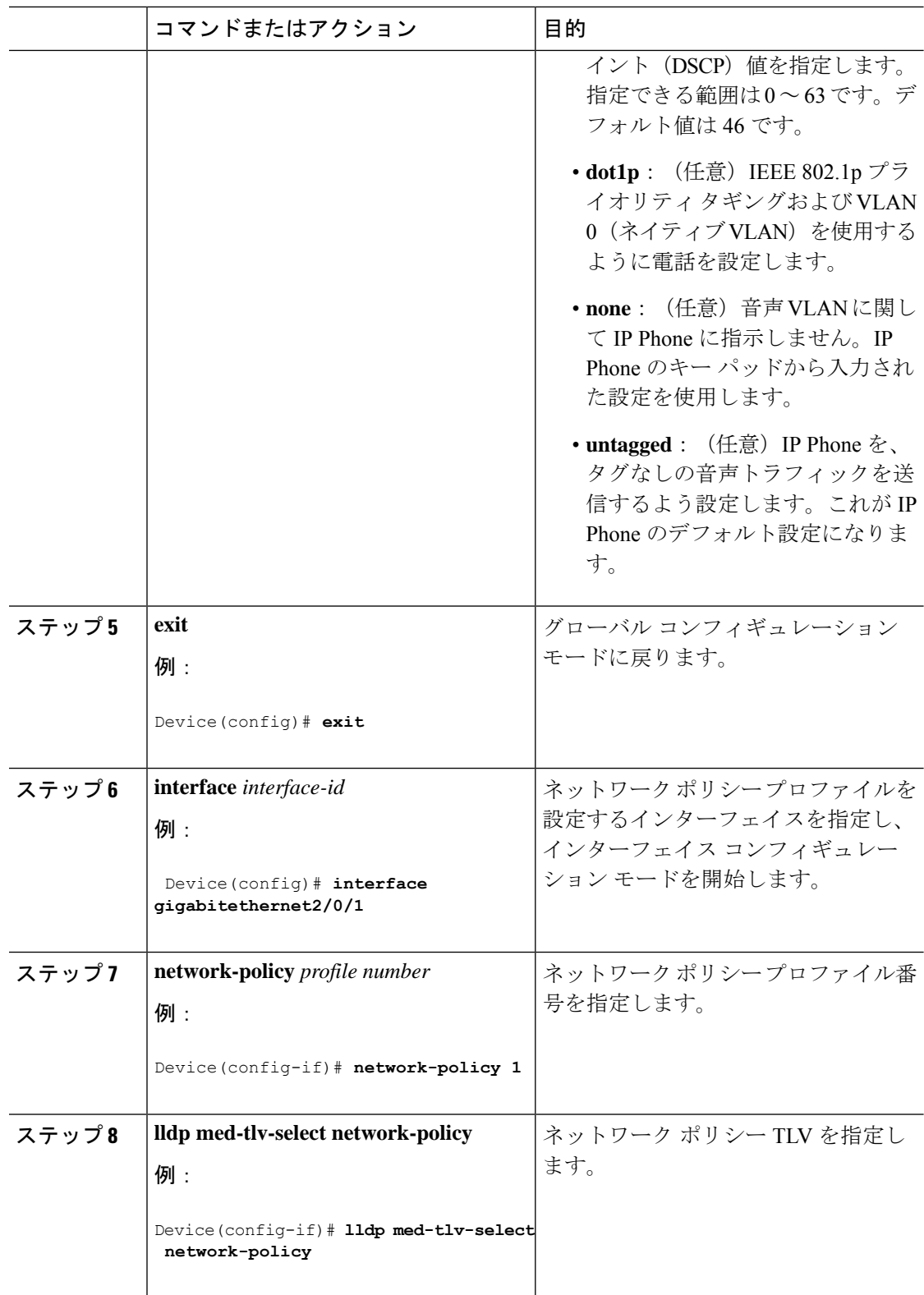

I

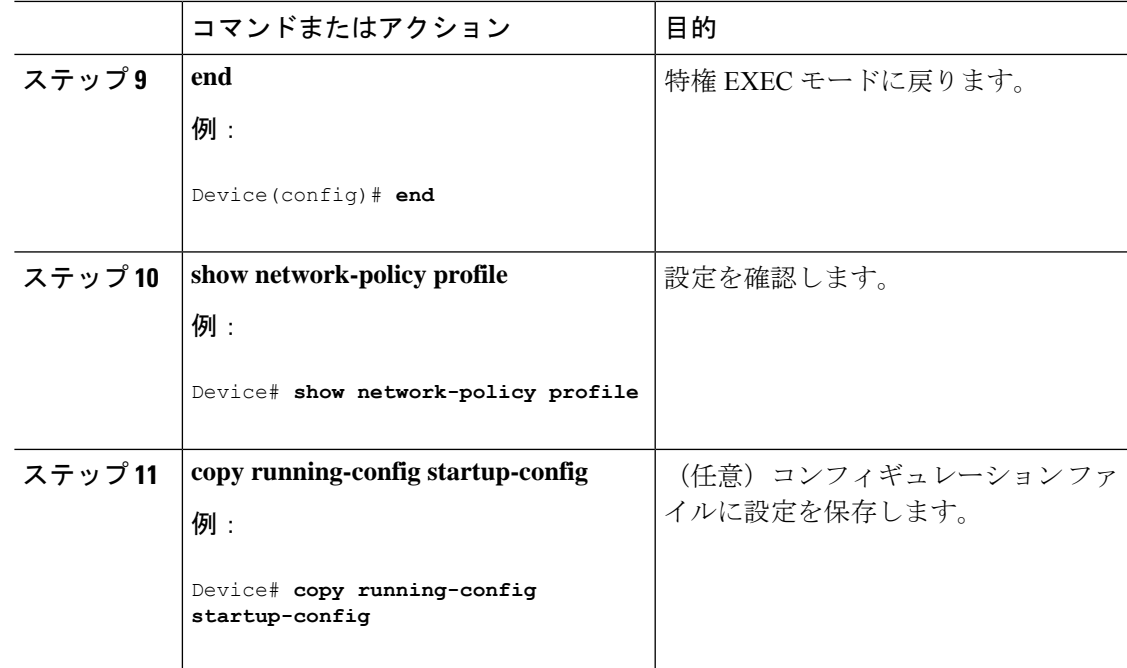

## ロケーション **TLV** およびワイヤード ロケーション サービスの設定

エンドポイントのロケーション情報を設定し、その設定をインターフェイスに適用するには、 特権 EXEC モードで次の手順を実行します。

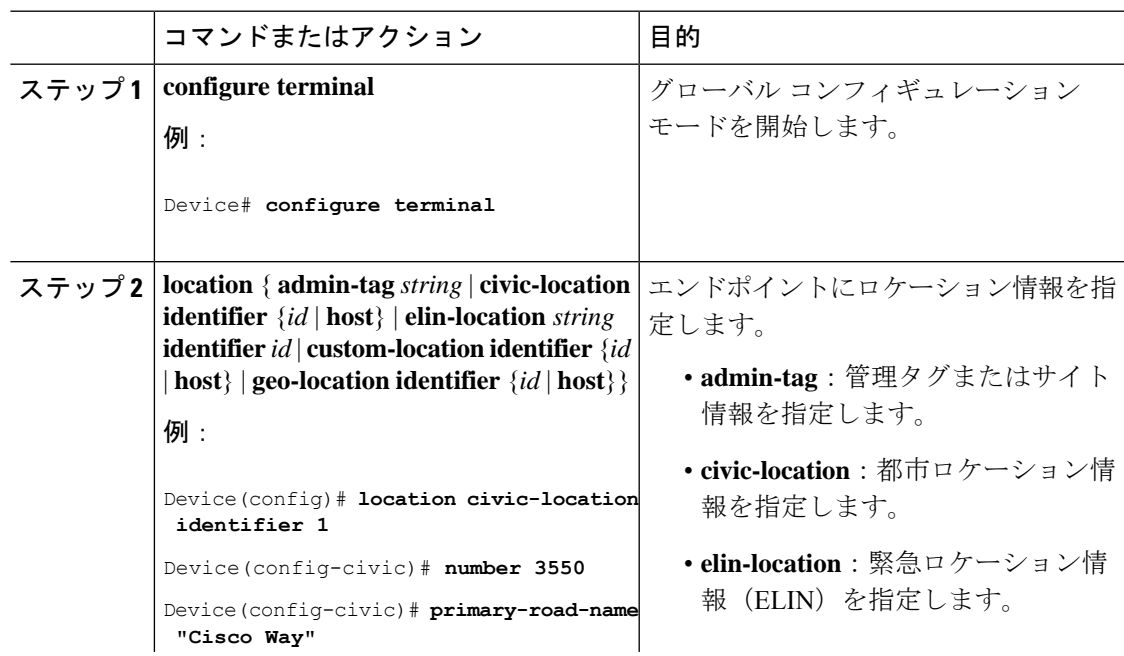

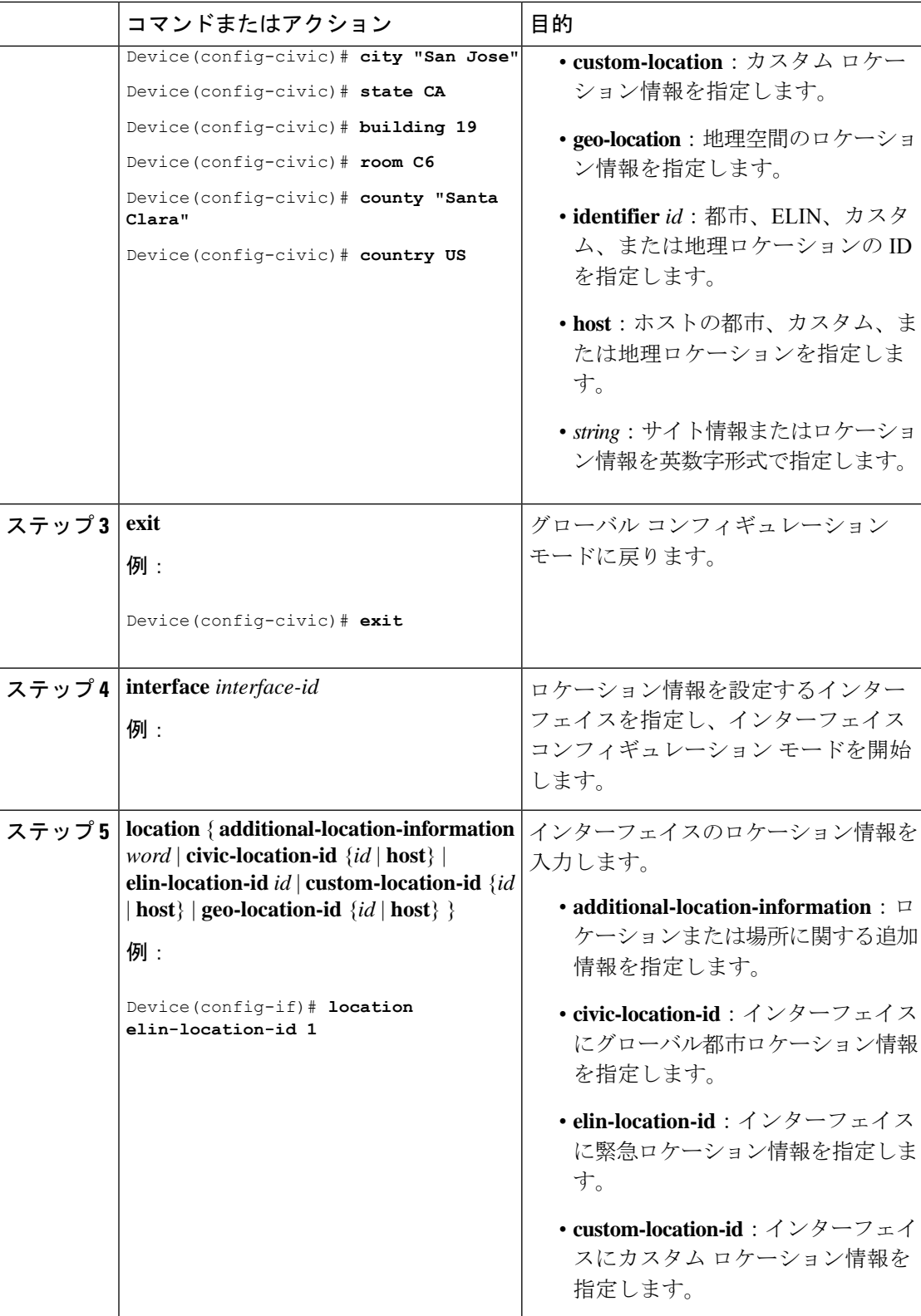
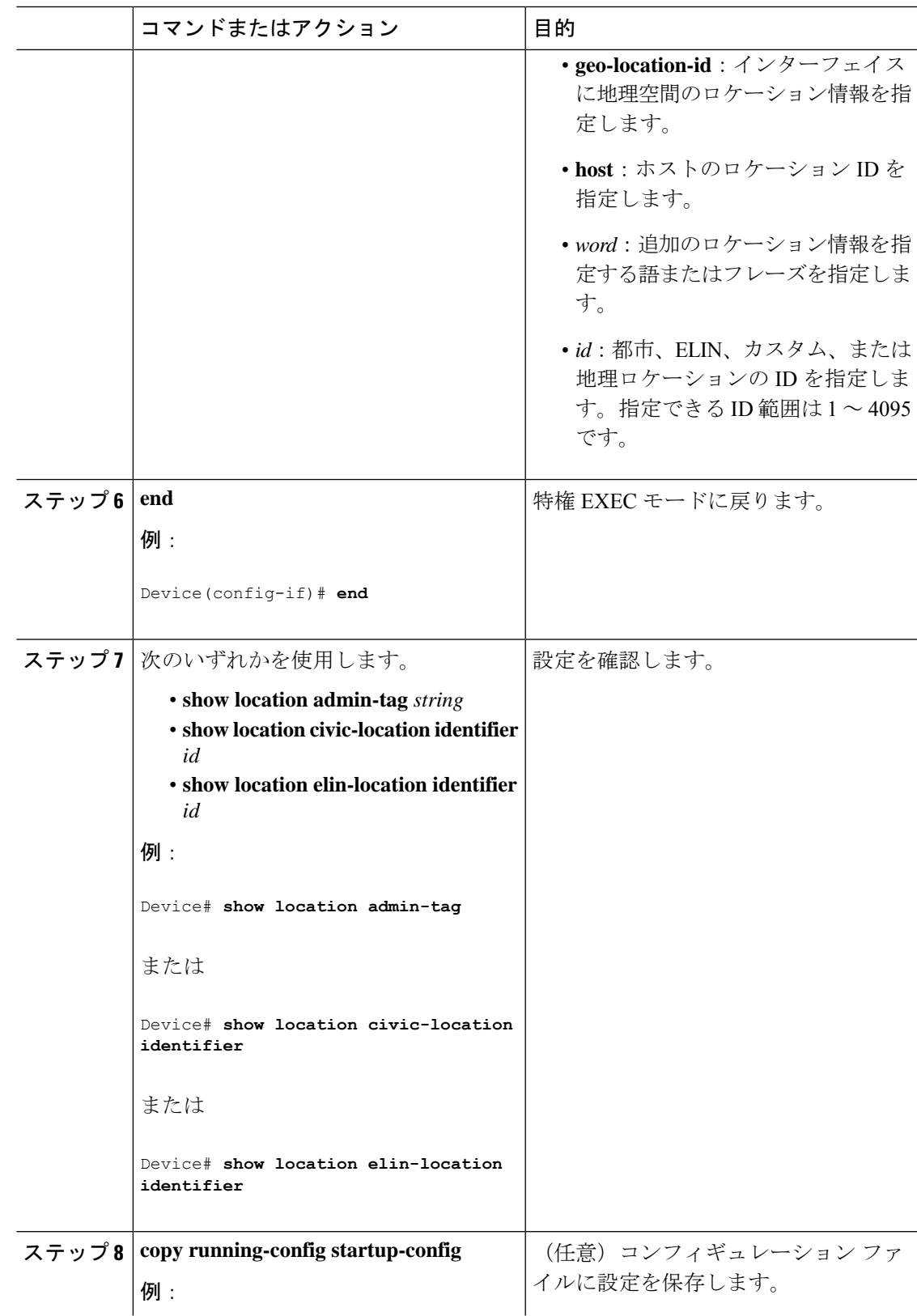

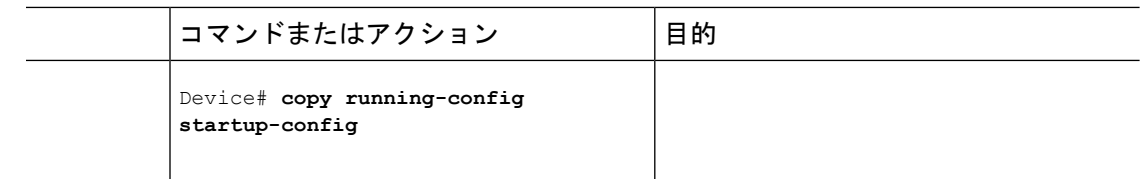

### デバイスでのワイヤード ロケーション サービスの有効化

#### 始める前に

ワイヤードロケーションが機能するためには、まず、**ip device tracking** グローバル コンフィ ギュレーション コマンドを入力する必要があります。

#### 手順

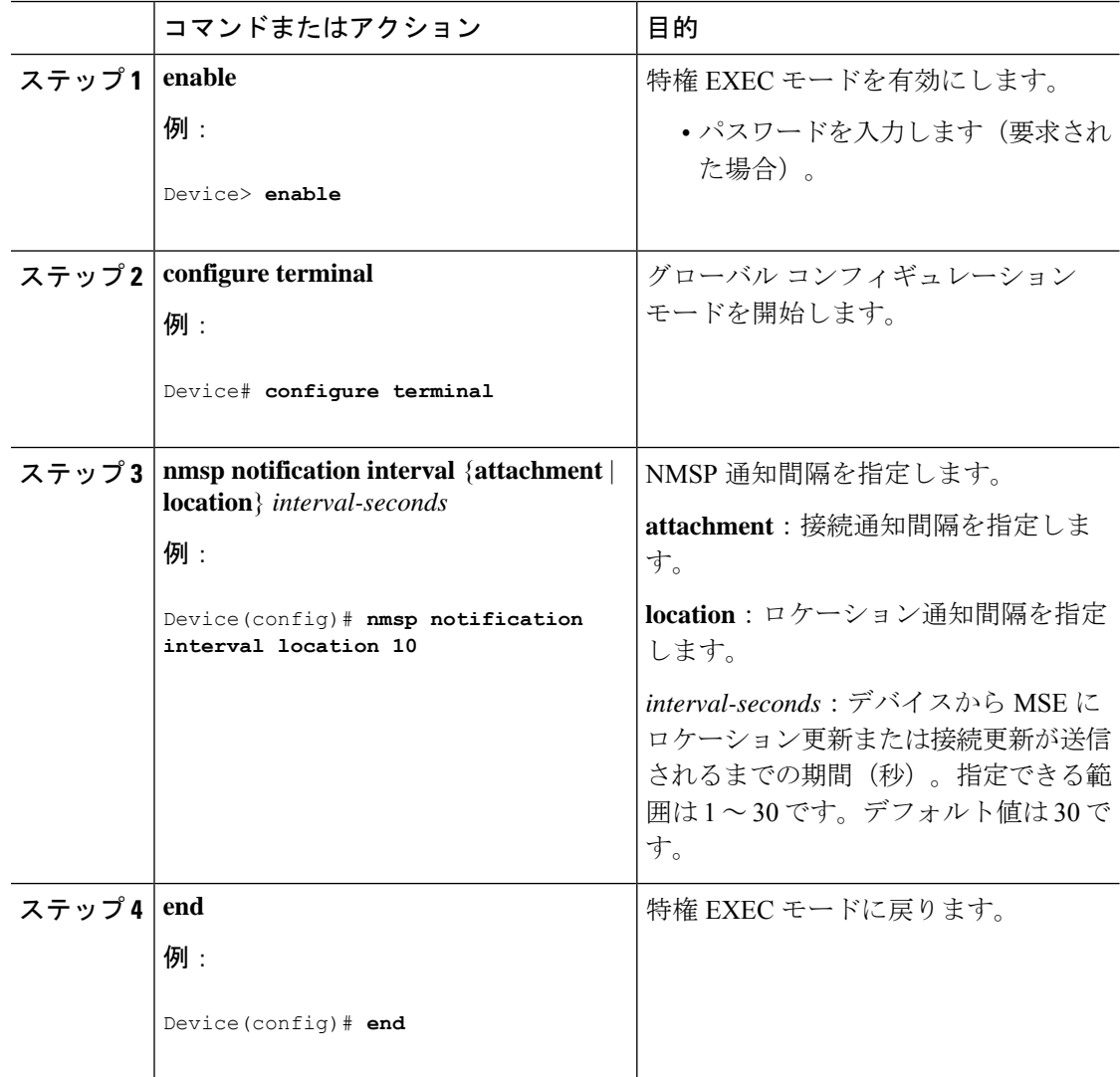

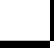

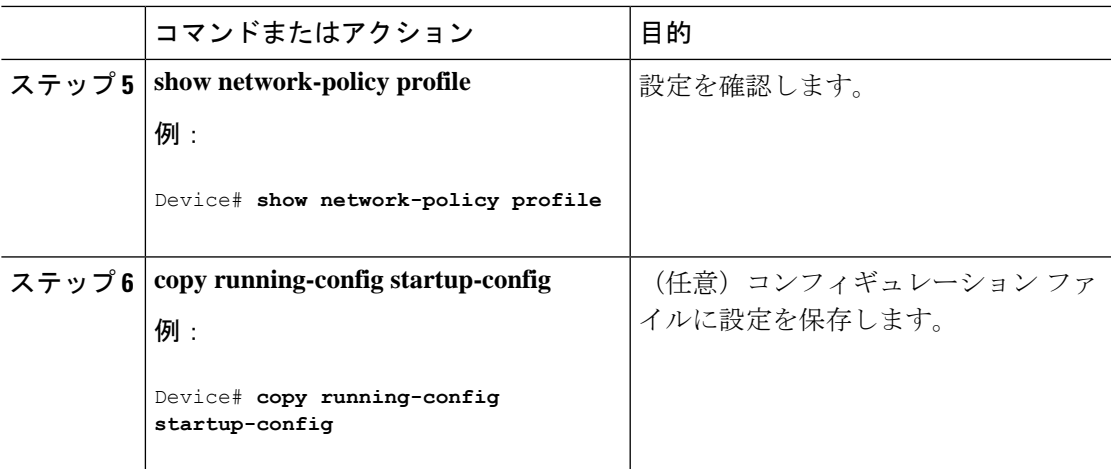

# **LLDP**、**LLDP-MED**、およびワイヤード ロケーション サー ビスの設定例

#### **Network-Policy TLV の設定:例**

次に、CoS を持つ音声アプリケーションの VLAN 100 を設定して、インターフェイス上のネッ トワーク ポリシー プロファイルおよびネットワーク ポリシー TLV を有効にする例を示しま す。

```
Device# configure terminal
Device(config)# network-policy 1
Device(config-network-policy)# voice vlan 100 cos 4
Device(config-network-policy)# exit
Device(config)# interface gigabitethernet1/0/1
Device(config-if)# network-policy profile 1
Device(config-if)# lldp med-tlv-select network-policy
```
次の例では、プライオリティ タギングを持つネイティブ VLAN 用の音声アプリケーション タ イプを設定する方法を示します。

Device-config-network-policy)# **voice vlan dot1p cos 4**

Device-config-network-policy)# **voice vlan dot1p dscp 34**

# **LLDP**、**LLDP-MED**、ワイヤード ロケーション サービスの モニタリングとメンテナンス

以下は、LLDP、LLDP-MED、ワイヤードロケーションサービスのモニタリングとメンテナン スのコマンドです。

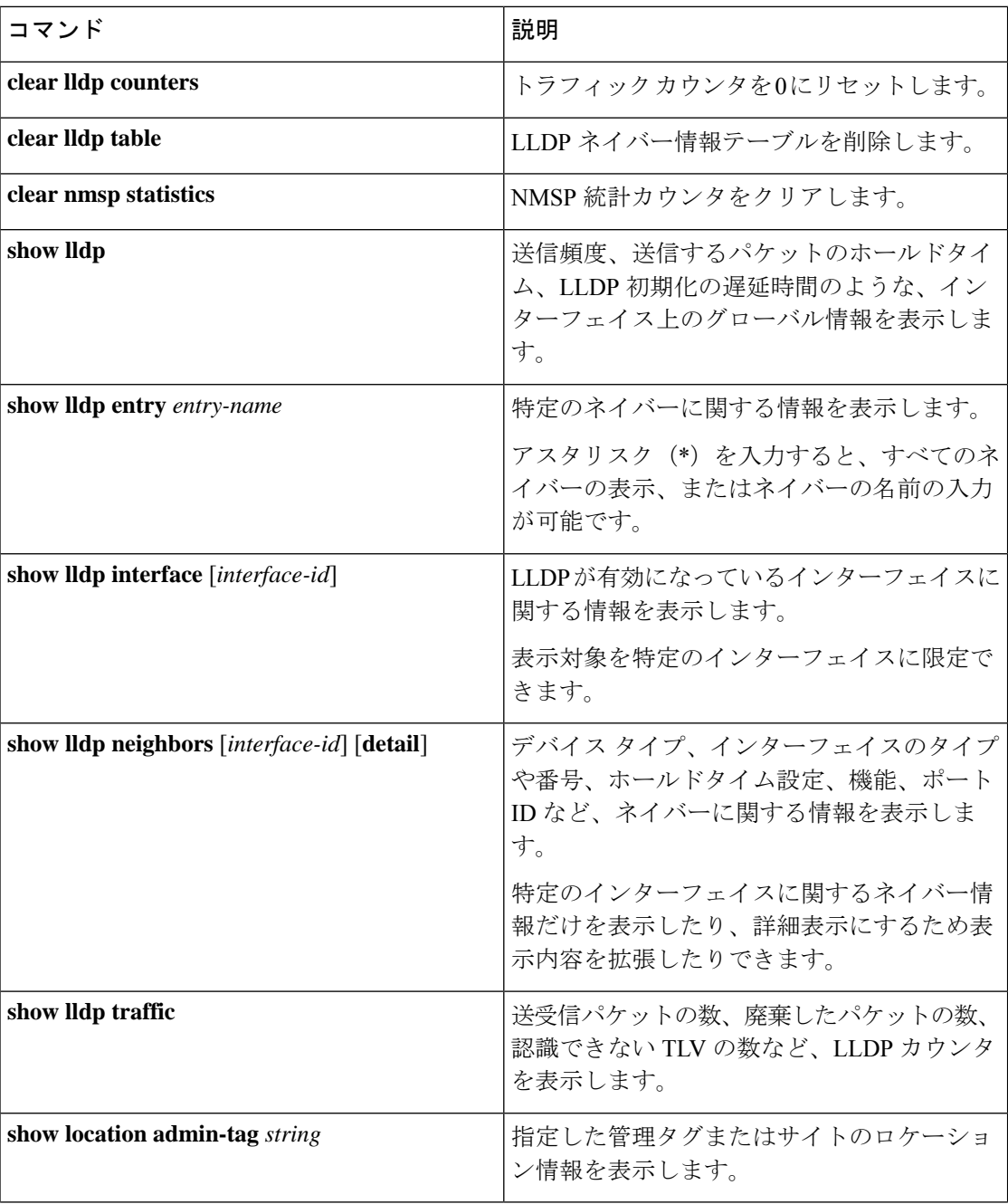

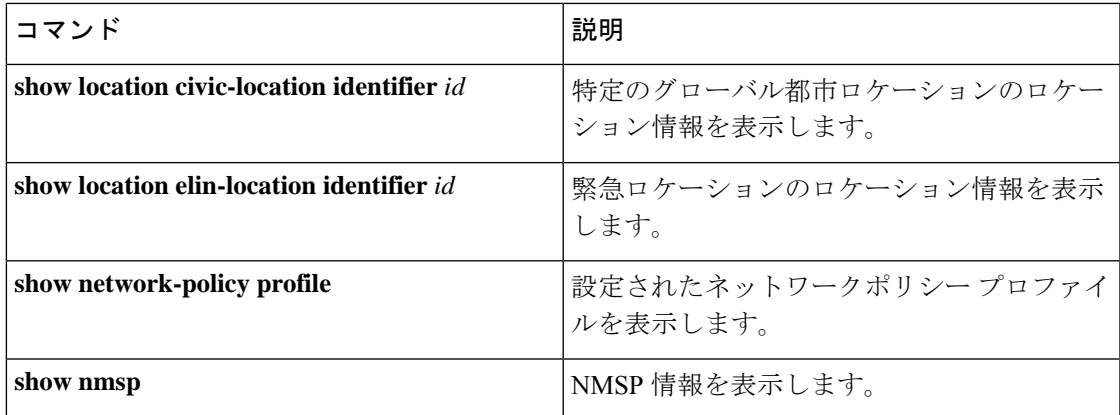

# **LLDP**、**LLDP-MED**、およびワイヤード ロケーション サー ビスの追加情報

関連資料

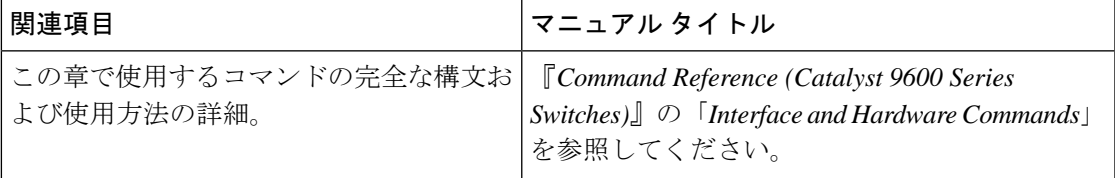

# **LLDP**、**LLDP-MED**、およびワイヤード ロケーション サー ビスの機能履歴

次の表に、このモジュールで説明する機能のリリースおよび関連情報を示します。

これらの機能は、特に明記されていない限り、導入されたリリース以降のすべてのリリースで 使用できます。

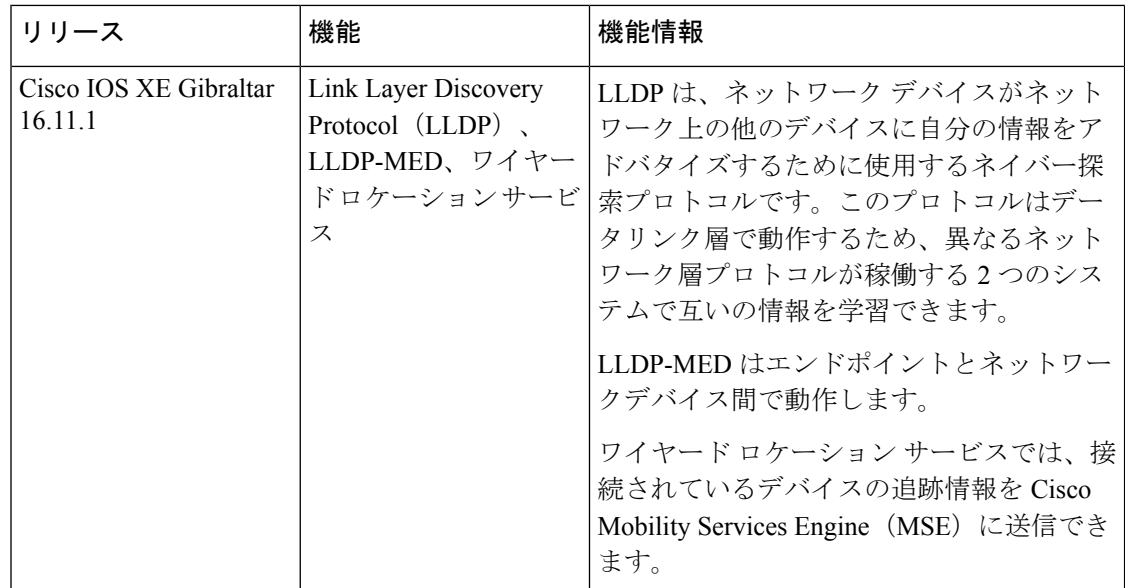

CiscoFeature Navigatorを使用すると、プラットフォームおよびソフトウェアイメージのサポー ト情報を検索できます。Cisco Feature Navigator には、<http://www.cisco.com/go/cfn> [英語] からア クセスします。

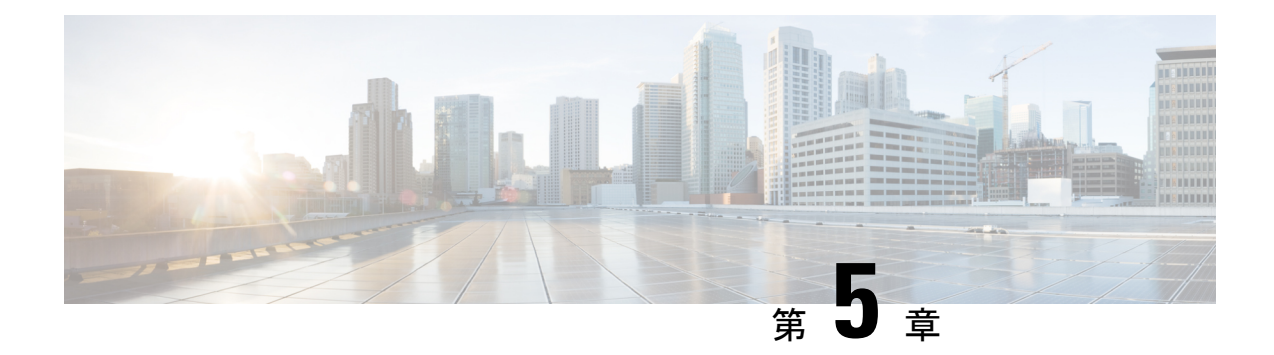

# システム **MTU** の設定

- MTU [について](#page-78-0) (71 ページ)
- MTU [の設定方法](#page-78-1) (71 ページ)
- [システム](#page-80-0) MTU の設定例 (73 ページ)
- システム MTU [に関するその他の関連資料](#page-81-0) (74 ページ)
- システム MTU [の機能履歴](#page-81-1) (74 ページ)

### <span id="page-78-0"></span>**MTU** について

イーサネットフレームで受信し、すべてのデバイスインターフェイスで送信されるペイロード のデフォルトの最大伝送ユニット(MTU)サイズは 1500 バイトです。 システム MTU の最大 値は 9216 です。

#### システム **MTU** 値の適用

IPまたはIPv6MTU値の上限は、スイッチの設定に基づき、現在適用されているシステムMTU 値を参照します。MTUサイズの設定に関する詳細については、このリリースのコマンドリファ レンスで **system mtu** グローバル コンフィギュレーション コマンドを参照してください。

Cisco IOS XE Amsterdam 17.3.x 以降、IPv6 システムの最小 MTU は RFC 8200 により 1280 に固 定されています。

# <span id="page-78-1"></span>**MTU** の設定方法

### システム **MTU** の設定

スイッチド パケットの MTU サイズを変更するには、次の手順を実行します。

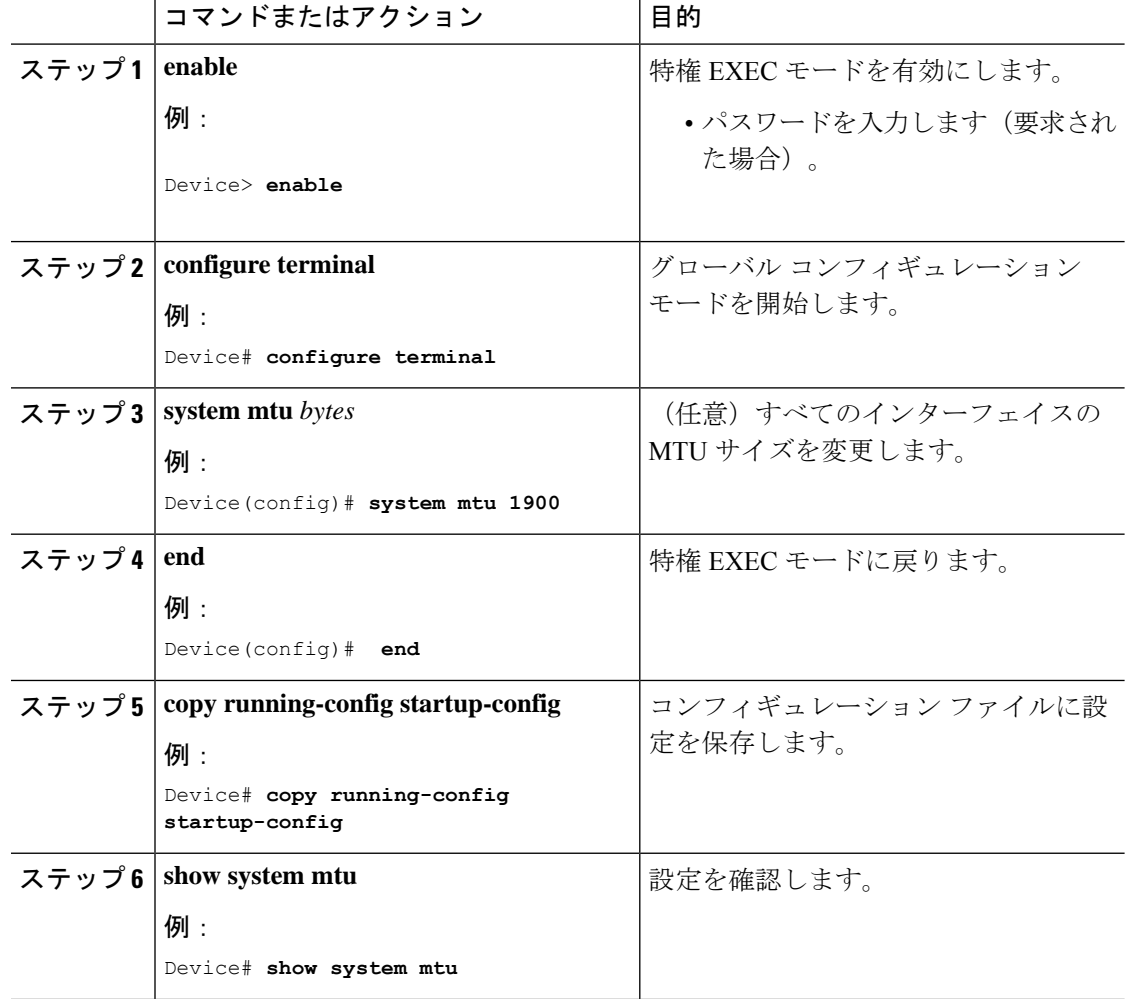

#### 手順

### プロトコル固有 **MTU** の設定

ルーテッドインターフェイスのシステムMTU値を上書きするには、各ルーテッドインターフェ イスでプロトコル固有の MTU を設定します。ルーテッドポートの MTU サイズを変更するに は、次の手順を実行します。

#### 手順

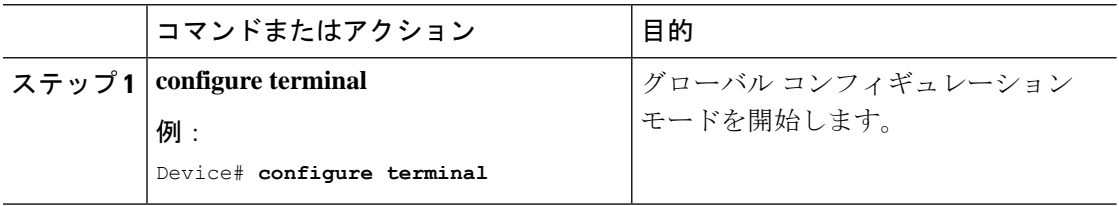

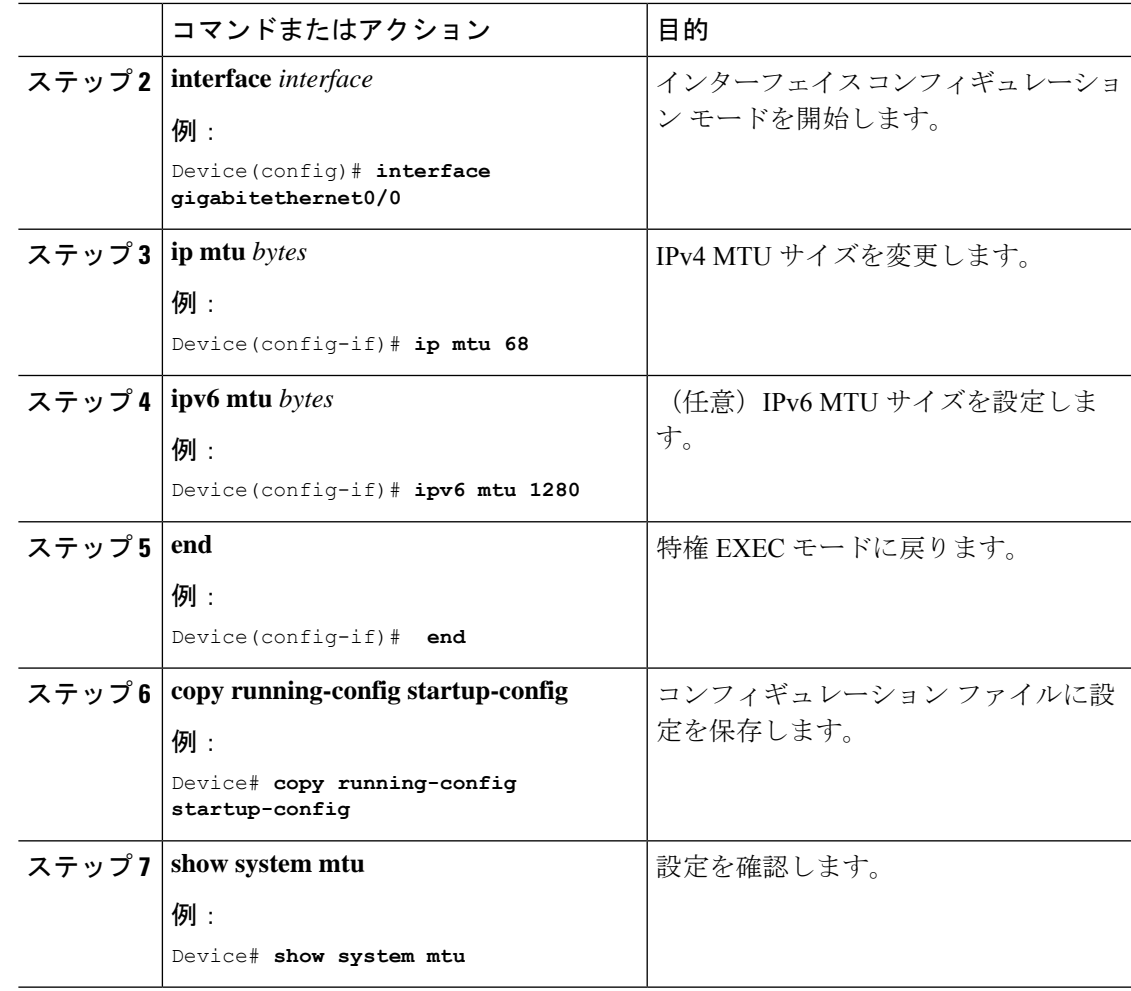

# <span id="page-80-0"></span>システム **MTU** の設定例

## 例:プロトコル固有 **MTU** の設定

Device# **configure terminal** Device(config)# **interface gigabitethernet 0/1** Device(config-if)# **ip mtu 900** Device(config-if)# **ipv6 mtu 1286** Device(config-if)# **end**

### 例:システム **MTU** の設定

Device# **configure terminal** Device(config)# **system mtu 1600** Device(config)# **exit**

# <span id="page-81-0"></span>システム **MTU** に関するその他の関連資料

#### 関連資料

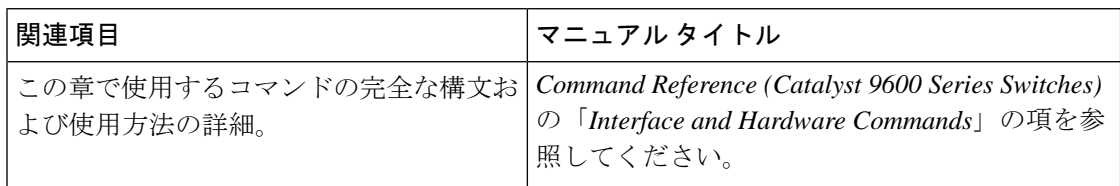

#### 標準および **RFC**

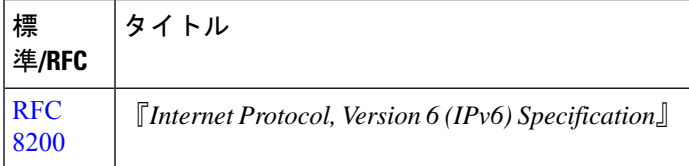

# <span id="page-81-1"></span>システム **MTU** の機能履歴

次の表に、このモジュールで説明する機能のリリースおよび関連情報を示します。

これらの機能は、特に明記されていない限り、導入されたリリース以降のすべてのリリースで 使用できます。

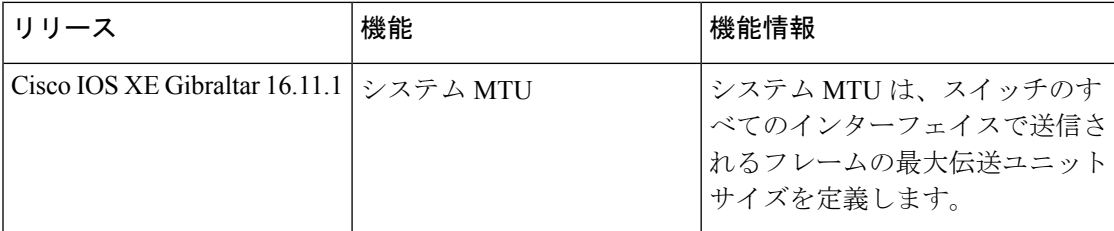

CiscoFeature Navigatorを使用すると、プラットフォームおよびソフトウェアイメージのサポー ト情報を検索できます。Cisco Feature Navigator には、<http://www.cisco.com/go/cfn> [英語] からア クセスします。

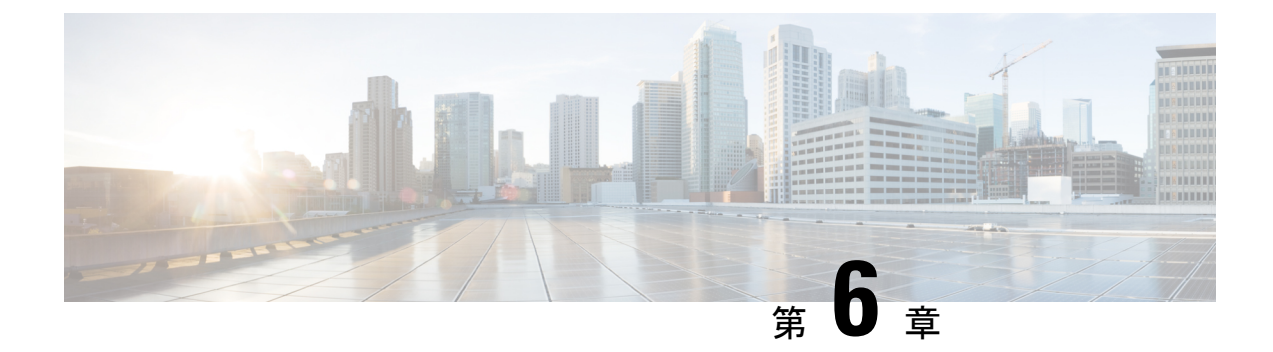

# ポート単位の **MTU** の設定

- [ポート単位の](#page-82-0) MTU の制約事項 (75 ページ)
- •[ポート単位の](#page-82-1) MTU について (75ページ)
- [ポート単位の](#page-83-0) MTU の設定 (76 ページ)
- 例: ポート単位の MTU の設定 (77ページ)
- [例:ポート単位の](#page-84-1) MTU の確認 (77 ページ)
- [例:ポート単位の](#page-84-2) MTU の無効化 (77 ページ)
- •[ポート単位の](#page-85-0) MTU の機能履歴 (78ページ)

### <span id="page-82-0"></span>ポート単位の **MTU** の制約事項

- ポート単位の MTU は、管理ポートでは設定できません。
- ポート単位の MTU は、SVL リンクでは設定できません。
- ポートチャネルのメンバーはポート単位の MTU を使用して設定できません。ポートチャ ネルの MTU 設定から MTU を取得します。
- ポート単位のMTUは、サブインターフェイスとポートチャネルサブインターフェイスで はサポートされていません。

### <span id="page-82-1"></span>ポート単位の **MTU** について

**system mtu** コマンドを使用して、デバイス上のすべてのインターフェイスの MTU サイズを同 時に設定できます。すべてのインターフェイスで送受信されるフレームのデフォルト最大伝送 単位(MTU)サイズは、1500バイトです。**systemmtu**コマンドはグローバルコマンドであり、 MTUをポートレベルで設定することはできません。Cisco IOS XE 17.1.1以降では、ポート単位 の MTU を設定できます。ポート単位の MTU はポートレベルとポートチャネルレベルの MTU 設定をサポートします。ポート単位の MTU を使用すると、異なるインターフェイスと異なる ポート チャネル インターフェイスに異なる MTU 値を設定できます。

ポート単位の MTU は 1500 〜 9216 バイトの範囲で設定できます。

ポートにポート単位の MTU 値が設定されると、そのポートのプロトコル固有の MTU もポー ト単位のMTU値に変更されます。ポート上でポート単位のMTUが設定されている場合でも、 インターフェイス上でプロトコル固有の MTU を 256 からポート単位の MTU 値の範囲で設定 できます。

ポート単位の MTU が無効になっている場合、ポートの MTU はシステムの MTU 値に戻りま す。

**show interface mtu** コマンドを使用して、インターフェイスのポート単位の MTU 設定を表示で きます。

インターフェイスでポート単位の MTU 設定が変更された場合は、次のような動作が予期され ます。

- ポートチャネルが PAgP モードか LACP モードの場合、インターフェイスがフラップしま す。
- ポートチャネルが **on** モードの場合、インターフェイスはフラップしません。
- インターフェイスがポートチャネルでない場合、インターフェイスはフラップしません。

インターフェイスコンフィギュレーションモードで**mtu***bytes*コマンドの**no**形式を使用して、 ポート単位の MTU を無効にできます。

### <span id="page-83-0"></span>ポート単位の **MTU** の設定

インターフェイスの特定のポートのスイッチドパケットの MTU サイズを変更するには、次の 手順を実行します。

#### 手順

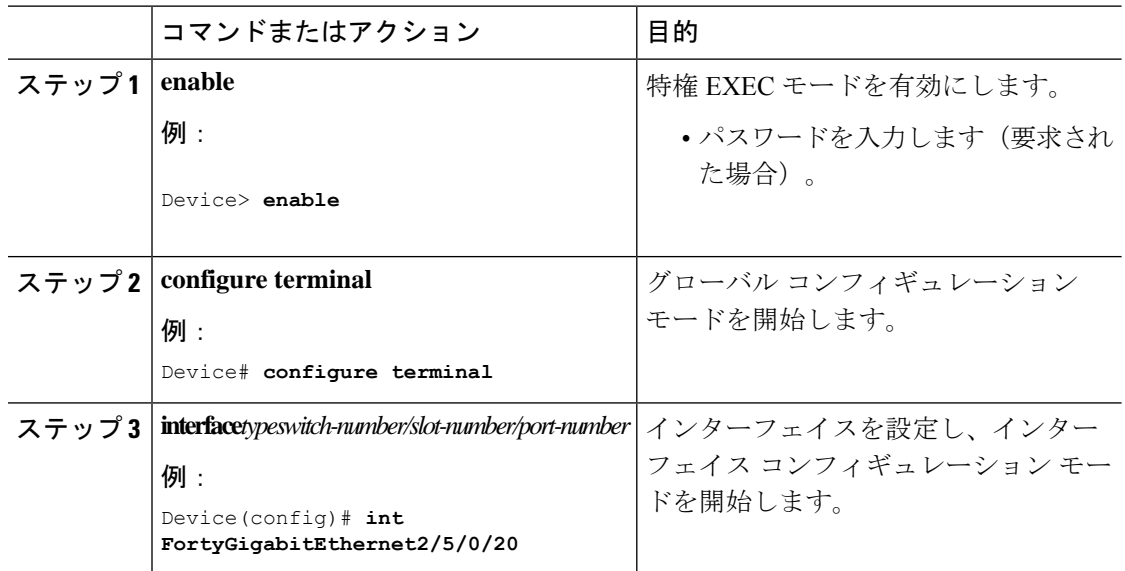

**Cisco IOSXEBengaluru 17.6.x**(**Catalyst 9600**スイッチ)インターフェイスおよびハードウェアコンポーネントコンフィギュレーショ ンガイド

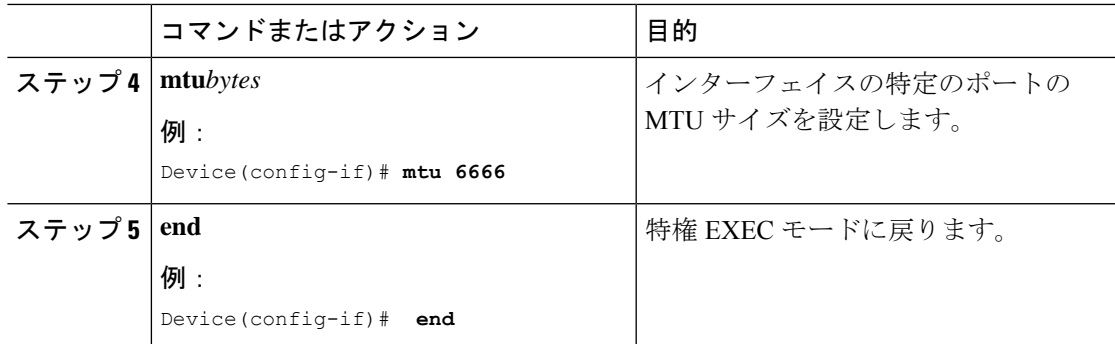

# <span id="page-84-0"></span>例:ポート単位の **MTU** の設定

次に、インターフェイスでポート単位の MTU を設定する例を示します。

Device# **configure terminal** Device(config)# **interface FortyGigabitEthernet2/5/0/20** Device(config-if)# **mtu 6666** Device(config-if)# **end**

# <span id="page-84-1"></span>例:ポート単位の **MTU** の確認

次に、**show interface mtu** コマンドを使用してインターフェイスのポート単位の MTU を確認する例を示します。

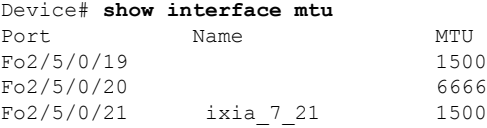

# <span id="page-84-2"></span>例:ポート単位の **MTU** の無効化

次に、インターフェイスでポート単位の MTU を無効にする例を示します。

Device# **configure terminal** Device(config)# **interface FortyGigabitEthernet2/5/0/20** Device(config-if)# **no mtu** Device(config-if)# **end**

# <span id="page-85-0"></span>ポート単位の **MTU** の機能履歴

次の表に、このモジュールで説明する機能のリリースおよび関連情報を示します。

これらの機能は、特に明記されていない限り、導入されたリリース以降のすべてのリリースで 使用できます。

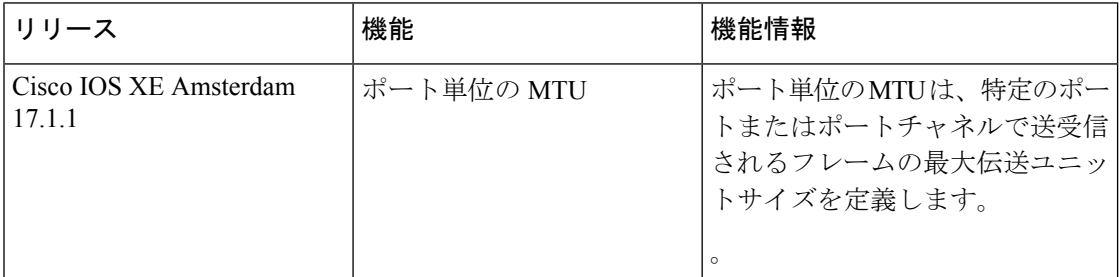

CiscoFeature Navigatorを使用すると、プラットフォームおよびソフトウェアイメージのサポー ト情報を検索できます。Cisco Feature Navigator には、<http://www.cisco.com/go/cfn> [英語] からア クセスします。

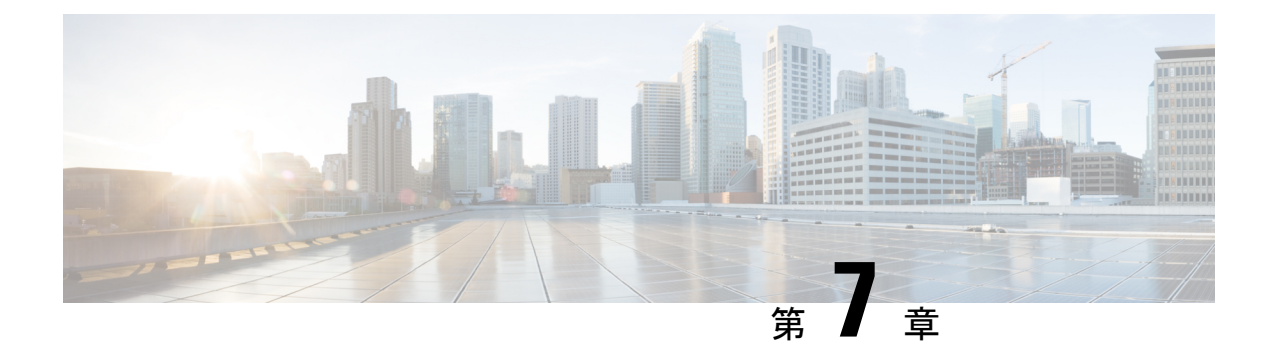

# 外部 **USB Bluetooth** ドングルの設定

- 外部 USB Bluetooth [ドングルの設定の制約事項](#page-86-0) (79 ページ)
- 外部 USB Bluetooth [ドングルについて](#page-86-1) (79 ページ)
- スイッチでの外部 USB Bluetooth [ドングルの設定方法](#page-87-0) (80 ページ)
- [スイッチでの](#page-88-0) Bluetooth 設定の確認 (81 ページ)
- 外部 Bluetooth [ドングルの設定の機能履歴](#page-88-1) (81 ページ)

## <span id="page-86-0"></span>外部 **USB Bluetooth** ドングルの設定の制約事項

- Bluetooth バージョン 4.0 のみがサポートされています。
- 外部 USB Bluetooth ドングルは、IPv4 アドレス範囲内で設定されている Cisco Catalyst 9000 シリーズ スイッチでのみサポートされます。
- スタッキングモードでは、外部 USB Bluetooth ドングルをアクティブなスイッチで有効に する必要があります。
- ·ステートフルスイッチオーバー(SSO)後、外部USB Bluetoothドングルを新しいアクティ ブなスイッチインターフェイスで有効にする必要があります。
- 次の構成では、外部 USB Bluetooth ドングルはサポートされません。
	- Quality of Service (QoS)
	- アクセス コントロール リスト(ACL)

# <span id="page-86-1"></span>外部 **USB Bluetooth** ドングルについて

接続された外部 USB Bluetooth ドングルは外部デバイスの Bluetooth ホストとして動作し、ス イッチ上の管理ポートとして機能します。外部 USB Bluetooth ドングルは、スマートフォン、 ラップトップ、タブレットなどの Bluetooth 対応外部デバイスとペアリングできます。

外部 USB Bluetooth ドングルは、スタンドアロンモードまたはスタッキングモードの両方で設 定されたスイッチでサポートされます。

#### サポートされている外部 **USB Bluetooth** ドングル

次の外部 USB Bluetooth ドングルがサポートされています。

- BTD-400 Bluetooth 4.0 アダプタ(Kinivo 社製)
- Bluetooth 4.0 USB アダプタ(ASUS 社製)
- ミニ Bluetooth ワイヤレス USB 4.0 ドングルアダプタ(Adnet 社製)
- Bluetooth 4.0 USB アダプタ (Insignia 社製)

# <span id="page-87-0"></span>スイッチでの外部 **USB Bluetooth** ドングルの設定方法

スイッチで外部 USB Bluetooth ドングルを設定するには、次の手順を実行します。

手順

- ステップ **1** 外部 USB Bluetooth ドングルをスイッチの USBタイプ A ポートに接続します。
	- 外部 USB Bluetooth ドングルは、デバイスの電源を入れる前、またはデバイスの動作 中に接続できます。 (注)
- ステップ **2** スイッチでグローバル コンフィギュレーション モードを開始し、外部 USB Bluetooth ドングル がスイッチに接続されていることを確認します。

```
Device> enable
Device# show platform hardware bluetooth
Controller:0:1a:7d:da:71:13
Type:Primary
Bus:USB
State:DOWN
Name:HCI Version:
```
ステップ **3** インターフェイス コンフィギュレーション モードで **enable** コマンドを使用して Bluetooth イン ターフェイスを有効にします。

> Device# **configure terminal** Device(config)# **interface bluetooth 0/4** Device(config-if)# **enable**

ステップ **4 no shutdown**コマンドを入力し、デバイスの再起動後にBluetoothインターフェイスを自動的に 再起動します。

Device(config-if)# **no shutdown**

ステップ **5 bluetooth pin** *pin* コマンドを使用してペアリングピンを設定します。

Device(config-if)# **bluetooth pin 1111**

または

Device(config-if)# **exit** Device(config)# **bluetooth pin 1111**

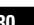

- **bluetooth pin** コマンドはグローバル コンフィギュレーション モードで使用すること をお勧めします。 (注)
- ステップ **6** 外部デバイスのBluetooth設定をオンにします。外部デバイスで、ホスト名に基づいてBluetooth 対応スイッチを選択します。
- ステップ7 外部デバイスがインターネットに接続できるようにするには、外部デバイスのネットワーク設 定を有効にします。

### <span id="page-88-0"></span>スイッチでの **Bluetooth** 設定の確認

Bluetooth 設定をモニタリングするには、特権 EXEC モードで次のコマンドを使用します。

```
表 7 : デバイスでの Bluetooth 設定をモニターするコマンド
```
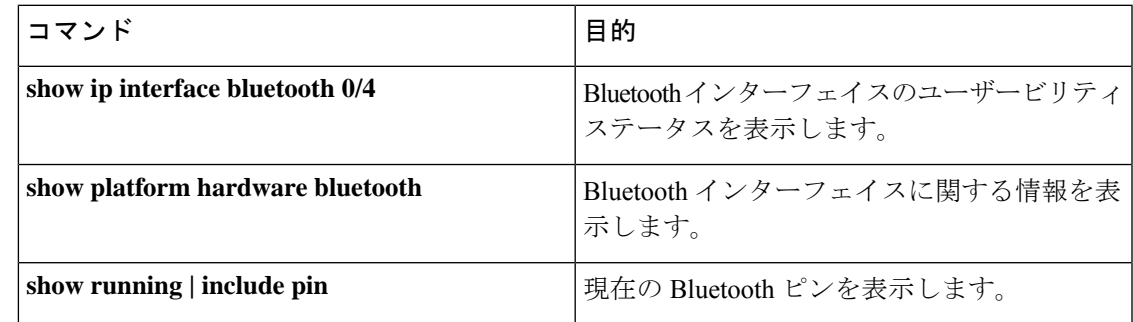

### <span id="page-88-1"></span>外部 **Bluetooth** ドングルの設定の機能履歴

次の表に、このモジュールで説明する機能のリリースおよび関連情報を示します。

これらの機能は、特に明記されていない限り、導入されたリリース以降のすべてのリリースで 使用できます。

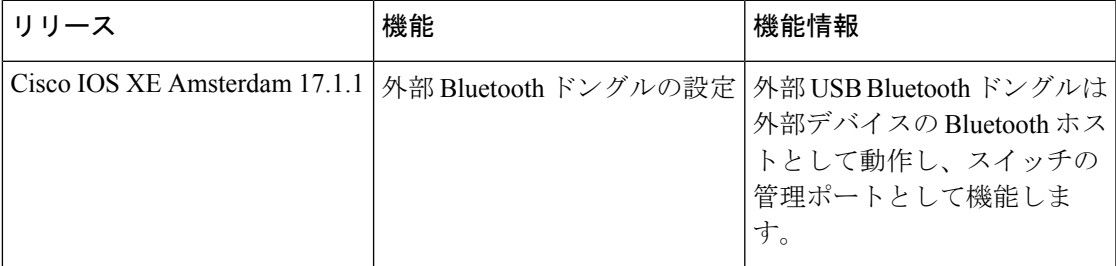

CiscoFeature Navigatorを使用すると、プラットフォームおよびソフトウェアイメージのサポー ト情報を検索できます。Cisco Feature Navigator には、<http://www.cisco.com/go/cfn> [英語] からア クセスします。

I

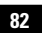

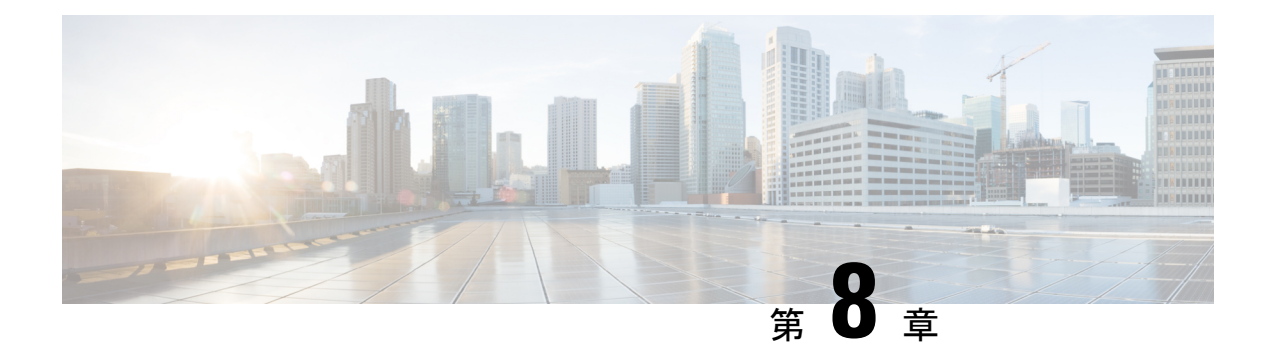

# **M2 SATA** モジュール

- Cisco Catalyst 9600 シリーズ [スーパーバイザの](#page-90-0) M2 SATA モジュール (83 ページ)
- M2 SATA のファイル [システムとストレージ](#page-90-1) (83 ページ)
- M2 SATA [の制限事項](#page-91-0) (84 ページ)
- セルフモニターリング、分析、およびレポーティングテクノロジーシステム (S.M.A.R.T.) ヘルス [モニターリング](#page-91-1) (84 ページ)
- M2 SATA のファイル [システムへのアクセス](#page-92-0) (85 ページ)
- M2 SATA フラッシュ [ディスクのフォーマット](#page-92-1) (85 ページ)
- SATA [モジュールでの操作](#page-92-2) (85 ページ)
- M2 SATA [モジュールの機能履歴と情報](#page-95-0) (88 ページ)

# <span id="page-90-0"></span>**Cisco Catalyst 9600** シリーズ スーパーバイザの **M2 SATA** モ ジュール

Cisco Catalyst 9600 は、アプリケーションをホストして、パケットの収集と分析、テスト、モ ニターリングなどを行えるようにする次世代モジュラスイッチです。これらのアプリケーショ ンに必要なストレージをサポートするため、Cisco Catalyst 9600 シリーズ スーパーバイザには 22 X 88 mm の M2SATA フラッシュカードをホストする M2 コネクタが備わっています。SATA 設定の範囲は、240 GB、480 ~960 GB です。

## <span id="page-90-1"></span>**M2 SATA** のファイル システムとストレージ

SATAのデフォルトのファイルシステム形式はEXT4です。ただし、SATAはすべての拡張ファ イルシステム(EXT2、EXT3、EXT4)をサポートしています。

SATA デバイスには次の特性があります。

• M2 SATA パーティションに格納されているファイルは、他のデバイスに格納されている ファイルとの互換性があります。

- M2 SATA と、USB、eUSB、フラッシュ、その他の IOS-XE ファイル システムまたはスト レージなどの別のタイプのデバイス間でファイルをコピーまたは格納できます。
- SATA デバイスの読み取り、書き込み、削除、およびフォーマットもできます。

### <span id="page-91-0"></span>**M2 SATA** の制限事項

。

- 非EXT ベースのファイルシステムは、M2 SATA ではサポートされません。
- M2 SATA を使用してROMMON からイメージを起動できません。
- M2 SATA ドライブのファームウェアはアップグレードできません。
- M2 SATA デバイスは ROMMON からアクセスできません。したがって、SATA デバイス では ROMMON モードからいかなる操作も実行できません。

# <span id="page-91-1"></span>セルフモニターリング、分析、およびレポーティングテ クノロジー システム(**S.M.A.R.T.**)ヘルス モニターリン グ

Cisco Catalyst IOS XE リリース 16.9.1 では、CLI を使用してデバイスの正常性をモニターリン グできます。SATA デバイスの内部ホットスポット、フラッシュの消耗、およびハードウェア 障害をモニターリングし、SATA 障害に関してユーザーに警告できます。これらのユーザーは データをバックアップし、新しい SATA デバイスを取得できます。

SATA がに挿入されると、Linux デーモンの smartd が起動します。デフォルトでは、ポーリン グ間隔はオフラインテストの場合は 2 日、短期テストの場合は 6 日、長期テストの場合は 14 日に設定されます。警告とエラーメッセージは/crashinfo/tracelogs/smart\_errors.logに保存され、 IOSd コンソールにも送信されます。

スイッチが SATA デバイスを検出すると、S.M.A.R.T. 機能と smartd デーモンはデフォルトで 有効になります。

 $\mathscr{D}$ 

(注)

挿入後に SATA が検出されない場合は、デバイス上の既存のファイルシステムを確認します。 EXT ベースでない場合、SATA は検出されません。その場合は、ファイルシステムを EXT に 変更し、SATA を再挿入します。

次の CLI は smartd デーモンからのログを示しています。

Switch# **more crashinfo:tracelogs/smart\_errors.log** %IOSXEBOOT-4-SMART\_LOG: (local/local): Mon Jan 4 00:13:10 Universal 2016 INFO: Starting SMART deamon

次の CLI を使用してデバイスの全体的な状態をモニターできます。

Switch# **more flash:smart\_overall\_health.log** smartctl 6.4 2015-06-04 r4109 [x86\_64-linux-4.4.131] (local build) Copyright (C) 2002-15, Bruce Allen, Christian Franke, www.smartmontools.org

=== START OF READ SMART DATA SECTION === SMART overall-health self-assessment test result: PASSED

### <span id="page-92-0"></span>**M2 SATA** のファイル システムへのアクセス

マウントされたファイルシステムにはSATAフラッシュカードからdisk0:でアクセスします。 使用可能な各ファイルシステムの詳細を表示するには、**show file systems** コマンドを使用しま す。

bootflash: または usbflash0: に対するファイルのコピーがサポートされています。

# <span id="page-92-1"></span>**M2 SATA** フラッシュ ディスクのフォーマット

新しいフラッシュ ディスクをフォーマットするには、**format disk0:** コマンドを使用します。

formatコマンドはデバイス上のすべてのファイルを再帰的に削除します。このコマンドは、実 行中に何らかのファイルが開いている場合は失敗します。

Switch#**format disk0: ?** <cr> <cr> ext2 ext2 filesystem type ext3 ext3 filesystem type ext4 ext4 filesystem type secure Securely format the file system <cr> <cr>

```
Switch# format disk0:
Format operation may take a while. Continue? [confirm]
Format operation will destroy all data in "disk0:". Continue? [confirm] Format of disk0:
complete
```
# <span id="page-92-2"></span>**SATA** モジュールでの操作

次に、SATA で実行できるいくつかの操作を示します。

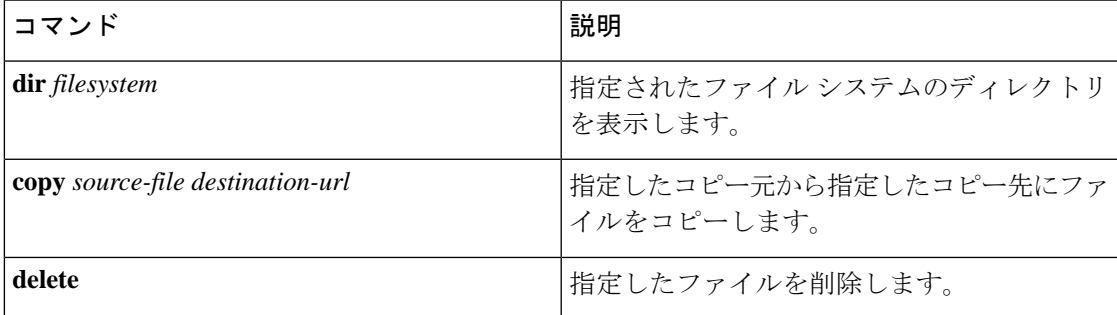

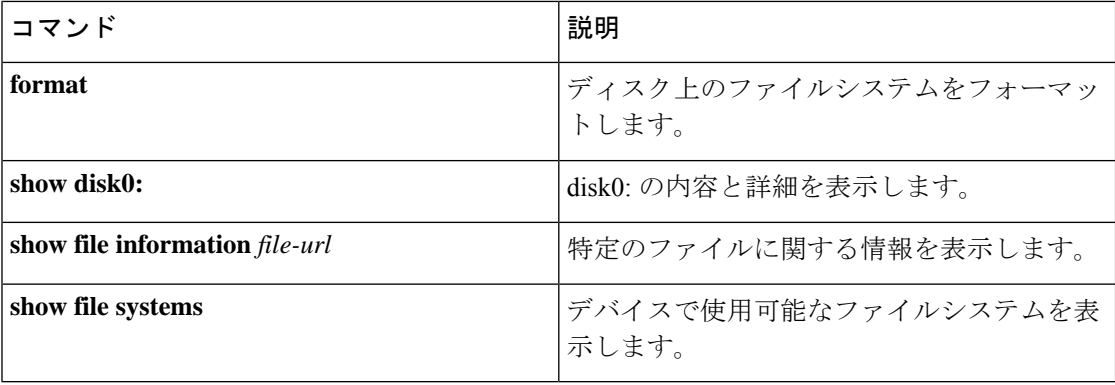

次に操作の出力例を示します。

```
Switch# dir disk0:
```
Directory of disk0:/<br>11 drwx 16384 May 11 2018 16:06:14 +00:00 lost+found 10747905 drwx 4096 May 25 2018 13:03:43 +00:00 test 236154740736 bytes total (224072925184 bytes free)

ファイルを disk0: から USB にコピーします。

```
Switch# copy disk0:test.txt usbflash0:
Destination filename [test.txt]?
Copy in progress...C
17866 bytes copied in 0.096 secs (186104 bytes/sec)
```
#### Switch# **dir usbflash0:**

Directory of usbflash0:/<br>12 -rw- 3355 -rw- 33554432 Jul 28 2017 10:12:58 +00:00 nvram\_config drwx 16384 Jul 28 2017 10:09:46 +00:00 lost+found -rw- 17866 Aug 11 2017 09:52:16 +00:00 test.txt bytes total (145387520 bytes free)

disk0: から test.txt ファイルを削除します。

#### Switch# **delete disk0:test.txt**

Delete filename [test.txt]? Delete disk0:/test.txt? [confirm]

#### Switch# **dir disk0:**

Directory of disk0:/ No files in directory 118148280320 bytes total (112084135936 bytes free)

USB から disk0: に test.txt ファイルをコピーします。

```
Switch# copy usbflash0:test.txt disk0:
Destination filename [test.txt]?
Copy in progress...C
17866 bytes copied in 0.058 secs (308034 bytes/sec)
```

```
Switch# dir disk0:
```

```
Directory of disk0:/
```
11 -rw- 17866 Aug 11 2017 09:53:03 +00:00 test.txt 118148280320 bytes total (112084115456 bytes free)

#### ディスクをフォーマットします。

ext4 ファイルシステムをフォーマットするには、次のコマンドを使用します。

Switch#**format disk0: ext4**

#### **show** コマンド

```
Switch# show disk0:
-#- --length-- ---------date/time--------- path
        2 17866 Aug 11 2017 09:54:06.0000000000 +00:00 test.txt
112084115456 bytes available (62513152 bytes used)
```
#### Switch# **show file information disk0: test.txt**

disk0:test.txt:

type is image (elf64) [] file size is 448 bytes, run size is 448 bytes Foreign image, entry point 0x400610

#### Switch# **show file systems**

File Systems:

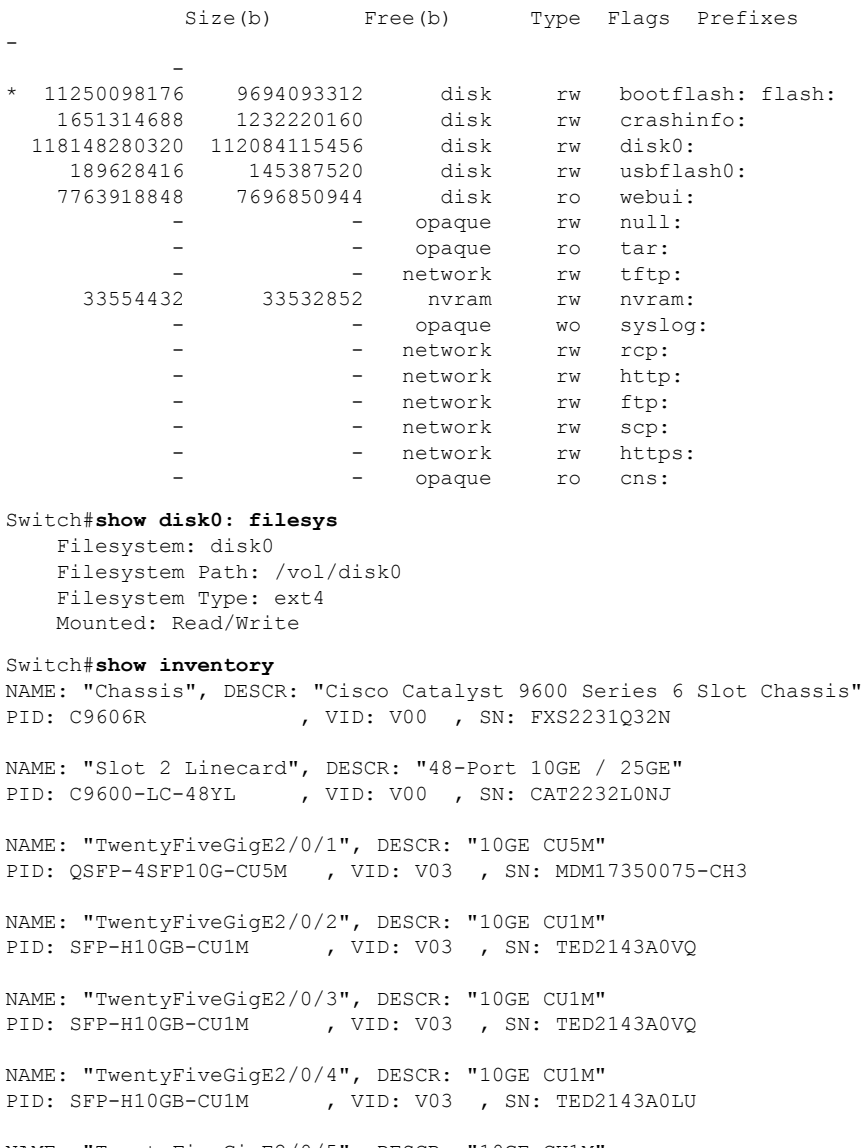

NAME: "TwentyFiveGigE2/0/5", DESCR: "10GE CU1M"<br>PID: SFP-H10GB-CU1M , VID: V03 , SN: TED2 , VID: V03 , SN: TED2143A0LU

<output truncated>

# <span id="page-95-0"></span>**M2 SATA** モジュールの機能履歴と情報

次の表に、このモジュールで説明した機能に関するリリース情報を示します。この表は、ソフ トウェア リリース トレインで各機能のサポートが導入されたときのソフトウェア リリースだ けを示しています。その機能は、特に断りがない限り、それ以降の一連のソフトウェアリリー スでもサポートされます。

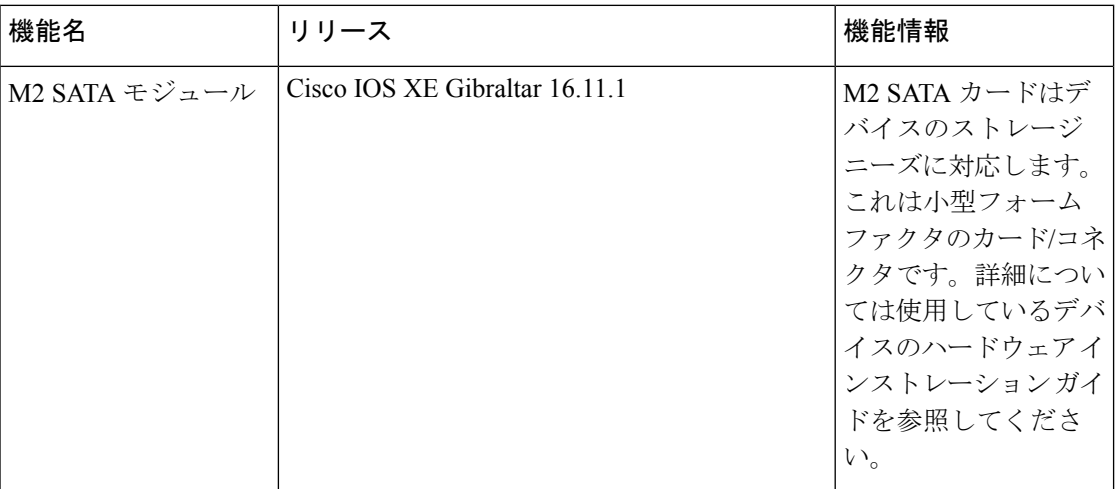